# Keysight N4373D Lightwave Component Analyzer

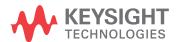

NOTICE: This document contains references to Agilent Technologies. Agilent's former Test and Measurement business has become Keysight Technologies. For more information, go to **www.keysight.com.** 

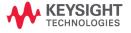

#### **Notices**

© Keysight Technologies 2009 - 2014

No part of this manual may be reproduced in any form or by any means (including electronic storage and retrieval or translation into a foreign language) without prior agreement and written consent from Keysight Technologies, Inc. as governed by United States and international copyright laws.

Keysight Technologies, Deutschland GmbH Herrenberger Straße 130 71034 Böblingen, Germany.

#### Manual part number

4373D-90A02

#### Edition

Edition 4, August 2014

#### Subject matter

The material in this document is subject to change without notice.

Keysight Technologies makes no warranty of any kind with regard to this printed mate-rial, including, but not limited to, the implied warranties of merchantability and fitness for a particular purpose.

Keysight Technologies shall not be liable for errors contained herein or for incidental or consequential damages in connection with the furnishing, performance, or use of this material.

#### **Printing history**

New editions are complete revisions of the guide reflecting alterations in the functionality of the instrument. Updates are occasionally made to the guide between editions. The date on the title page changes when an updated guide is published. To find out the current revision of the guide, or to purchase an updated guide, contact your Keysight Technologies representative.

#### Warranty

This Keysight Technologies instrument prod-uct is warranted against defects in material and workmanship for a period of one year from date of shipment. During the warranty period, Keysight will, at its option, either repair or replace products that prove to be defective.

For warranty service or repair, this product must be returned to a service facility designated by Keysight. Buyer shall prepay shipping charges to Keysight and Keysight shall pay shipping charges to return the product to Buyer. However, Buyer shall pay all shipping charges, duties, and taxes for products returned to Keysight from another country.

Keysight warrants that its software and firm-ware designated by Keysight for use with an instrument will execute its programming instructions when properly installed on that instrument. Keysight does not warrant that the operation of the instrument, software, or firmware will be uninterrupted or error free.

#### **Limitation of warranty**

The foregoing warranty shall not apply to defects resulting from improper or inadequate maintenance by Buyer, Buyer-supplied software or interfacing, unauthorized modification or misuse, operation outside of the environmental specifications for the product, or improper site preparation or maintenance.

No other warranty is expressed or implied. Keysight Technologies specifically disclaims the implied warranties of Merchantability and Fitness for a Particular Purpose.

#### **Exclusive remedies**

The remedies provided herein are Buyer's sole and exclusive remedies. Keysight Tech-nologies shall not be liable for any direct, indirect, special, incidental, or consequen-tial damages whether based on contract, tort, or any other legal theory.

#### **Assistance**

Product maintenance agreements and other customer assistance agreements are available for Keysight Technologies products. For any assistance contact your near-est Keysight Technologies Sales and Service Office.

#### Certification

Keysight Technologies Inc. certifies that this product met its published specifications at the time of shipment from the factory.

Keysight Technologies further certifies that its calibration measurements are traceable to the United States National Institute of Standards and Technology, NIST (formerly the United States National Bureau of Stan-dards, NBS) to the extent allowed by the Institutes's calibration facility, and to the calibration facilities of other International Standards Organization members.

#### ISO 9001 certification

Produced to ISO 9001 international quality system standard as part of our objective of continually increasing customer satisfaction through improved process control.

| Introduction  | 7 |
|---------------|---|
| Documentation | Q |

| Documentation                                                                                                    | 8        |
|----------------------------------------------------------------------------------------------------|----------|
| General Safety Considerations                                                                                                    | 9        |
| Optical Test Set Front and Rear Panels  2-port PNA version  4-port PNA version  Rear panel                                                                         | 16       |
| Getting Started                                                                                                    | 23       |
| Unpacking the Lightwave Component Analyzer                                                                                                    | 24       |
| Mounting the Test Set and the Network Analyzer.  Preparing the Network Analyzer.  Preparing the Test Head.  Mount the Test Head and the network analyzer.          | 26       |
| Setting Up the Lightwave Component Analyzer.  Using the correct connectors  Enabling and disabling the laser output  Starting the LCA  Accessing the User's Guide. | 34<br>35 |
| Performance Quick Check                                                                                                    | 37       |
| Preparation                                                                                                    | 38       |
| Verifying the Optical Connections and Optical CW Operation                                                                                                    |          |
| Verifying the Electrical Connection and Electro-optical Operation                                                                                                  | 45       |
| Measurement Concepts                                                                                                    | 49       |
| General Measurement Techniques and Considerations.  E0 measurements (lasers, modulators)  OE measurements (photodiodes).  O0 measurements                          | 52<br>53 |
| Signal Relationships in Opto-electric Devices                                                                                                    | 54       |

| Single-Ended Measurements                                                                                                    |    |  |
|----------------------------------------------------------------------------------------------------|----|--|
| Differential Measurements (applies to 4-port PNA only)  Differential OE measurements  Differential EO measurements  Differential results |    |  |
| Calibration Concept                                                                                                    | 62 |  |
| Triggering Concepts                                                                                                    | 64 |  |
| Measuring at Different Wavelengths and with the External Optical Source Input E0 measurements                                            |    |  |
| User Interface Reference                                                                                                    | 67 |  |
| The LCA Function Keys                                                                                                    | 68 |  |
| Default and Advanced Measurement Parameters                                                                                              | 70 |  |
| Saving and Loading Setups                                                                                                    | 71 |  |
| Saving setups                                                                                                    |    |  |
| Loading setups                                                                                                    | 72 |  |
| The Measurement Parameters                                                                                                    |    |  |
| Measure Mode                                                                                                    |    |  |
| LCA System Settings Optical Path Deembedding                                                                                             |    |  |
| RF Path Deembedding                                                                                                    |    |  |
| Tools                                                                                                    | 80 |  |
| Laser Source                                                                                                    |    |  |
| Receiver                                                                                                    | 80 |  |
| RF Power                                                                                                    |    |  |
| Reset UI                                                                                                    | 81 |  |
| Making Measurements                                                                                                    | 83 |  |
| Starting the Lightwave Component Analyzer                                                                                                | 84 |  |
| Calibrating the Network Analyzer before Measurements                                                                                     | 85 |  |
| Measuring Opto-Electrical (OE) Devices                                                                                                   | 89 |  |
| Initializing the OE measurement                                                                                                    | 90 |  |
| Making single-ended OE measurements                                                                                                    |    |  |
| Making differential OE measurements (applies to 4-port PNA only)                                                                         | 95 |  |

| Measuring Electro-Optical (EO) Devices                           | 96  |
|------------------------------------------------------------------|-----|
| Initializing the EO measurement                                  | 97  |
| Making single-ended EO measurements                              | 99  |
| Making differential EO measurements (applies to 4-port PNA only) |     |
| Returning to Electrical Measurements                             | 100 |
| Measuring Optical-Optical (00) Devices                           | 101 |
| Initializing the 00 measurement                                  | 101 |
| Making 00 measurements                                           | 105 |
| Measuring Optical Power                                          |     |
| Maintenance                                                      | 107 |
| Cleaning                                                         | 108 |
| Safety precautions                                               | 108 |
| Why is it important to clean optical devices?                    | 109 |
| What do I need for proper cleaning?                              | 109 |
| Preserving connectors                                            | 114 |
| Cleaning instrument housings                                     |     |
| Replacing the Fuse                                               | 123 |
| Troubleshooting                                                  | 125 |
| Checking the Operation of the Lightwave Component Analyzer       |     |
| Event Log                                                        | 127 |
| Reinstalling and Updating the Software                           | 129 |
| Backing Up your LCA Data                                         |     |
| Reinstalling the LCA Software                                    | 131 |
| Updating the LCA software                                        |     |
| Reinstalling the LCA software                                    |     |
| Definition of Terms                                              | 135 |
| Definition of Towns                                              | 120 |
|                                                                  |     |

| Specifications                                                                | 143 |
|-------------------------------------------------------------------------------|-----|
| Definitions                                                                   | 144 |
| Specifications (guaranteed)                                                   | 144 |
| Typical values (characteristics)                                              | 144 |
| General characteristics                                                       | 144 |
| Measurement conditions                                                        | 144 |
| Transmitter and Receiver Specifications                                       | 146 |
| Specifications for Electrical to Optical Measurements at 1310 nm (E/O Mode)   | 148 |
| Specifications for Electrical to Optical Measurements at 1550 nm (E/O Mode)   | 149 |
| Specifications for Optical to Electrical Measurements at 1310 nm (O/E Mode)   |     |
| Specifications for Optical to Electrical Measurements at 1550 nm (O/E Mode)   |     |
| Specifications for Optical to Optical Measurements at 1310 nm (0/0 Mode)      |     |
| Specifications for Optical to Optical Measurements at 1550 nm(0/0 Mode)       |     |
| Specifications for Electrical-Electrical Measurements (E/E Mode)              |     |
| , , ,                                                                         |     |
| General Characteristics                                                       |     |
| Mechanical Outline Drawings, options 2x0, 2x1, 2x2 and 2x9 (dimensions in mm) |     |
| Regulatory and Warranty Information                                           | 159 |
| Regulatory Information                                                        | 160 |
| Declaration of Conformity                                                     | 161 |
| Warranty                                                                      | 162 |
| System.                                                                       |     |
| Remove all doubt                                                              |     |
| Phone or Fax                                                                  | 164 |
| Keysight online information's:                                                | 165 |
| Ordering Information                                                          | 167 |
| Index                                                                         | 171 |

# 1

# Introduction

| Documentation                          | 8  |
|----------------------------------------|----|
| General Safety Considerations          | 9  |
| Optical Test Set Front and Rear Panels | 16 |

#### Introduction

## **Documentation**

The documentation for the Keysight N4373D Lightwave Component Analyzer consists of

- The documentation for the Keysight network analyzer. This documentation is on the hard disk of the network analyzer. Refer to it for using the network analyzer for electrical to electrical measurements, or for the configuration of the network analyzer.
- The documentation for the optical test set and the Lightwave Component Analyzer application.
   Refer to this documentation for information on using the optical test set, together with the network analyzer, for optical to optical, electrical to optical and optical to electrical measurements, or for setting up your lightwave component analyzer.

# **General Safety Considerations**

This product has been designed and tested in accordance with the standards listed on the manufacturer's Declaration of Conformity (see page 161), and has been supplied in a safe condition. The documentation contains information and warnings that must be followed by the user to ensure safe operation and to maintain the product in a safe condition.

#### Safety symbols

#### CAUTION

The *caution* sign denotes a hazard. It calls attention to a procedure which, if not correctly performed or adhered to, could result in damage to or destruction of the product. Do not proceed beyond a caution sign until the indicated conditions are fully understood and met.

#### WARNING

The warning sign denotes a hazard. It calls attention to a procedure which, if not correctly performed or adhered to, could result in injury or loss of life. Do not proceed beyond a warning sign until the indicated conditions are fully understood and met.

### **Instrument markings**

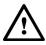

The instruction manual symbol. The product is marked with this warning symbol when it is necessary for the user to refer to the instructions in the manual.

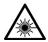

The laser radiation symbol. This warning symbol is marked on products which have a laser output.

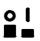

The Off-On symbols are used to mark the positions of the instrument power operating switch.

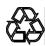

The recycling symbol indicates the general ease with which the instrument can be recycled.

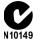

The C-Tick mark is the certification mark of the Australian Communications Authority.

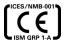

The CE mark is the conformity marking of the European Community.

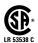

The CSA mark is a the certification mark of the Canadian Standards Association.

#### WARNING

If this product is not used as specified, the protection provided by the equipment could be impaired. This product must be used in a normal condition (in which all means for protection are intact) only.

#### WARNING

No operator serviceable parts inside. Refer servicing to qualified service personnel. To prevent electrical shock do not remove covers.

#### WARNING

This is a Safety Class 1 Product (provided with protective earth). The mains plug shall only be inserted in a socket outlet provided with a protective earth contact. Any interruption of the protective conductor inside or outside of the instrument is likely to make the instrument dangerous. Intentional interruption is prohibited.

#### WARNING

To prevent electrical shock, disconnect the instrument from mains before cleaning. Use a dry cloth or one slightly dampened with water to clean the external case parts. Do not attempt to clean internally.

#### WARNING

Using controls or adjustments or performing procedures other than those specified in the documentation supplied with your equipment can result in hazardous radiation exposure.

#### CAUTION

This product complies with overvoltage Category II and Pollution Degree 2.

#### CAUTION

Ventilation requirements: When installing the product in a cabinet, the convection into and out of the product must not be restricted. The ambient temperature (outside the cabinet) must be less than the maximum operating temperature of the product by 4 °C for every 100 watts dissipated in the cabinet. If the total power dissipated in the cabinet is greater than 800 watts, then forced convection must be used.

#### CAUTION

Install the instrument so that the power switch is readily identifiable and is easily reached by the operator. This is the instrument disconnecting device. It disconnects the mains circuit from the mains supply before other parts of the instrument. Alternatively, an externally installed switch or circuit breaker (which is readily identifiable and is easily reached by the operator) may be used as a disconnecting device.

#### CAUTION

Always use the three-prong AC power cord supplied with this instrument. Failure to ensure adequate earth grounding by not using this cord may cause instrument damage.

#### CAUTION

This instrument has autoranging line voltage input. Be sure the supply voltage is within the specified range.

### **Initial safety information**

The laser source used in the Lightwave Component Analyzer is classified as Class 1M according to IEC 60825-1/2007. All laser sources comply with 21 CFR 1040.10 except for deviations pursuant to Laser Notice No. 50, dated 2007-06-24.

#### **Laser Safety**

#### Laser class 1M label

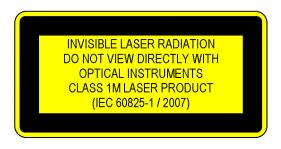

Figure 1 Class 1M Safety Label

A sheet of laser safety labels is included. In order to meet the requirements of IEC 60825-1 we recommend that you stick the laser safety labels, in your language, onto a suitable location on the outside of the instrument where they are clearly visible to anyone using the instrument

|                                             | N4373D       |              |
|---------------------------------------------|--------------|--------------|
|                                             | #100, #102   | #101, #102   |
| Laser wavelength range                      | 1310 ± 10 nm | 1550 ±20 nm  |
| Laser Type                                  | DFB          | DFB          |
| Laser Class according to IEC 60825-1        | 1M           | 1M           |
| Maximum CW output power of LCA <sup>a</sup> | < 15 mW      | < 15 mW      |
| Maximum permissable CW output power         | 52 mW        | 163 mW       |
| Numerical aperture                          | 0.1          | 0.1          |
| Beam waist diameter                         | < 10 $\mu$ m | < 10 $\mu$ m |

a CW output power is defined as the highest possible optical output power that the laser source can produce at the output connector

#### WARNING

Please pay attention to the following laser safety warnings:

- Under no circumstances look into the end of an optical cable attached to the optical output when the device is operational.
   The laser radiation can seriously damage your eyesight.
- Do not enable the laser when there is no fiber attached to the optical output connector.
- The laser is enabled by the software or by pressing the laser switch on the front panel. The laser is on when the green LED above the switch is lit.
- The use of the instruments, such as microscopes or spectacles, with this product will increase the hazard to your eyes.
- The laser module has built-in safety circuitry which will disable the optical output in the case of a fault condition.
- Refer servicing only to qualified and authorized personnel.

#### **Line power requirements**

#### CAUTION

The Keysight N4373D Lightwave Component Analyzer complies with overvoltage category II and can operate from the single-phase AC power source that supplies between 100 V and 240 V at a frequency in the range 50 to 60 Hz. The maximum power consumption of the optical test set is 40 VA with all options installed.

Please refer to the documentation for your network analyzer for information on its line power requirements.

#### Line power connectors

In accordance with international safety standards, the instrument has a three-wire power cable. When connected to an appropriate AC power receptacle, this cable earths the instrument cabinet. The type of power cable shipped with each instrument depends on the country of destination. Please refer to "Power Cords" on page 169 for the part numbers of available power cables.

#### WARNING

To avoid the possibility of injury or death, you must observe the following precautions before switching on the instrument.

- Insert the power cable plug only into a socket outlet provided with a protective earth contact. Do not use an extension cord without a protective conductor. Using an extension cord withgout a protective conductor means the instrument is not earthed.
- Do not interrupt the protective earth connection intentionally.
- Do not remove protective covers. Operating personnel must not remove instrument covers. Component replacement and internal adjustments must be made only by qualified service personnel.
- Instruments that appear damaged or defective should be made inoperative and secured against unintended operation until they can be repaired by qualified service personnel.
- Defective, damaged, or malfunctioning instruments must be returned to an Keysight Technologies Service Center.

Do not operate the instrument in the presence of flammable gases or fumes. Operation of any electrical instrument in such an environment constitutes a definite safety hazard.

## **Environmental information**

This product is intended for indoor use only.

This product complies with the WEEE Directive (2002/96/EC) marking requirements. The affixed label indicates that you must not discard this electrical/electronic product in domestic household waste.

Product Category: With reference to the equipment types in the WEEE Directive Annex I, this product is classed as a "Monitoring and Control instrumentation" product.

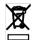

Do not dispose in domestic household waste.

To return unwanted products, contact your local Keysight office, or see <a href="https://www.keysight.com/environment/product/formore">www.keysight.com/environment/product/formore</a> information.

# **Optical Test Set Front and Rear Panels**

# 2-port PNA version

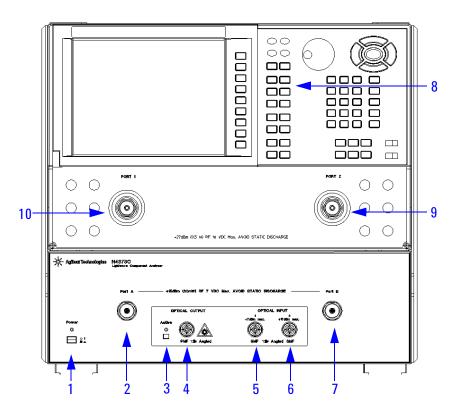

Figure 1 Front Panel

For further information on the front panel of the network analyzer, please refer to the documentation supplied with the network analyzer.

| 1 | Power switch | Turns on the optical test set. To turn on the PNA, press the PNA's power key.                                             |
|---|--------------|----------------------------------------------------------------------------------------------------|
| 2 | Port A       | Caution: Be sure you do not exceed<br>the RF power values and DC levels<br>noted on the front panel of the<br>instrument. |
|   |              | This is the RF input to the transmitter of the optical test set.                                                          |

| 3 | Laser switch                    | Press the switch to turn the laser on (LED on), and off (LED off).                                                             |
|---|---------------------------------|----------------------------------------------------------------------------------------------------|
|   |                                 | The laser can also be switched on and off from the LCA Measurement Setup Macro (in the LCA System Settings menu), or remotely. |
|   |                                 | This switch overrides other. Pressing this switch during a measurement, will invalidate your results.                          |
| 4 | Optical Output                  | Warning: Laser Radiation can<br>damage your eyesight!<br>Refer to "Laser Safety" on page 12<br>for safety instructions.        |
|   |                                 | This is the output of the optical transmitter of the lightwave component analyzer.                                             |
| 5 | Optical Input 1<br>(low power)  | Caution: Do not apply more than +7 dBm (maximum safe average input power).                                                     |
|   |                                 | This input is the standard optical input to the optical test set for optical powers up to +4 dBm.                              |
| 6 | Optical Input 2<br>(high power) | Caution: Do not apply more than +17dBm (maximum safe average input power).                                                     |
|   |                                 | This is the input to use if your peak optical input power is between +4dBm and +14dBm.                                         |
|   |                                 | This input has reduced sensitivity.                                                                                            |
| 7 | Port B                          | This is the RF output from the receiver of the optical test set.                                                               |

#### Introduction

| 8  | Function keys              | Used to control the Lightwave<br>Component Analyzer.                                                                                                    |
|----|----------------------------|----------------------------------------------------------------------------------------------------|
|    |                            | Press the [Macro/Local] Utility<br>button on the network analyzer to<br>display the LCA function keys.                                                             |
|    |                            | • LCA : Setup an LCA Measurement                                                                                                    |
|    |                            | • Perform a single sweep measurement with the current measurement setup                                                                                            |
|    |                            | Continuous: Perform continuous sweep measurements with the current measurement setup                                                                               |
|    |                            | Optical Pur: : Start the optical power meter                                                                                                    |
|    |                            | • LCA server : Start the LCA server (if not already running)                                                                                                    |
| 9  | Network analyzer<br>Port 2 | This is an S parameter measurement port of the Network analyzer.  Depending on the S parameters of the measurement this can be either an RF input or an RF output. |
| 10 | Network analyzer<br>Port 1 | This is an S parameter measurement port of the Network analyzer.  Depending on the S parameters of the measurement this can be either an RF input or an RF output. |

# **4-port PNA version**

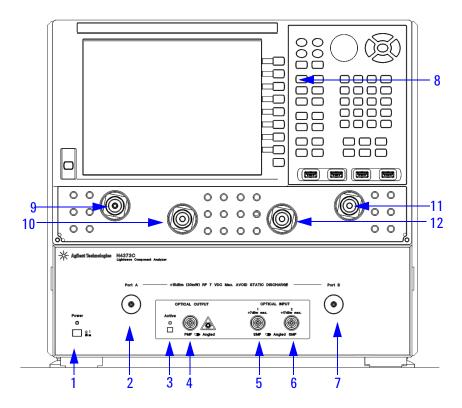

Figure 2 Front Panel

For further information on the front panel of the network analyzer, please refer to the documentation supplied with the network analyzer.

| 1 | Power switch | Turns on the optical test set. To turn on the PNA, press the PNA's power key.                                             |
|---|--------------|----------------------------------------------------------------------------------------------------|
| 2 | Port A       | Caution: Be sure you do not exceed<br>the RF power values and DC levels<br>noted on the front panel of the<br>instrument. |
|   |              | This is the RF input to the transmitter of the optical test set.                                                          |

#### Introduction

| 3 | Laser switch                    | Press the switch to turn the laser                                                                                             |
|---|---------------------------------|----------------------------------------------------------------------------------------------------|
|   |                                 | on (LED on), and off (LED off).                                                                                                |
|   |                                 | The laser can also be switched on and off from the LCA Measurement Setup Macro (in the LCA System Settings menu), or remotely. |
|   |                                 | This switch overrides other. Pressing this switch during a measurement, will invalidate your results.                          |
| 4 | Optical Output                  | Warning: Laser Radiation can<br>damage your eyesight!<br>Refer to "Laser Safety" on page 12<br>for safety instructions.        |
|   |                                 | This is the output of the optical transmitter of the lightwave component analyzer.                                             |
| 5 | Optical Input 1<br>(low power)  | Caution: Do not apply more than +7 dBm (maximum safe average input power).                                                     |
|   |                                 | This input is the standard optical input to the optical test set for optical powers up to +4 dBm.                              |
| 6 | Optical Input 2<br>(high power) | Caution: Do not apply more than +17dBm (maximum safe average input power).                                                     |
|   |                                 | This is the input to use if your peak optical input power is between +4dBm and +14dBm.                                         |
|   |                                 | This input has reduced sensitivity.                                                                                            |
| 7 | Port B                          | This is the RF output from the receiver of the optical test set.                                                               |

| 8  | Function keys              | Used to control the Lightwave<br>Component Analyzer.                                                                                                    |
|----|----------------------------|----------------------------------------------------------------------------------------------------|
|    |                            | Press the [Macro/Local] Utility<br>button on the network analyzer to<br>display the LCA function keys.                                                             |
|    |                            | • LCA : Setup an LCA Measurement                                                                                                    |
|    |                            | • Single: Perform a single sweep measurement with the current measurement setup                                                                                    |
|    |                            | • Continuous : Perform continuous sweep measurements with the current measurement setup                                                                            |
|    |                            | • Optical Pour. : Start the optical power meter                                                                                                    |
|    |                            | • LCA Server : Start the LCA server (if not already running)                                                                                                    |
| 9  | Network analyzer<br>Port 1 | This is an S parameter measurement port of the Network analyzer.  Depending on the S parameters of the measurement this can be either an RF input or an RF output. |
| 10 | Network analyzer<br>Port 3 | This is an S parameter measurement port of the Network analyzer.  Depending on the S parameters of the measurement this can be either an RF input or an RF output. |

| 11 | Network analyzer<br>Port 2 | This is an S parameter measurement port of the Network analyzer.  Depending on the S parameters of the measurement this can be either an RF input or an RF output. |
|----|----------------------------|----------------------------------------------------------------------------------------------------|
| 12 | Network analyzer<br>Port 4 | This is an S parameter measurement port of the Network analyzer.  Depending on the S parameters of the measurement this can be either an RF input or an RF output. |

# Rear panel

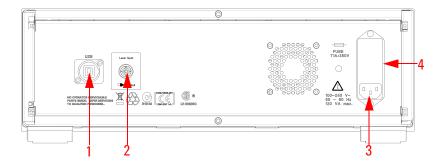

Figure 2 Rear Panel

For information on the rear panel of the network analyzer, please refer to the documentation supplied with the network analyzer.

| 1 | USB                        | The software on the network analyzer uses the USB port to control the optical test set. |
|---|----------------------------|-----------------------------------------------------------------------------------------|
| 2 | External Input             | Plug in an external laser source.                                                       |
| 3 | Line power cable connector | Plug in your power cable here.                                                          |
| 4 | Line fuse                  | Replace only with same type.<br>See "Replacing the Fuse" on<br>page 123.                |

# 2

# **Getting Started**

| Unpacking the Lightwave Component Analyzer     | . 24 |
|------------------------------------------------|------|
| Mounting the Test Set and the Network Analyzer | . 26 |
| Setting Up the Lightwave Component Analyzer    | . 29 |

# **Unpacking the Lightwave Component Analyzer**

Unpack your shipment.

- Inspect the shipping containers for damage.
- Inspect the instruments.
- Verify that you received the options and accessories that you ordered.

Keep the shipping containers and cushioning material until you have inspected the contents of the shipment for completeness and have checked the equipment mechanically and electrically.

The shipment should contain

- 1x Network-analyzer depending on the option selected
- 1x N4373D optical test set
- 2x 85058-60121 test port adapter
- 3x 81000NI optical adaptor
- 1x 8121-1242 USB cable
- 1x 1150-7896 Keyboard
- 1x 1150-7799 Mouse
- 1x E5525-10285 UK 6 report
- 1x 4373D-90A01 Getting started
- 1x 4373B-90CD1 Support CD
- 2x Local power cord
- 1x RoHS addendum for Photonic T&M Accessories
- 1x RoHS addendum for Photonic T&M products

Additional, option dependent shipping contents:

- -021 straight connector:
  - 2x N4373-87907 0.5m FC/APC FC/PC patch cord
  - 1x 1005-0256 FC/FC feedthrough adapter
- -022 angled connector:
  - 2x N4373-87906 0.5m FC/APC FC/APC patch cord
  - 1x 1005-1027 FC adaptor for angled-PC
- -050 external optical source input
  - 1x PMF patchcord 1.0m FC/APC narrow key

- 1x 08154-61723 optical adaptor FC (equivalent to 81000NI)
- 43.5/50 GHz LCA
  - N5224/5A NA according to ordered option
  - \*  $3x\,85133-60017$  f-m flexible test port MW cable (4-port network analyzer) or  $2x\,85133-60017$  f-m flexible test port MW cable
    - (2-port network analyzer)
  - 1x 85056-60006 (2.4 mm f-f adapter)
  - 1x N4373D optical test set
- 67 GHz LCA
  - N5227A NA according to ordered option
  - 3x N4697-60200 f-m flexible test port MW cable (4-port network analyzer) or 2x N4697-60200 f-m flexible test port MW cable (2-port network analyzer)
  - 1x N5520B-FG (1.85 mm f-f adaptor)
  - 1x N4373D optical test set

(Mounting Kit part number N4373-88700)

- 2x 0403-1166 Adjustable Foot 65.0 mm
- 6x 0515-0433 Screw Torx-T20 M4X0.7 8mm
- 12x 0515-1269 Screw Torx-T20 M4X0.7 10mm
- 2x 0515-1619 Screw Torx-T20 M4X0.7 25mm
- 4x 0515-2317 Screw Torx-T15 M3.5X0.6 12mm
- 2x 83427-21264 Sidebar
- 2x 83427-40062 Trim Sidebar
- 2x N4373-25261 Bracket Adapter
- 1x N4373-25280 Bracket Rear Right
- 1x N4373-25281 Bracket Rear Left

Refer also to the contents list of the network analyzer.

If anything is missing or defective, contact your nearest Keysight Technologies sales office. If the shipment was damaged, contact the carrier, then contact the nearest Keysight Technologies sales office.

# **Mounting the Test Set and the Network Analyzer**

# **Preparing the Network Analyzer**

1 Remove the feet from the bottom of the network analyzer.

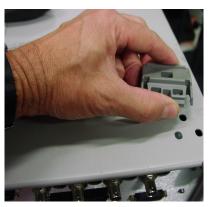

2 Using a Torx T20 screwdriver, remove the 2 lower rear feet from the rear panel of the network analyzer. Keep the screws.

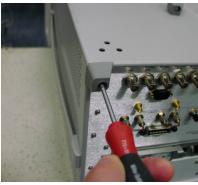

# **Preparing the Test Head**

3 At the rear of the test head, use a Torx T15 screwdriver and the 0515-2317 screws to mount the N4373-25261 bracket adapters on the left and right.

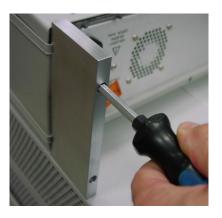

# Mount the Test Head and the network analyzer

**4** Put the network analyzer on its top (upside down) on a work surface.

- **5** Position the test head (upside down) on the bottom of the network analyzer, with the front panels flush.
- 6 At the bracket adapters on the test head, use the 0515-0433 screws (and a Torx T20 screwdriver) to mount the N4373-25280 and N4373-25281 rear brackets on both the left and right.

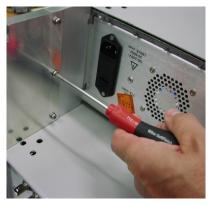

7 At the rear of the network analyzer, use the Torx T20 screwdriver and the screws from Step 2 to attach the rear brackets on both the left and right.

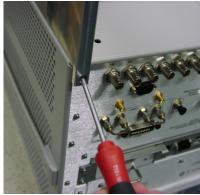

8 At the rear of the rear brackets, on the left and right, us a Pozidrive size 2 screwdriver to mount the 0403-1166 adjustable feet.

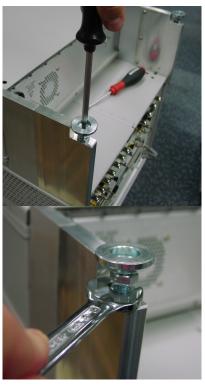

**9** Use the 13mm wrench to adjust the height of the adjustable feet to be level with the bottoms of the feet on the test head.

#### **Getting Started**

- **10** At the front of the two instruments, at the side, use the Torx T20 screwdriver and the 0515-1269 screws to mount the 83427-21264 side bars, on both the left and right.
- 11 On the side bars, press on the 83427-40062 trim side bars, on both the left and right.
- 12 Turn the combined instruments the right way up, and proceed with the instructions on the next page.

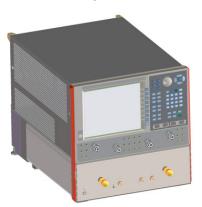

# **Setting Up the Lightwave Component Analyzer**

#### CAUTION

The network analyzer and Lightwave Component Analyzer module are assembled as one analyzer unit. Lifting this instrument requires two people using proper lifting techniques. For the combined weight, please consult the specifications ("General Characteristics" on page 155, and the user's documentation for the network analyzer).

- 1. Unpack and inspect the contents as described in "Unpacking the Lightwave Component Analyzer" on page 24.
- 2. Skip to step 3. for options 2x0, 4x0, and 2x9, 4x9, if the PNA does not include a configurable test set.
  - a On the receiver side (Port 2 for options 2x1, 2x2, 2x9 (if applicable); Port 4 for options 4x1, 4x2, 4x9 (if applicable)), pull the cable guard out from the front panel.
  - b Use the 8 mm torque wrench from the calibration kit (0.90 N-m/8 lb.in, part number 8710-1765) to remove the top two rigid cables from the connectors.

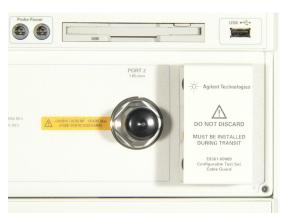

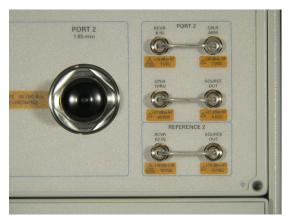

Using the same torque wrench, replace the rigid cables on the connectors vertically.

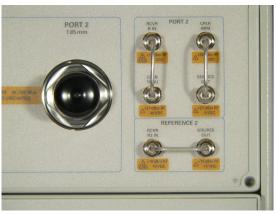

#### NOTE

Before you move the system or return it to a service center, make sure you

- · replace the rigid cables back into the horizontal position and
- · reattach the cable guard.
- 3. Remove the dust cover from Port B on the optical test set.
- 4. Select the female to female adapter (part number 85058-60121) for Port B.

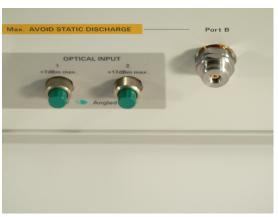

#### NOTE

For information on handling, gaging or cleaning RF connectors, please refer to the "User's and Service Guide Keysight Technologies N4697E/F 1.85 mm Flexible Cables for Test Ports", available on the Keysight website.

For further information on the Adapter, please refer to the "User's and Service Guide Keysight Technologies 85130H Rugged 1.85 mm to 1.85 mm Adapter Kit"

#### **CAUTION**

Do not turn the female to female adapter.

Turning the adapter can damage the electrical interface of the adapter and the connector on the optical test set.

Always turn the nut to which you are attaching it.

5. Making sure not to turn the adapter, screw it finger tight onto Port B.

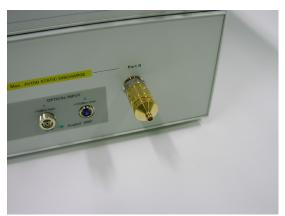

6. Holding the adapter with the spanner wrench from the calibration kit (part number 08513-20014), use the 20mm torque wrench from the calibration kit (0.90 N.m/8 lb.in,

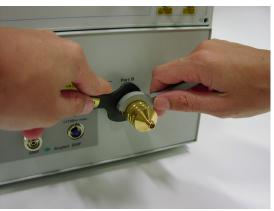

part number 8710-1764) to tighten the adapter.

NOTE

For information on handling using and maintaining the flexible test port cables, please refer to the "User's and Service Guide Keysight Technologies N4697E/F 1.85 mm Flexible Cables for Test Ports", available on the Keysight website.

- 7. Remove the dust cover from Port 2 of the 2-port network analyzer, or from Port 4 of the 4-port network analyzer. Remove the dust cover from both ends of the flexible test port cable (part number N4697-60200 or 85133-60017).
- 8. Making sure not to turn the female to female adapter, and tightening finger tight, connect the test port cable to Port B on the optical test set, and to Port 2 on the 2-port network analyzer, to Port 4 on the 4-port network analyzer.

#### **Getting Started**

9. Holding the adapter with the spanner wrench, use the 20mm torque wrench from the calibration kit to tighten both connections.

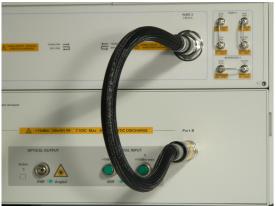

10.Repeat step 3. to
step 9. to connect Port A on
the optical test set to Port 1
on the network
analyzer.Connect the
testport cables (Part
number N4697-60200 or
85133-60017) from port 1
on the network analyzer to
port A on the optical test

set and from port 2 on the

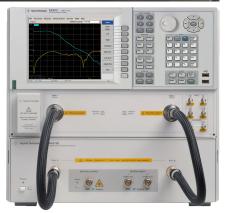

network analyzer to port B on the test set.

11.Remove the dust cap from the Optical Output.

#### **CAUTION**

If you are using a patchcord with a straight and angled connectors, make sure you only connect the angled connector (green) to the optical test set.

- 12. Remove the dust cap from the optical patchcord.
- 13. Connect the optical patchcord.
- 14.Repeat step 11. to step 13. for the optical input.

#### CAUTION

Always use patchcords to connect to your DUT. This protects the connectors of the optical test set, by minimizing the number of connector changes.

#### **CAUTION**

The contact connector on the optical test set is angled. If you are using a patchcord with straight (red) and angled (green) connectors, make sure you connect the angled connector to the optical test set.

Connecting to the optical test set with a straight connector will damage it.

## CAUTION

Before you connect any fiber-optic cable to the Lightwave Component Analyzer, please ensure it has been properly cleaned. Fiber-optic connectors are easily damaged when connected to dirty or damaged cables and accessories. When you use improper cleaning and handling techniques, you risk expensive instrument repairs, damaged cables, and compromised measurements.

15.On the rear, using the USB cable supplied, connect the network analyzer to the optical test set.

16.Connect the power cables.

17.Continue with "Performance Quick Check" on page 37 or "Starting the Lightwave Component Analyzer" on page 84.

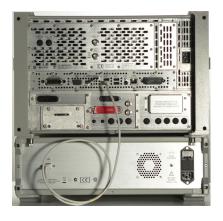

#### NOTE

We recommend you backup your LCA data regularly.

Please refer to "Backing Up your LCA Data" on page 130 for information on the files to backup.

### Using the correct connectors

#### CAUTION

Always use patchcords to connect to your DUT. This protects the connectors of the optical test set, by minimizing the number of connector changes.

## CAUTION

The contact connector on the optical test set is angled. If you are using a patchcord with straight (red) and angled (green) connectors, make sure you connect the angled connector to the optical test set.

Connecting to the optical test set with a straight connector will damage it.

#### CAUTION

Before you connect any fiber-optic cable to the Lightwave Component Analyzer, please ensure it has been properly cleaned. Fiber-optic connectors are easily damaged when connected to dirty or damaged cables and accessories. When you use improper cleaning and handling techniques, you risk expensive instrument repairs, damaged cables, and compromised measurements.

The optical input and output of the Keysight N4373D Lightwave Component Analyzer use angled connectors. Depending on the option you ordered, you will also have received two patchcords.

- option 021 includes patchcords with an angled and a straight connector
- option 022 includes patchcords with two angled connectors

Using the patchcord ensures the best "ripple" performance (lowest ripple) for your measurements. Two or more, straight connector interfaces in the optical measurement path can cause optical cavities. These result in frequency dependent interference effects (ripple), which may significantly degrade the performance of the LCA. This may impact user calibrations in OE and OO measurements. We recommend you use the patchcords supplied to minimize the number of straight connections.

Using the patchcords also keeps service costs down, as the adaptor patchcord can be exchanged easily.

Angled contact connectors have up to 30dB higher return loss than straight connectors, and we recommend them for best performance results. With angled fiber endfaces, reflected light tends to reflect into the cladding, reducing the amount of light that reflects back to the source.

## **Enabling and disabling the laser output**

You can switch the Laser on and off by pressing the button beside the Optical Output.

After the LCA application running on the network analyzer has initialized it, the green LED beside the laser output indicates whether the laser is emitting radiation. If the Laser output is on, the green LED on the front panel of the module is lit. If the Laser output is off, the green LED on the front panel of the module is unlit.

NOTE

This button overrides the internal laser ON/OFF settings. Pressing this button during a measurement will cause errors in the results.

## Starting the LCA

- 1 If it is not already running, start the LCA server by pressing LCA Server, or by clicking the LCA server icon on the desktop.

  If the LCA server is running, but the function keys are not displayed, press the [Macro/Local] Utility key until they appear.
- 2 Press LCA

You can now proceed with setting up measurement. For further information on measurements see the "User Interface Reference" on page 67 and "Making Measurements" on page 83.

## Accessing the User's Guide

- 1 If it is not already started, start the LCA as described in "Starting the LCA" on page 35
- 2 Press in the LCA user interface to get to the electronic Version of the users guide.

## **Getting Started**

## 3

## Performance Quick Check

| Preparation                                             | . 38 |
|---------------------------------------------------------|------|
| Verifying your Electrical Calibration                   | . 40 |
| Verifying the Optical Connections and Optical CW        |      |
| Operation                                               | . 42 |
| Verifying the Electrical Connection and Electro-optical |      |
| Operation                                               | . 45 |

## This chapter shows how to

- Verify the optical and electrical connections to the N4373D Lightwave Component Analyzer
- Verify the performance of your N4373D Lightwave Component Analyzer
- Trouble shoot, if you think there may be a malfunction.
- Perform an acceptance test

## **Preparation**

- 1. Turn on the network analyzer and the optical test set.
- 2. Allow the optical test set and the network analyzer to warm up (please refer to "Measurement conditions" on page 144 for the warm up time).
- 3. If it is not already started, start the network analyzer application.

Consult the documentation supplied with the network analyzer if you need help with this step.

**NOTE** Most performance problems are caused by damaged or dirty electrical or optical connectors.

Before starting the performance verification procedure make sure all electrical and optical connectors are in excellent condition.

For more information on cleaning procedures see "Cleaning" on page 108 for information on cleaning optical connections, and to the user guide of the network analyzer for information on cleaning electrical connections.

For more information on handling using and maintaining the flexible test port cables, please refer to the "User's and Service Guide Keysight Technologies N4697E/F 1.85 mm Flexible Cables for Test Ports", available on the Keysight website.

## Network analyzer settings and electrical calibration

- 1. On the network analyzer make the following settings (depending on your network analyzer maximum frequency):
  - Start Frequency: 10MHz, Stop Frequency: 67 GHz (50 GHz, 43.5 GHz)
  - Number of points: 6700 (5000, 4350)
  - IF bandwidth: 2000Hz
  - Averages: 1
  - RF output power: -15dBm
- 2 Select "Stepped sweep sweep moves in discrete steps".

- 3 Calibrate the network analyzer electrically.
  - a Make sure the LCA as been returned to the electrical measurement mode as described in "Returning to Electrical Measurements" on page 100.

NOTE

To meet the technical specifications, you must use the electronic calibration module.

b Proceed with the electrical calibration as described in "Electrical calibration for single-ended measurements" on page 85.

We recommend you use "Electronic Calibration Modules" for calibrating the Network Analyzer. For more information on handling using and maintaining "Electronic Calibration Modules", please refer to the "Reference Guide Keysight Technologies Electronic Calibration Modules", available on the Keysight website.

## **Verifying your Electrical Calibration**

Passing this test ensures that the electrical calibration is within expected performance.

- 1. Follow the steps in the sections "Preparation" on page 38 and "Network analyzer settings and electrical calibration" on page 38.
- 2. Connect the N5520B "1.85 mm Coaxial Adapters" (or 85056-60006 "2.4mm Coaxial Adapter") supplied between the two N4697-60200 "1.85 mm Flexible Cables for Test Ports" (or 85133-60016 "2.4mm mm Flexible Cables for Test Ports") supplied.
- 3. Press the [Macro/Local utility button until you see LCA
- 4. Click to start the LCA measurement setup.
- 5. Select the EE Measurement tab.
- 6. Click Start
- 7. Make a corrected measurement with the network analyzer.
- 8. Inspect the results.
  - Electrical return loss S11 should be similar to S22.
  - Both curves should be below -20dB over the full measurement range, with only low frequency dependence on applied modulation frequency.
  - Transmission loss S12 should be similar to S21.
  - Both curves should be within +0.1dB to -0.6dB over the full measurement range, with only low frequency dependence on applied modulation frequency.

If the results differ from the expected values

 Visually inspect the electrical connectors on the "Electronic Calibration Modules" and the .
 If an electrical connector seems to be damaged, contact Keysight for repair or replacement. Clean the electrical connectors on the "Electronic Calibration Modules" and the "Flexible Cables for Test Ports.
 Refer to "User's and Service Guide Keysight Technologies N4697E/F 1.85 mm (or 85133E/F 2.4mm) Flexible Cables for Test Ports", for inspection and cleaning. Make sure the connection to the network analyzer of the two N4697-60200 "1.85 mm (or 85133E/F 2.4mm) Flexible Cables for Test Ports" supplied is tight.

Perform a new electrical calibration and retest.

If the problem persists contact Keysight for support.

## **Verifying the Optical Connections and Optical CW Operation**

Passing these tests ensures that the transmitter and receiver are within expected optical CW performance.

- 1. Follow the steps in the sections "Preparation" on page 38 and "Network analyzer settings and electrical calibration" on page 38.
- 2. If you have option -021:

Making sure the angled connector connects to the optical test set, connect the two straight-angled optical patchcords (N4373B-87907) to the optical output and input 1 ("+7 dBm") or input 2 ("+17 dBm").

Use the FC/PC adapter (1005-0256) to connect the straight ends of the optical patchcords together.

### If you have option -022:

Making sure the angled connector connects to the optical test set, connect the angled-angled optical patchcords (N4373B-87906) to the optical output and input 1 ("+7 dBm") or input 2 ("+17 dBm").

Use the FC/APC adapter (1005-1027) to connect the angled ends of the optical patchcords together.

- 3. Press the [Macro/Local utility button until you see LCA
- 4. Press LCA measurement setup.
- 5. Select the OO measurement tab.

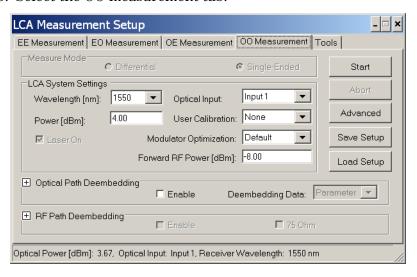

6. Set the following parameters:

- If you have option 102 (Dual wavelength 1310nm, 1550nm), set Wavelength to the wavelength at which you are testing your DUTs (1310nm or 1550nm).
- Laser power: +4 dBm
- Optical input: Input 1
- User Calibration: None
- Forward RF Power: -1 dBm
- 7. Click \_\_\_\_\_, then \_\_\_\_ to set the output power.
- 8 Press Optical PW. to start optical power meter application.

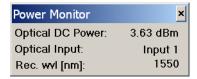

- 9 Read the optical power from the power meter application.
  - The readout must be  $+4 \text{ dBm} \pm 0.5 \text{dB}$
- 10.Press the [Macro/Local utility button until you see LCA
- 11.Press to start the LCA measurement setup.
- 12. Select the OO measurement tab.

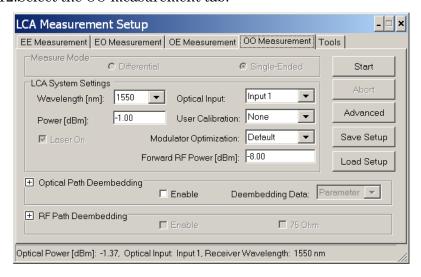

#### 13.Set the following parameters:

- If you have option 102 (Dual wavelength 1310nm, 1550nm), set Wavelength to the wavelength at which you are testing your DUTs (1310nm or 1550nm).
- Laser power: -1 dBm

- Optical input: input1 ("+7 dBm max") or input 2 ("+17 dBm max").
- User Calibration: None
- Forward RF Power: -1 dBm

14.Click Start, then None to set the output power.

 $15\ \mathrm{Press}$  optical Powr. to start optical power meter application

16.Read the optical power from the power meter application.

The readout must be -1 dBm ± 0.5dB

If the results differ from the expected

- Try cleaning the optical connections as described in "Cleaning" on page 108.
- Switch the laser off and inspect all optical connectors with a microscope.
  - If the connectors on the N4373D Lightwave Component Analyzer seem to be damaged contact Keysight for repair.
  - If the connectors on the patchcord seem to be damaged contact Keysight for replacements.
- With an external optical power meter, you can verify the output power of the internal laser and the optical connection on the transmitter side.

If the problem persists contact Keysight for support.

## **Verifying the Electrical Connection and Electro-optical Operation**

Passing these tests ensures that the internal transmitter and receiver of the Lightwave Component Analyzer are within expected electro-optical performance.

- 1. Follow the steps in the sections "Preparation" on page 38 and "Network analyzer settings and electrical calibration" on page 38.
- 2. On the network analyzer make the following settings:
  - IF bandwidth: 100Hz
  - · Select "Reduce IF BW at Low Frequencies".
- 3. If you have option -021:

Making sure the angled connector connects to the optical test set, connect the two straight-angled optical patchcords (N4373B-87907) to the optical output and input 1 ("+7 dBm") or input 2 ("+17 dBm").

Use the FC/PC adapter (1005-0256) to connect the straight ends of the optical patchcords together.

If you have option -022:

Making sure the angled connector connects to the optical test set, connect the angled-angled optical patchcords (N4373B-87906) to the optical output and input 1 ("+7 dBm") or input 2 ("+17 dBm").

Use the FC/APC adapter (1005-1027) to connect the angled ends of the optical patchcords together.

- 4. Connect the two 1.85 mm (N4697-60200) or 2.4mm (85133-60017) Flexible Cables for Test Ports supplied to the electrical ports of the N4373D Lightwave Component Analyzer.
- 5. Press the [Macro/Local utility button until you see LCA
- 6. Press LCA to start the LCA measurement setup.

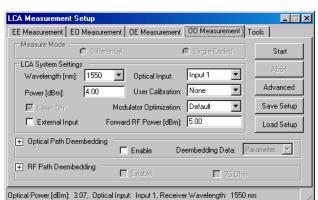

7. Select the OO measurement tab.

- 8. Set the following parameters:
  - If you have option 102 (Dual wavelength 1310nm, 1550nm), set Wavelength to the value at which you are testing your DUTs (1310nm or 1550nm).
  - Laser power: +4 dBm
  - Optical input: input1 ("+7 dBm max") or input 2 ("+17 dBm max")
  - User Calibration: None
  - Forward RF Power: -1 dBm
- 9. Click Start , then Single .

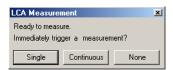

10.Right click the measurement trace, and select "Autoscale All" in the context menu.

At the end of the measurement, there should be a flat trace.

• An ideal trace might look like this.

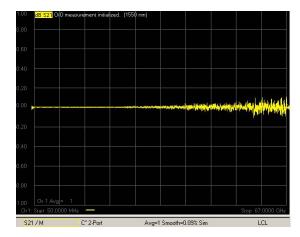

 Though please note that this trace is also within specifications.

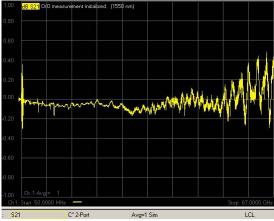

• If there are problems with the electrical calibration of the network analyzer - particularly if the wrong calibration planes have been used - the trace may look like this, with high frequency ripples.

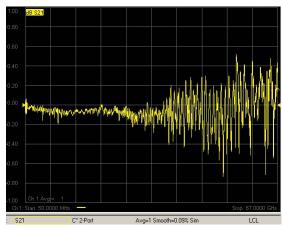

A notch at around 35 to 40 GHz would indicate a bad RF connection.

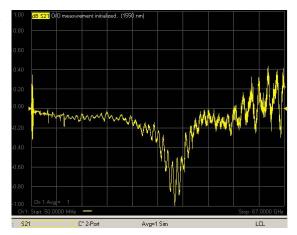

If the results differ from the expected values

- Inspect the electrical connectors on the N4373D
   Lightwave Component Analyzer and the "Flexible Cables for Test Ports" visually.

   If electrical connectors seems to be damaged contact
  - Keysight for repair or replacement.
- Clean the electrical connectors on the N4373D Lightwave Component Analyzer and the "Flexible Cables for Test Ports.
  - Refer to "User's and Service Guide Keysight Technologies N4697E/F 1.85 mm or 85133E/F 2.4mm Flexible Cables for Test Ports", for inspection and cleaning.
- Make sure the connection to the network analyzer of the two 1.85 mm (N4697-60200) / 2.4mm (85133-60017)
   Flexible Cables for Test Ports are tight.

Perform a new electrical calibration and retest.

If the problem persists, contact Keysight for support.

If you have option 102 (Dual wavelength 1310nm, 1550nm), and you are testing at both wavelengths, repeat the performance quick check for the second (1310nm or 1550nm).

## 4

# Measurement Concepts

| General Measurement Techniques and Considerations . 50    |
|-----------------------------------------------------------|
| Signal Relationships in Opto-electric Devices54           |
| Single-Ended Measurements58                               |
| Differential Measurements (applies to 4-port PNA only) 59 |
| Calibration Concept                                       |
| Triggering Concepts64                                     |
| Measuring at Different Wavelengths and with the External  |
| Optical Source Input69                                    |

## **General Measurement Techniques and Considerations**

The concept of lightwave component analysis is straightforward. Measurements are made of the small-signal linear transmission characteristics of a variety of lightwave components. A precise electrical (signal generator) or optical (laser) source is used to stimulate the component under test and a very accurate optical or electrical receiver measures the transmitted signal. Since characterization over a range of modulation frequencies is required, the frequency of modulation is normally swept over the bandwidth of interest.

Measurements are typically comprised of the appropriate ratio of microwave modulation current (or power) and lightwave modulation power.

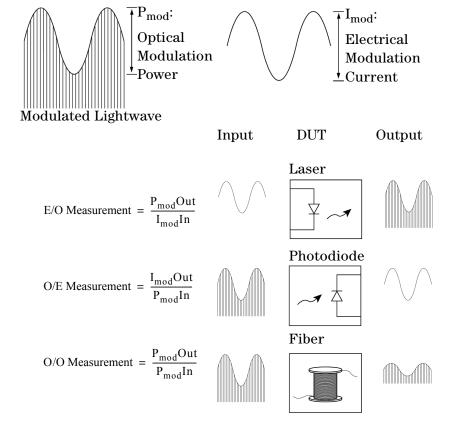

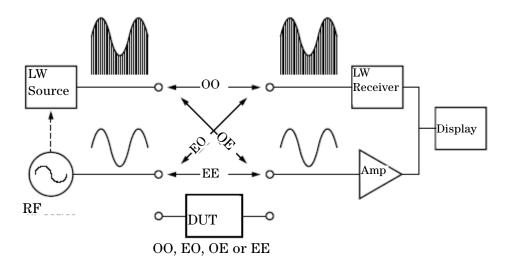

Figure 1 LCA Block Diagram

Figure 1 demonstrates the basic concepts of lightwave component analysis. An analysis of how various signals are used in the measurement process is found in "Signal Relationships in Opto-electric Devices" on page 54.

## **EO** measurements (lasers, modulators)

The measurement of an EO transducer is a combination of input modulating current and output optical modulation power. Slope responsivity is used to describe how a change in input current produces a change in optical power. Graphically this is shown in the figure below.

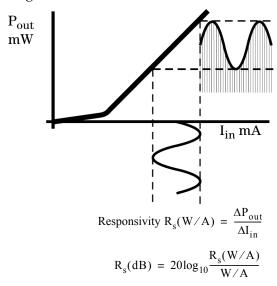

An LCA measures input modulating current and output modulation power and displays the ratio of the two in Watts/Amp, either linearly or in decibels.

## **OE** measurements (photodiodes)

The measurement process for OE devices is similar to EO devices. The measurement consists of the ratio of output electrical modulation current to input optical modulation power. Slope responsivity for OE devices describes how a change in optical power produces a change in electrical current. Graphically this is shown in the figure below.

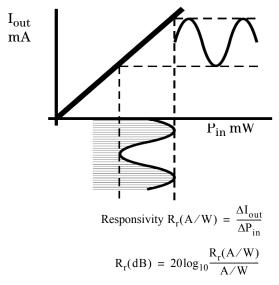

The LCA measures the input optical modulation power and output modulation current and displays the ratio of the two in Amps/Watt.

#### 00 measurements

Characteristics of purely optical devices can also be measured. In this case, both the stimulus and response are modulated light. The ratio measurement is simply one of gain or loss versus modulation frequency.

As the lightwave component analyzer is able to measure amplitude and phase, dispersion measurements can be made with very high frequency resolution. This can be used to characterize narrowband optical components with a very high frequency resolution within the modulation bandwidth.

## **Signal Relationships in Opto-electric Devices**

The LCA measurement technique is built upon concepts used in characterizing RF and microwave devices. "S-parameter" or scattering matrix techniques have proven to be convenient ways to characterize device performance.

The following section will discuss how similar techniques are used in characterizing devices in the lightwave domain. This is intended to show the basis on which EO and OE responsivity measurements are defined.

The figure below is a general representation of a lightwave system, showing input and output signals in terms of terminal voltages, input and output currents, and optical modulation power.

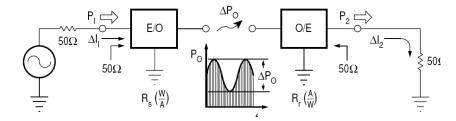

S-parameters are used to describe the transmitted and reflected signal flow within a device or network. For the model, the following S-parameters are defined:

$$S_{11} = \frac{b_1}{a_1}(a_2 = 0)$$

$$S_{22} = \frac{b_2}{a_2} (a_1 = 0)$$

where:

$$\begin{aligned} a_1 &= \frac{\Delta V_1}{\sqrt{Z_0}} & \text{incident on E/O device} \\ &= \Delta I_1 \bullet \sqrt{Z_0} \\ b_1 &= \frac{\Delta V_{1\text{refl}}}{\sqrt{Z_0}} & \text{reflected from E/O device} \\ a_2 &= \frac{\Delta V_2}{\sqrt{Z_0}} & \text{incident on E/O device} \end{aligned}$$

$$b_2 = \frac{\Delta V_{2refl}}{\sqrt{Z_0}}$$
 reflected from E/O device  
=  $\Delta I_2 \cdot \sqrt{Z_0}$ 

It is interesting to note that delta voltages and currents are used as opposed to RMS values. This is done because we deal with modulation signals in describing lightwave transducers, where a change in optical power is proportional to a change in electrical current or voltage.

The overall system forward gain is defined as:

$$S_{21} = \frac{b_2}{a_1}(a_2 = 0)$$
 (no reverse transmission is  $S_{12} = 0$  assumed)

Though the overall system gain is defined as an S-parameter, the individual transfer functions of the EO and OE devices are typically defined in terms of responsivities, because signals in both the optical and electrical domain are used and optical signals do not lend themselves conveniently to S-parameter definitions. Initially, the input impedance of the EO converter and the output impedance of the OE converter will be assumed to be  $\mathbf{Z}_0$  (thus  $\mathbf{S}_{11}$  and  $\mathbf{S}_{22}$  are zero).

$$R_s = \frac{\Delta P_0}{\Delta I_i} = E/O$$
 source resp

and

$$R_r = \frac{\Delta I_2}{\Delta P_0} = O/E$$
 receiver res

#### **Measurement Concepts**

Using the above relationships, we can rewrite  $\rm S_{21}$  in terms of the transducer responsivities  $\rm R_s$  and  $\rm R_r$ :

$$S_{21} = \frac{b_2}{a_1}$$

$$= \frac{\Delta I_2}{\Delta I_1}$$

$$=\frac{(R_r \bullet \Delta P)}{(\Delta P/R_s)}$$

$$= R_s \bullet R_r$$

It is convenient to express the transducer functions logarithmically in decibels. The system power gain from a  $\mathbf{Z}_0$  source to a  $\mathbf{Z}_0$  load can be defined using the above relationships:

$$|a_1|^2$$
 = Power incident on the E/O converter

Power delivered to a

$$|S_{21}|^2 = \frac{|b_2|^2}{|a_1|^2}$$

$$= |\mathbf{R}_{\mathbf{s}} \bullet \mathbf{R}_{\mathbf{r}}|^2$$

= System power gain

 $20\log_{10}|S_{21}| = System gain in dB$ 

$$= 20\log_{10} |R_s \cdot R_r|$$

The responsivities  $R_s$  and  $R_r$  need to be related to some value in order to have meaning as individual quantities expressed logarithmically, just as 0 dB represents an  $S_{21}$  of unity or gain of 1.

Consequently source responsivity will be expressed in Watts per Amp, which in decibels will be related to a conversion efficiency of 1 W/A. Similarly, receiver conversion efficiency will be relative to 1 A/W.

$$20\log_{10}|R_s \bullet R_r| = 20\log_{10}\frac{R_s(W/A)}{W/A} \bullet \frac{R_r(A/W)}{A/W}$$

The individual responsivities can now be expressed individually in decibels:

$$R_s(dB) = 20\log_{10} \frac{R_s(W/A)}{W/A}$$

$$R_{r}(dB) = 20log_{10} \frac{R_{r}(A/W)}{A/W}$$

This now allows us to express the original equations for responsivity in logarithmic terms:

$$R_s(dB) = 20\log_{10} \frac{\Delta P}{\Delta I_1}$$

$$R_r(dB) = 20 \log_{10} \frac{\Delta I_2}{\Delta P}$$

Responsivity measurements are now based on the LCA's ability to accurately measure optical modulation power ( $\Delta P_0$ ) and modulation current ( $\Delta I_{1,2}$ ).

The measurement of modulation current is derived from the system characteristic impedance and a measurement of electrical power.

The measurement of optical modulation power is based on a "standard" lightwave receiver whose characteristics are predetermined and known by the LCA.

## **Single-Ended Measurements**

Single port measurements are made on devices when the signal on the electrical port is referenced to ground. This port is described by S-parameters.

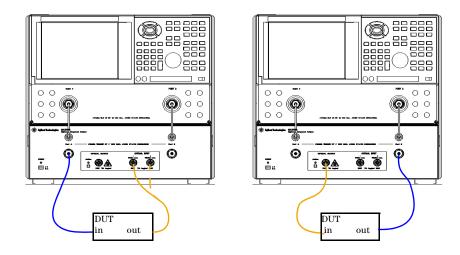

Figure 2 Single ended EO (left) and OE measurement setups (Electrical connections shown in blue, optical connections in yellow)

## Differential Measurements (applies to 4-port PNA only)

Differential measurements are made on devices when the signal on the electrical port is the difference between two electrical signals, each of which is referenced to ground. A differential measurement needs two input or two output channels on the network analyzer. The optical port of the device is a third port. For valid differential measurements, make sure the electrical calibration of the network analyzer includes at least three ports.

For more details on differential measurements, please consult the network analyzers user's guide.

For differential device measurements the LCA assumes fixed port configuration. The physical ports 1 and 4 on the network analyzer connect to the LCA test set. The physical ports 2 and 3 on the network analyzer connect to the differential electrical ports of the DUT. Figure 3 shows the physical setup for EO measurement and OE measurement, respectively.

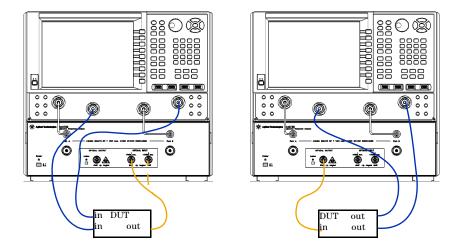

Figure 3 Differential EO (left) and OE measurement setups (Electrical connections shown in blue, optical connections in yellow)

For the differential measurement the logical port configuration of the network analyzer need to be set as follows:

- Logical port 1 is assigned to the single ended, unbalanced port and
- Logical port 2 is assigned to the balanced, differential port.

## **Differential OE measurements**

<u>For OE measurements</u> the single-ended (SE), logical port 1 is assigned to physical port 1 and the balanced (BAL), logical port 2 is assigned to the physical ports 2 and 3 (see Figure 4).

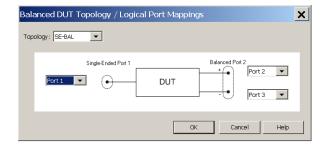

Figure 4 Logical Port Mapping for OE measurement

For OE measurements, the LCA sets up traces for S22, S21, S33, S31 by default.

## **Differential EO measurements**

For EO measurement the single-ended (SE), logical port 1 is assigned to physical port 4 and the balanced (BAL), logical port 2 is assigned to physical ports 2 and 3 (see Figure 5)

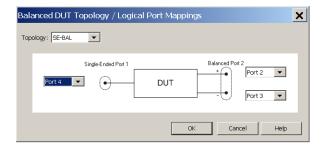

Figure 5 Logical Port Mapping for EO measurement

For EO measurements the LCA sets up traces for S22, S42, S33, S43 by default.

## **Differential results**

When measuring differential devices, the network analyzer displays traces of interest for balanced devices. These include, differential responsivity S, common mode rejection or port imbalance.

Since Opto-electronic components are unidirectional, non-reciprocal devices, only the measurement types circled in Figure 6 are relevant.

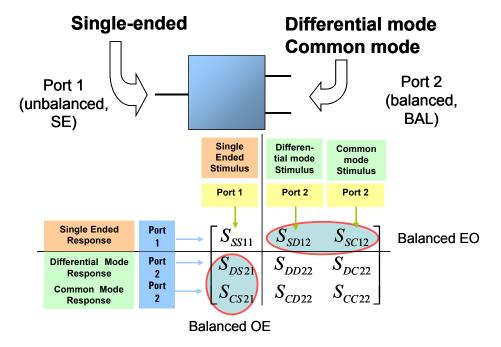

Figure 6 Balanced Measurement types for opto-electronic components

## **Calibration Concept**

The key to making accurate EO, OE, or OO measurements is calibrated instrumentation.

There are a number of calibration stages involved.

The first stage is the electrical calibration of the network analyzer. This calibration (described in "Calibrating the Network Analyzer before Measurements" on page 85) characterizes from the end of the flexible test port cable connected to Port 1, to the end of the

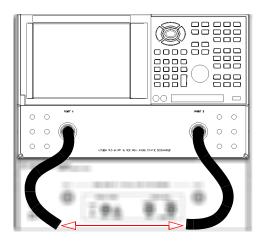

flexible test port cable connected to Port 2 of a 2-port network analyzer, or Port 4 of a 4-port network analyzer.

This establishes the electrical calibration reference planes for the measurements. Whenever there are additional electrical adapters or elements required for connecting the device under test these electrical paths can be accounted for by "RF path deeembedding" (see "RF Path Deembedding" on page 78).

The second stage is the calibration of the optical test set. This is handled as a "Fixture" by the network analyzer. For more information on Fixtures, please refer to the documentation of the network analyzer. The instrument lightwave source and receiver are individually characterized in the

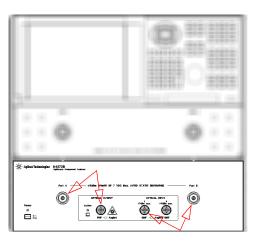

factory, from the female to female adapter on Port A to the optical output, and from the optical input to the female to female adapter Port B, respectively.

This electro-optical calibration is provided by Keysight, and includes the two 85058-60121 Rugged Testport adapters supplied and connected to the optical test set. The calibration is with respect to the optical connectors on the front of the optical test set. Whenever there are additional optical adapters or elements connecting to the device under test, these optical paths can be accounted for by "optical path deeembedding" (see "Optical Path Deembedding" on page 77).

The systematic responses of these two stages of calibration can then be deembedded, yielding the response of the device under test (DUT). (See "Signal Relationships in Opto-electric Devices" on page 54 for more detail.)

## **Triggering Concepts**

It is possible to trigger the DUT measurements either directly on the network analyzer or using the LCA software, by pressing the LCA "Single" or "Continuous" keys.

However there are some differences:

- when the modulator bias optimization mode is set to "Every Sweep" or "Continuous", using the LCAsoftware starts a modulator bias optimization before starting a DUT measurement.
  - This is not done when triggering the measurements directly on the network analyzer.
- when doing EO or OO measurements, using the LCA software, it measures the DC level of the optical power on the receiver, and adjusts the deembedding data if necessary. This means more accurate results than a measurement started directly on the network analyzer.
  - During "LCA Measurement Setup" it is assumed that the DUT has no optical loss and the receiver deembedding is setup for a DC power level equal to the selected optical output power of the LCA. When the internal light source is not used (EO measurement in "Default" mode), the receiver deembedding is setup for a DC power level of 0.0 dBm.

During measurements started using the LCAsoftware, the network analyzer does not respond to any keystrokes on the keypad. The only way to stop a measurement during a sweep is to press the "Abort" button in the "Sweeping..." window (which is shown on the display).

In some cases it makes sense to start a measurement directly on the network analyzer. For example, when the time for a single sweep is shorter than a certain limit, the "Sweeping..." window is no longer shown. This happens with a low number of measurement points and a high bandwidth setting on the network analyzer. Such a measurement can only be stopped in the time between two sweeps.

When doing an OE measurement with modulator bias optimization mode set to "Single", this time window is very short, since the LCA does nothing between the sweeps. In such cases, the running measurements can always be stopped by pressing the "Abort Measurement" button on the LCA Server window.

# Measuring at Different Wavelengths and with the External Optical Source Input

You can also make EO, OE and OO measurements on devices at wavelengths that are different from the default wavelengths. For OE and OO measurements, the option 050 "External Optical Source Input" is required.

The LCA uses two wavelength correction files "LCA\_TxCorr.csv" and "LCA\_RxCorr.csv". These files contain typical correction data for the wavelength dependency of the LCA's internal transmitter and receiver. When starting up or resetting, the LCA server reads the data of these two files.

For higher accuracy, you could measure the Rx correction data for your specific test head and wavelength and enter these values into the "LCA\_RxCorr.csv" file. Since the LCA uses relative correction values between the closest internal wavelength and the wavelength you select, it is important that you measure the Rx responsivity for every internal wavelength and your additional wavelengths. The file "LCA\_RxCorr.csv" is located in the directory:

C:\Program Files\Keysight\LCA\Table\SN...\

where SN... is the serial number of the optical test set.

We do not recommend to change the values in the "LCA\_TxCorr.csv" file. Instead we recommend you measure with user calibration for measurements using an external input.

## **EO** measurements

The wavelength box on the EO tab is an editable, drop down list. This means you can select one of the default wavelengths, or enter a different wavelength.

If you select a wavelength other than the default wavelengths, the LCA checks for the closest default wavelength. The calibration data for this wavelength is used for the LCA measurements.

Next the LCA checks if the "LCA\_RxCorr.csv" file is available.

- If not, no wavelength correction is applied.
- If the file is found, the LCA performs a wavelength correction.

• If the wavelength you entered is not covered by the "LCA\_RxCorr.csv" file, an error message will be shown.

If the selected wavelength is covered by the correction file, the correction factor is calculated from the values found in the file. This correction factor is applied to the values from the internal optical power meter and to the calibration data used for the LCA measurements.

#### **OE** measurements

On the OE tab of the LCA user interface, if you check the external (laser) input checkbox, you can edit the wavelength. The principles described for EO measurements are applied to the transmitter side, using the wavelength correction data in the file: "LCA\_TxCorr.csv".

The LCA expects the power value in the "Power" box to be the optical power at the Optical Output of the LCA test head.

To set the right power value if you are using an external source:

- 1 Use a short patchcord to connect the Optical Output to the Optical Input.
- 2 Switch to the "Tools" tab of the user interface and set the receiver wavelength to the external laser wavelength and check the "External Input" checkbox.
- 3 Switch on your external source and run the modulator optimization in the "Default" mode.
- 4 When the optimization is finished, transfer the optical power value displayed in the status bar to the "Power" box.

#### 00 measurements

The principles described above for EO and OE measurements also apply to OO measurements.

## 5

# User Interface Reference

| The LCA Function Keys                       | . 68 |
|---------------------------------------------|------|
| Default and Advanced Measurement Parameters | . 70 |
| The Measurement Parameters                  | . 74 |
| 「ools                                       | . 80 |
| Saving and Loading Setups                   | . 71 |

## **The LCA Function Keys**

1 If the LCA server is running, but the function keys are not displayed, press the [Macro/Local] Utility key until they appear.

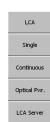

- LCA : Brings the LCA user interface to the foreground, to setup an LCA measurement.
- Engle : Perform a single sweep measurement with the current measurement setup.

Pressing this function key when a single or continuous measurement is running, stops this measurement and starts a new, single sweep measurement.

- continuous: Perform continuous measurement sweeps with the current measurement setup.

  Pressing this function key during a single or continuous measurement, stops the measurement.
- Optical Pow.: Start the optical power monitor. This uses the current measurement setup to determine the wavelength and the optical input for which the average optical power is measured.
- LCA Server: If it is not already running, this starts the LCA server. If it is already running, it brings the server to the foreground.

For information on further function keys, please refer to the documentation supplied with the network analyzer.

## NOTE

After completing the "LCA Measurement Setup" step, the network analyzer is ready for DUT measurements.

Because the receiver responsivity depends on the optical power, you should start the DUT measurements with the LCA "Single" or "Continuous" macros.

These macros perform an optical power measurement prior to each measurement sweep. This achieves the highest accuracy in EO and OO measurements.

If you do not need this accuracy, you can also start the DUT measurements with the network analyzer's trigger functions.

In some cases it can become difficult to abort continuous measurements by pressing the "Continuous" or "Single" button, since the network analyzer does not react to the keypad during measurements. If the "Sweeping..." window (with the "Abort" button) is not shown, abort the measurement with the "Abort Measurement" button in the LCA Server window.

For more information on triggering measurements, see and to "Triggering Concepts" on page 4-64.

## **Default and Advanced Measurement Parameters**

Use the **default** parameters for EO, OE and OO measurements of devices with a simple stimulus and response path. This includes devices like sources, receivers or amplifiers.

Use the **advanced** parameters for more comprehensive control of your measurements. For example, to use the optical output as the DC light source to an optical modulator as part of an EO measurement.

# **Saving and Loading Setups**

## **Saving setups**

A setup contains the current state of the LCA user interface and optionally also the current state of the network analyzer. Setups are stored as XML-files or as compressed XML-files.

The settings on the "Tools" tab are not saved in the setup, since the settings shown on this tab always reflect the current state of the LCA hardware. After loading the setup the LCA system is configured to press "Start" from the LCA user interface.

There are two ways of saving setups.

#### First saving method

Click Save Setup to save the current setup.

• If user calibration mode is set to "Measure" (only possible for OE and OO measurements), you are asked to specify the electrical calibration set to be saved with the setup. This is the electrical calibration set to be used during user calibration measurements.

Only a link to the electrical calibration set is saved, not the calibration data itself.

For more details, see "Measuring Opto-Electrical (OE) Devices" on page 89 or "Measuring Optical-Optical (OO) Devices" on page 101.

• If User Calibration is set to "Load" (only possible for OE and OO measurements), you will be asked to specify which user calibration file should be loaded.

The filename of the calibration data is saved with the setup, not the calibration data itself.

For more details, see "Measuring Opto-Electrical (OE) Devices" on page 89 or "Measuring Optical-Optical (OO) Devices" on page 101.

#### Second saving method

After initializing with the User Calibration mode set to "Measure", you are asked if you want to save the user calibration data and/or the LCA Setup.

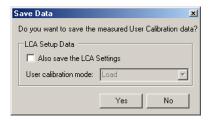

Check "Also save the LCA Setup" if you want to save the LCA setup. Then choose between "Load" and "Measure" to specify the user calibration mode to save with the setup.

• If you selected "Load", the "No" button is disabled to force you to store the measured user calibration data.

After you press "Yes", you are asked to specify the filename for the user calibration data and the filename of the LCA setup.

Only the filename of the user calibration data is saved with the setup.

• If you selected "Measure", it is also possible to press the "No" button. In this case only the LCA setup is saved.

If you press "Yes", you are asked for the filename of the LCA setup. The name of the electrical calibration set just used for this user calibration measurement will be saved in the LCA setup.

Before the LCA saves the setup, it asks you whether you want to save the network analyzer state with your LCA setup.

# Loading setups

Click Load Setup to retrieve an existing setup.

- After loading a setup with user calibration mode set to "Measure", the electrical calibration set specified in this setup is preselected in the optical connection dialog shown during OE or OO initialization.
  - This is different to the behavior when doing OE or OO initialization without loading a setup.

For more details, see "Measuring Opto-Electrical (OE) Devices" on page 89 or "Measuring Optical-Optical (OO) Devices" on page 101.

 After loading a setup with user calibration mode set to "Load", the specified calibration file is preselected in the load dialog asking you for the calibration data file during OE or OO initialization.

#### **User Interface Reference**

For more details, see "Measuring Opto-Electrical (OE) Devices" on page 89 or "Measuring Optical-Optical (OO) Devices" on page 101.

## **The Measurement Parameters**

#### Measure Mode

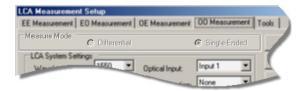

A 2-port network analyser can only support single-ended measurements. Selecting the Measure Mode is only possible if you have a 4-port network analyzer (applies to 4-port PNA only).

#### **Differential**

If you select this mode, means the LCA uses a differential electrical input or output for this measurement.

Whether the differential signal is the input to the DUT or the output from the DUT, this uses ports 2 and 3 of a four port network analyzer.

#### Single-Ended

If you select this mode, the LCA uses a single-ended electrical input or output for this measurement.

The electrical input to the DUT is Port A of the optical test set.

The electrical output from the DUT is port B of the optical test set.

# **LCA System Settings**

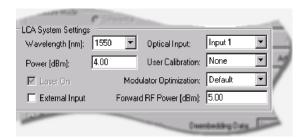

#### Wavelength (nm)

 If you have not selected to use the optional External Input, select the wavelength of the laser source and the optical power meter use for measurements. • If you have selected to use the External Input, you can enter the wavelength of the external source here. This wavelength is used by the optical power meter.

#### Power [dBm]

Set the optical output power of the internal laser source.

If you select to use the optional External Input, enter the average optical output power at the LCA transmitter output connector.

#### Laser On

This control, which overrides the default behavior of the Lightwave Component Analyzer, is only enabled in Advanced mode and if you have not selected to use the optional External Input.

Select to turn the laser source on for the following LCA measurement.

Deselect to turn the laser source off for the following LCA measurement.

## **External Input**

This control, which overrides the default behavior of the Lightwave Component Analyzer, is only enabled in Advanced mode. The External Input is an optional extra for the Lightwave Component Analyzer.

- Select to use a laser source connected to the external input (on the rear of the optical test set.
- Deselect to use the laser source in the optical test set.

#### **Optical Input**

Select the input to which your device under test is connected.

- For input signals up to +7 dBm (calibrated up to +4 dBm), use **Input 1**.
- For input signals up to +17 dBm (calibrated up to +14 dBm), use **Input 2**.

#### **User Calibration**

Select the calibration data you want to use.

• **None** uses the factory calibration data only (no additional user calibration data is used).

• **Measure** runs an extra calibration measurement step during the measurement setup.

Before running the first measurement, you need to ensure the instrument has a valid electrical calibration, as described in "Calibrating the Network Analyzer before Measurements" on page 85.

At the end of this calibration measurement, you can save the calibration data.

This calibration is only used for the measurement setup for which it is specified.

• Load prompts you to load data from a file saved as part of a previous user calibration measurement.

#### **Modulator Optimization**

Select to how the modulator bias is to be optimized.

- Select "Once" to automatically optimize the modulator bias at the first measurement after the measurement parameters have been set.
  - This is sufficient for most measurements unless the tester is subject to large changes in environmental conditions.
- Select "EverySweep" to optimize at the start of every measurement sweep.

This increases accuracy, but also increases measurement times.

This is the default modulator bias optimization mode, and is used to calibrate and verify the instrument.

• Select "Continuous" to optimize while the measurement is running.

With "Continuous" modulator bias optimization, a 10 KHz pilot tone is applied to the signal. This improves the short and long term signal stability of the modulator working point.

The pilot tone will affect measurements with IFBW settings of the network analyzer >1.5 kHz.

For IFBW settings of the network analyzer >3 kHz we recommended you do not use "Continuous" modulator bias optimization, Use "Every Sweep" or "Once" instead.

## Forward RF Power [dBm]

Sets the RF power level for the source port.

## **Optical Path Deembedding**

#### **Enable**

Select if you want the LCA to compensate for the optical connections to the DUT.

#### **Deembedding Data**

Select how you want to specify the characteristics of the optical path.

 Parameter lets you characterize the source or receiver optical path by its length and refractive index, and attenuation.

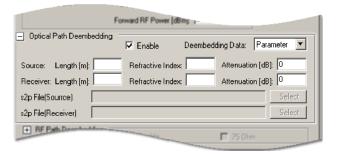

- Length (m) and Refractive Index can only be used together. That is, you cannot give a value just for the refractive index or just the length.

  The value for the Refractive Index of a single-mode fiber is typically 1.467 at 1310 nm and 1.468 at 1550 nm.

  The value for the Refractive Index of a graded index multimode fiber is 1.49 for 62.5µm at 850nm, 1.475 for 50µm at 850nm and 1.465 for 50µm at 1300nm.
- **Attenuation (dB)** can be used alone, or with the values for length and refractive index.
- **File** lets you use the results of a measurement of the optical path to characterize the source or receiver optical path.

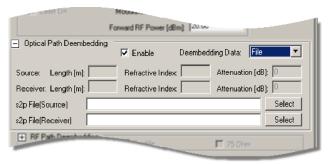

These results need to be in the form of a 2-port S-parameter data files (also known as Touchstone .s2p data files). Only the s21 values of the file are used for correction of the transmission properties. All other parameters are ignored.

To assign a file,

- a Click Select at the right of the field to which you want to assign a file.
- b Locate and select the file in the explorer window.

## **RF Path Deembedding**

#### **Enable**

Select if you want the LCA to compensate for the RF connections to the DUT.

Use the results of a measurement of the RF path to characterize the source or receiver RF path.

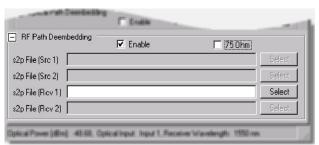

- For Single-Ended measurements, Src 1 corresponds to the path to Port A, and Rcv 1 corresponds to the path to Port B.
- For Differential measurements (applies to 4-port PNA only), Src 1 corresponds to the path to Port 2 (on the PNA), Src 2 corresponds to the path to Port 3 (on the PNA), Rcv 1 corresponds to the path to Port 2 (on the PNA), Rcv 2 corresponds to the path to Port 3 (on the PNA).

The results need to be in the form of a 2-port S-parameter data file (also known as Touchstone .s2p data files). All the S-Parameters in the supplied file are used

According to the convention of the LCA (where any port can be an input or an output), these values are directional. This means port 1 of the connector is always connected to the network analyzer and port 2 is always connected to the DUT.

We recommend you use the AdapterChar macro supplied with the network analyzer. This includes this directionality in its characterization. Please refer to the online help on the Network Analyzer for further details. To assign a file,

- 1. Click Select
- 2. Locate and select the file in the explorer window.

### **Tools**

Some of the controls that can be selected on the Tools tab are also available on the measurement tabs.

The controls on the measurement tabs are activated when you start the next measurement setup.

The controls on the Tools tab are activated immediately.

The Tools tab always showing the current settings of the instrument. These may be different to what is selected on the other tabs.

### **Laser Source**

## Source Wavelength (nm)

Set the wavelength of the laser source.

#### Power [dBm]

Set the optical output power of the laser source.

#### Laser On

- · Select to turn the laser source on.
- Deselect to turn the laser source off.

#### **External Input**

The External Input is an optional extra for the Lightwave Component Analyzer.

- Select to use a laser source connected to the External Input on the rear of the optical test set.
- Deselect to use the the laser source in the optical test set.

#### **Optimize ModBias**

Start an immediate bias optimization for the modulator.

#### Receiver

### **Optical Input**

Select the input to which your device under test is connected.

- For input signals up to +7 dBm (calibrated up to +4 dBm), use **Input 1**.
- For input signals up to +17 dBm (calibrated up to +14 dBm), use **Input 2**.

## Receiver Wavelength (nm)

Set the wavelength of to be used by the optical power meter.

## **RF Power**

## Forward RF Power [dBm]

Sets the RF power level for the source port.

For balanced measurements (on 4-port network analyzers), Ports 2 and 3 of the network analyzer are forward for EO measurements and reverse for OE measurements.

Increasing the forward RF power for OE measurements increases the optical modulation amplitude.

## Reverse RF Power [dBm]

Sets the RF power level for the receiver port.

We recommend the factory calibrated default value for the best results.

To reset to the factory default, leave the text box empty or enter a value less than -200 dBm.

## **Reset UI**

The "Reset UI" button resets all LCA settings to default settings.

#### **User Interface Reference**

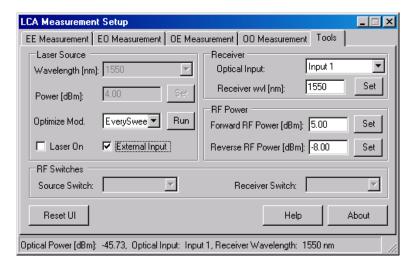

# 6

# Making Measurements

| Starting the Lightwave Component Analyzer        | 84     |
|--------------------------------------------------|--------|
| Calibrating the Network Analyzer before Measurem | ents85 |
| Measuring Opto-Electrical (OE) Devices           | 89     |
| Measuring Electro-Optical (EO) Devices           | 90     |
| Returning to Electrical Measurements             | 100    |
| Measuring Optical-Optical (00) Devices           | 10     |
| Measuring Optical Power                          | 106    |

# **Starting the Lightwave Component Analyzer**

- 1 Turn on the network analyzer and the optical test set.
- 2 Allow the Lightwave Component Analyzer to warm up. Both the optical test set and the network analyzer need to stabilize their internal temperature. Please refer to "Measurement conditions" on page 144 for
  - Please refer to "Measurement conditions" on page 144 for information on settling.
- 3 If it does not start automatically, click on the icon on the desktop to start the network analyzer application.

NOTE

When starting the "LCA Measurement Setup" with no server running, the LCA server is started automatically.

4. If it is not already running, start the LCA server by pressing LCA Server, or by clicking the LCA server icon on the desktop. See "The LCA Function Keys" on page 68 for information on displaying the LCA function keys.

# **Calibrating the Network Analyzer before Measurements**

#### About measurements

Please refer to "Optimize a measurement" and "Calibrate a measurement" in the documentation for the network analyzer.

- Always perform an electrical calibration of the network analyzer or load an existing calibration set before making measurements.
- Always make sure that, on the network analyzer, in the sweep setup menu, that "Stepped sweep sweep moves in discrete steps" is selected.
  - After completing the calibration, do not alter the test port power, IF bandwidth, start frequency, stop frequency, measurement point number or other settings.
     You may get measurement errors if you change the parameters.

Keep the following points in mind during network analyzer electrical calibration.

- To get the best S/N ratio for your measurements, use highest RF power your network analyzer can output without showing a "source unlevelled" error. In many case this is more then the maximum specified output power of the network analyzer.
- Decreasing the IF bandwidth improves the S/N ratio of the measurement. However, doing so increases the calibration and measurement times, so a suitable IF bandwidth should be selected.
- Apply appropriate averaging or smoothing for your application.

#### **Electrical calibration for single-ended measurements**

To ensure the specified performance of the LCA, you need to perform a full two-port electrical calibration using the automated electronic calibration kit N4694A #00F or N4694A #00A.

NOTE

When in EO, OE or OO measurement mode, you need to return to EE measurement mode first before you can perform an electrical calibration

#### **Making Measurements**

Calibrate before you start using the Lightwave Component Analyzer, or return to EE measurement mode, as described in "Returning to Electrical Measurements" on page 100 to calibrate.

- 1 Set your measurement parameters.
- 2 From the "Calibration" menu, select "Calibration Wizard".
- 3 Select "Use Electronic Calibration", and click [Next>].
- 4 Select "2 Port Ecal", and click [Next>].
- On two-port network analyzers select port 2 as "selected 2nd port".
   On 4-port network analyzers select port 4 as "selected 2nd port".
- 6 Select "ECal Thru as Unknown", and click [Measure].
- 7 When the calibration finishes, save the calibration file.

#### **Electrical Calibration for Differential OE Measurements**

To ensure the specified performance of the LCA, you should perform a full three-port electrical calibration. We recommend you use the appropriate electrical RF calibration kit. See the Keysight website for available calibration kits.

Calibrate before you start using the Lightwave Component Analyzer, or return to EE measurement mode, as described in "Returning to Electrical Measurements" on page 100 to calibrate.

NOTE

We recommend you use the torque spanner (Keysight part number 8710-1764, 0.90 Nm, 8 lb.-in) supplied with the optical test set to tighten all RF connections during the calibration.

- 1 Set your measurement parameters.
- 2 From the "Calibration" menu, select "Calibration Wizard".
- 3 Select "Use Electronic Calibration", and click [Next>].
- 4 Make sure "Show Advanced Settings" is selected.

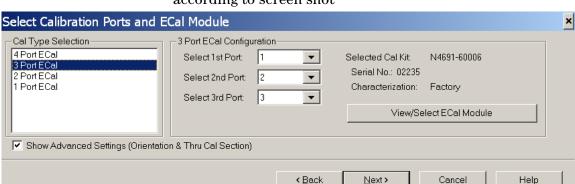

5 Select "3 Port Ecal", Select 3 Port ECal Configuration according to screen shot

and click [Next>].

6 Select "Thru #1 and "Thru #2" according to screen shot:

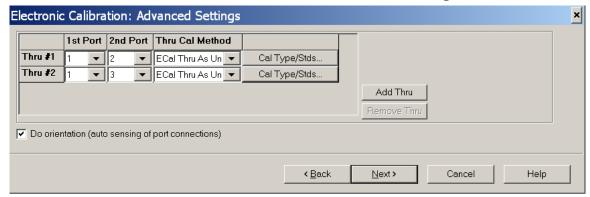

And select the appropriate Cal Kit for each port, or "ECal Thru as Unknown".

- 7 Make sure "Do Orientation" is selected, and click [Next >].
- 8 When using the 2 port ECal module connect the ECal Module to Port 1 and the RF Cables to NWA ports 3 and 2, respectively.
- 9 Follow the instructions by the ECal Wizard. Click [Measure].
- 10 Repeat for other RF cable.
- 11 When the calibration finishes, save the calibration file for later reuse.

#### **Electrical Calibration for Differential EO Measurements**

- 1 Set your measurement parameters.
- 2 From the "Calibration" menu, select "Calibration Wizard".
- 3 Select "Use Electronic Calibration", and click [Next>].
- 4 Make sure "Show Advanced Settings" is selected.

5 Select "3 Port Ecal", Select 3 Port ECal Configuration according to the picture

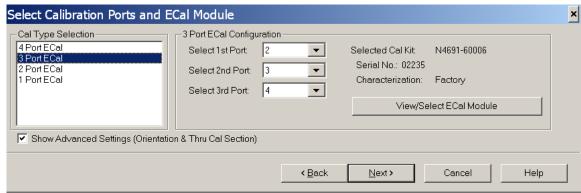

and click [Next>].

6 Select "Thru #1 and "Thru #2" according to the picture

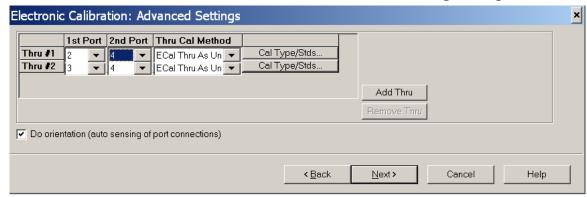

And select the appropriate Cal Kit for each port, or "ECal Thru as Unknown".

- 7 Make sure "Do Orientation" is selected, and click [Next >].
- 8 When using the 2 port ECal module connect the ECal Module to Port B and the RF Cables to NWA ports 3 and 2, respectively.
- 9 Follow the instructions by the ECal Wizard. Click [Measure].
- 10 Repeat for other RF cable.
- 11 When the calibration finishes, save the calibration file for later reuse.

# Measuring Opto-Electrical (OE) Devices

Always perform an electrical calibration of the network analyzer or load an existing calibration set before you make a measurement.

For standard measurements, see "Electrical calibration for single-ended measurements" on page 85.

For differential measurements (applies to 4-port PNA only), see "Electrical Calibration for Differential OE Measurements" on page 86.

For OE measurements the single-ended (SE), logical port 1 is assigned to physical port 1 and the balanced (BAL), logical port 2 is assigned to the physical ports 2 and 3.

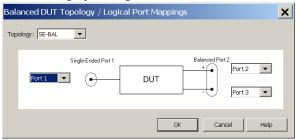

For OE measurements, the LCA sets up traces for S22, S21, S33, S31 by default.

For more information, see "Differential Measurements (applies to 4-port PNA only)" on page 59.

Before you make your first opto-electrical measurement, you must initialise the OE measurement. You can see which measurement is currently initialised at the top left of the trace screen.

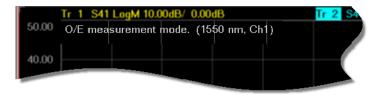

If you have already initialised the OE measurement, you can connect your device under test and make the measurement by pressing single or continuous.

Please refer to the user guide and online help for the network analyzer for further information.

## **Initializing the OE measurement**

- 1 Press LCA
- 2 Select the "OE Measurement" tab.

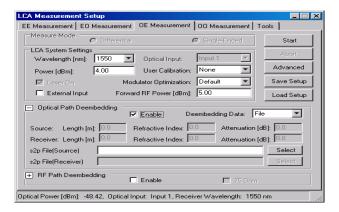

- 3 If necessary, select a Differential or Single-Ended Measure Mode, depending on the type of your DUT.
- 4 Select the wavelength at which you are testing.
  If you want to use external laser sources, select the optional External Input, and enter the wavelength of the external source.
- 5 Set the power of the Laser to be applied to the test circuit. If you are using the external source input, enter the value for the power emitted from the LCA optical output port. (Use an external power meter, or the LCA power meter).
- 6 If you are running measurements in an unstable environment, or need extra accuracy or long term stability, make sure to select "EverySweep" or "Continuous" for Modulator Optimization.

Please note, optimizing every sweep adds about 1 second to each measurement.

"Continuous" modulator bias optimization uses a 10 KHz pilot tone is applied to the signal. This improves the short and long term signal stability of the modulator working point.

The pilot tone will affect measurements with IFBW settings of the network analyzer >1.5 kHz.

For IFBW settings of the network analyzer >3 kHz we recommended you do not use "Continuous" modulator bias optimization, Use "Every Sweep" or "Once" instead.

Not using "Continuous" modulator bias optimization affects the accuracy of the internal transmitter calibration. We recommend you include a "User Calibration" in your setup ("User Calibration" on page 75) if you are not using "Continuous" modulator bias optimization.

The system is calibrated with a default setting. You can determine the default setting by going to the tools page, choosing "Default", and pressing "Run".

7 If you have optical components, such as attenuators, fiber optic cables or splitters, between the laser output and your device under test, open and enable the Optical Path Deembedding.

Here you can enter the parameters for the optical path directly.

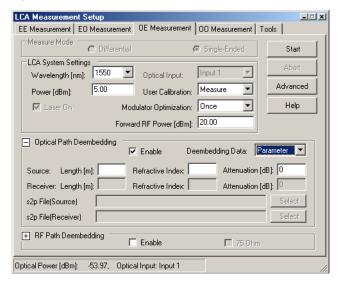

If you have already characterized the device and have a .s2p file, for "Deembedding Data", select "File", and enter or select the file.

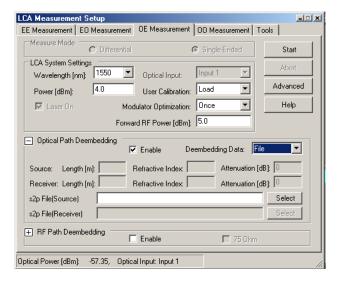

- For accurate measurements, you can also include the optical path in the test circuit without the DUT, and select "Measure" (or "Load") for User Calibration.
- 8 If you have electrical components, such as RF cables, waveguide or other adapters, or probe heads, between the device under test, and the input port, open and enable the RF Path Deembedding.

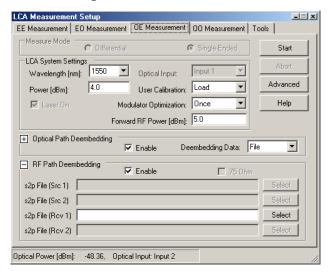

Enter or select the file.

9 Decide what sort of User Calibration you need.

• Normally, you do not need extra calibration, that is, select "None". The LCA measures to specifications under the standard conditions.

NOTE

Optical path and electrical path deembedding is not applied during a user calibration.

- The frequency dependent transmission behavior of optical transmitters cannot be characterized as accurately as the behavior of receivers. The factory calibration ensures the uncertainty specified, but particularly for improved results at lower frequencies, this may be slightly improved by performing a user calibration. In this case, select "Measure".
- If you want to reuse an existing, saved calibration, select "Load", and select the file from the Windows Explorer window.

10 Click start the measurement preparation.

If you are performing a user calibration, when the following screen is displayed, make sure the optical output is connected to the optical input using the patchcord supplied. The patchcord has the following part number:

- Single-mode angled/angled connector: N4373-87906
- Single-mode angled/straight connector: N4373-87907

Please also refer to the documentation supplied with the patchcord.

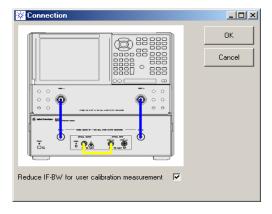

a Select "Reduce IFBW for user calibration measurement" to reduce noise on the user calibration data. The default

#### **Making Measurements**

bandwidth reduction factor is set in the file LCAConfig.xml.

- b Click to proceed.
- c When asked whether you want to save the data

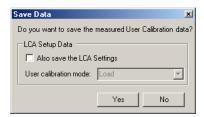

- If you can use this calibration data again, click give your calibration data file a name, and save it.

  Make sure "Also save the LCA Settings" is selected if you also want to save the complete LCA setup.

  See "Saving and Loading Setups" on page 71 for more information about LCA setups.
- If you will have no need to reuse or refer to this calibration data, click No.

## Making single-ended OE measurements

- 1 Connect your device under test.
- 2 When the message is

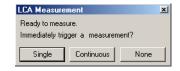

displayed, click single or Continuous to start the measurement.

3 To make further
measurements with these
settings, press single or
continuous to start the measurement.

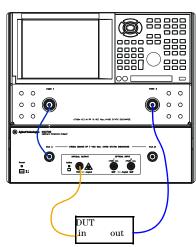

For information on further parameters, please refer to "User Interface Reference" on page 67.

## Making differential OE measurements (applies to 4-port PNA only)

- 1 Connect your device under test.
- 2 When the message is displayed,

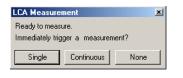

click Single or Continuous to start the measurement.

3 To make further measurements with these settings, press
single or continuous to start the measurement.

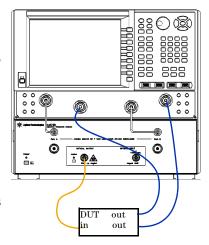

For information on further parameters, please refer to "User Interface Reference" on page 67.

# Measuring Electro-Optical (EO) Devices

Always perform an electrical calibration of the network analyzer or load an existing calibration file before you make a measurement.

If you make a measurement without this calibration, you will get an error message.

For standard measurements, see "Electrical calibration for single-ended measurements" on page 85.

For differential measurements (applies to 4-port PNA only), see "Electrical Calibration for Differential EO Measurements" on page 87.

For EO measurement the single-ended (SE), logical port 1 is assigned to physical port 4 and the balanced (BAL), logical port 2 is assigned to physical ports 2 and 3

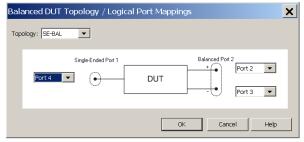

For EO measurements the LCA sets up traces for S22, S42, S33, S43 by default.

For more information, see "Differential Measurements (applies to 4-port PNA only)" on page 59.

Before you make your first electro-optical measurement, you must initialise the EO measurement. You can see which measurement is currently initialised at the top left of the trace screen.

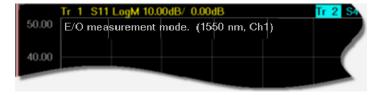

If you have already initialised the EO measurement, you can connect your device under test and make the measurement by pressing single or continuous.

Please refer to the user guide and online help for the network analyzer for further information.

## **Initializing the EO measurement**

- 1 Press LCA .
- 2 Select the "EO Measurement" tab.

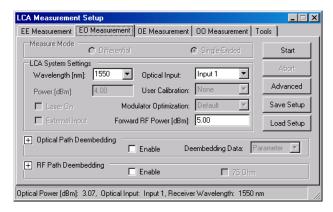

- 3 If necessary, select the a Differential or Single-Ended Measure Mode, depending on the type of your DUT.
- 4 Select or enter the wavelength at which you are testing.
- 5 Select the optical input you are using.
- 6 If you have optical components, such as attenuators, fiber optic cables or splitters, between your device under test and the optical input, open and enable Optical Path Deembedding.

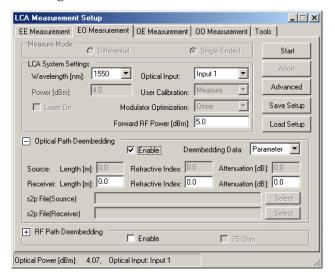

Here you can enter the parameters for the optical path directly.

If you have already characterized the device and have a .s2p file, for "Deembedding Data", select "File", and enter or select the file.

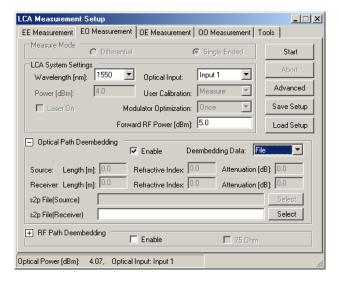

7 If you have electrical components, such as RF cables, waveguide or other adapters, or probe heads, between the output port and your device under test, open and enable the RF Path Deembedding.

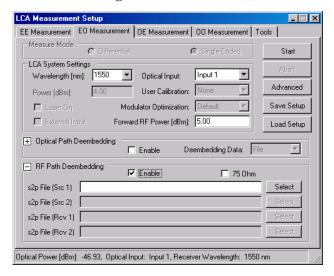

Enter or select the file.

8 Click Start the measurement preparation.

## Making single-ended EO measurements

- 1 Connect your device under test.
- 2 When the message is

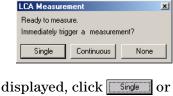

displayed, click single on Continuous to start the measurement.

3 To make further measurements with these settings, press or continuous to start the measurement.

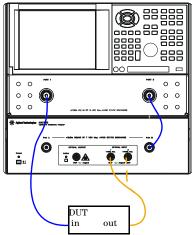

For information on further parameters, please refer to "User Interface Reference" on page 67.

## Making differential EO measurements (applies to 4-port PNA only)

- 1 Connect your device under test.
- 2 When the message is displayed,

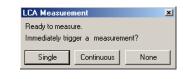

click Single or Continuous to start the measurement.

3 To make further measurements with these settings, press

single or continuous to start the measurement.

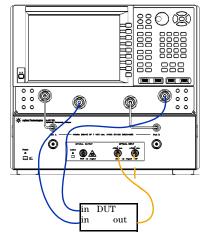

For information on further parameters, please refer to "User Interface Reference" on page 67.

# **Returning to Electrical Measurements**

Before you measure purely electrical devices with the network analyzer, you need to initialize EE measurements.

Initializing the EE Measurement as described here removes all the fixturing information in the network analyzer that is specific to the optical test set.

- 1. Press LCA .
- 2 Make sure the "EE Measurement" tab is selected.

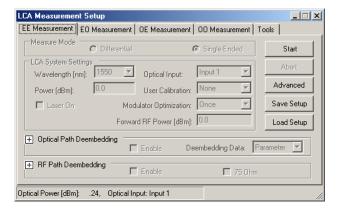

3 Click Start

# Measuring Optical-Optical (00) Devices

Always perform an electrical calibration of the network analyzer or load an existing calibration set before you make a measurement.

If you make a measurement without this calibration, you will get an error message.

For standard measurements, see "Electrical calibration for single-ended measurements" on page 85.

Before you make your first opto-electrical measurement, you must initialise the OO measurement. You can see which measurement is currently initialised at the top left of the trace screen.

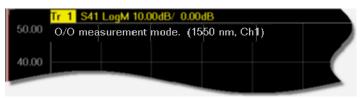

If you have already initialised the OO measurement, you can connect your device under test and make the measurement by pressing single or continuous.

Please refer to the user guide and online help for the network analyzer for further information.

# Initializing the 00 measurement

- 1 Click LCA
- 2 Select the "OO Measurement" tab.

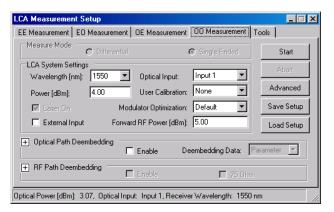

- 3 Select the wavelength at which you are testing.
  If you want to use external laser sources, select the optional
  External Input, and enter the wavelength of the external
  source.
- 4 Set the power of the Laser to be applied to the test circuit. If you are using the external source input, enter the value for the power emitted from the LCA optical output port. (Use an external power meter, or the LCA power meter).
- 5 If you are running measurements in an unstable environment, or need extra accuracy or long term stability, make sure to select "EverySweep" or "Continuous" for Modulator Optimization.

Please note, optimizing every sweep adds about 1 second to each measurement. Continuous optimization uses a pilot tone. Measuring with or without the pilot tone may affect your measurement.

We also recommend, if you are using continuous optimization, that you also perform a "User Calibration".

The system is calibrated with a default setting. You can determine the default setting by going to the tools page, choosing "Default", and pressing "Run".

- 6 Select the Optical Input you are using.
- 7 If you have optical components, such as attenuators, fiber optic cables or splitters, between the optical input and output and your device under test, open and enable the Optical Path Deembedding.

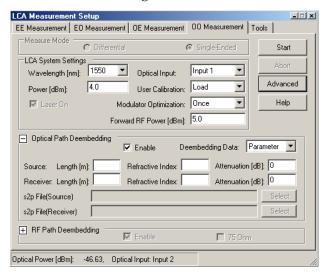

Here you can enter the parameters for the optical path directly.

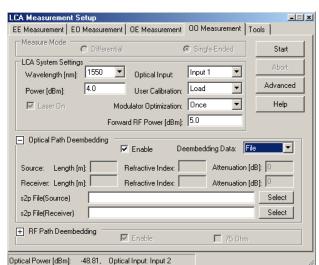

If you have already characterized the device and have a .s2p file, for "Deembedding Data", select "File", and enter or select the file.

- For accurate measurements, you can also include the optical path in the test circuit without the DUT, and select "Measure" (or "Load") for User Calibration.
- 8 Decide what sort of calibration you need.
  - If for "User Calibration", you select "None", the LCA uses the factory default calibration.

NOTE

Optical path and electrical path deembedding is not applied during a user calibration.

- The factory calibration ensures the uncertainty specified, but particularly for improved results at lower frequencies, we recommend an extra calibration. In this case, for "User Calibration", select "Measure".
- If you want to reuse and existing, saved calibration, for "User Calibration", select "Load", and select the file from the Windows Explorer window.
- 9 Click start the measurement preparation.

If you are calibrating, when the following screen is displayed, make sure the optical output is connected to the optical input using the patchcord supplied.

The patchcord has the following part number:

- Single-mode angled/angled connector: N4373-87906
- Single-mode angled/straight connector: N4373-87907

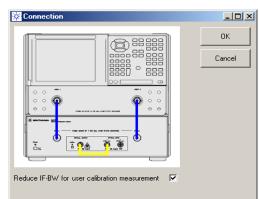

Please also refer to the documentation supplied with the patchcord.

- a For the user calibration select an electrical calibration as made according to the procedure given in "Electrical calibration for single-ended measurements" on page 85. This calibration must have the same network analyzer settings as you are using to measure your DUT. This will only be used for the "user calibration" measurements. Afterwards the LCA returns to the original electrical calibration for the DUT measurements. The currently used calibration is preselected.
- b Select "Reduce IFBW for user calibration measurement" to reduce noise on the user calibration data. The default bandwidth reduction factor is set in the file LCAConfig.xml.
- c Click to proceed.
- d When asked whether you want to save the data

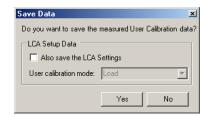

- If you can use this calibration data again, click yes, give your calibration data file a name, and save it.

  If you want to save the complete LCA setup, make sure to select "Also save the LCA Settings". See "Saving and Loading Setups" on page 71 for more information about LCA setups.
- If you will have no need to reuse or refer to this calibration data, click No.

# Making 00 measurements

- 1 Connect your device under test.
- 2 When the message is

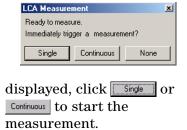

3 To make further measurements with these settings, press or continuous to start the measurement.

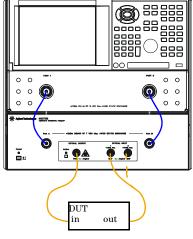

For information on further parameters, please refer to "User Interface Reference" on page 67

# **Measuring Optical Power**

Press Optical Pwr. , to measure the average optical power.

The optical power meter uses the same Optical Input as the most recent measurement setup where this was specified, or the input specified on the Tools tab.

For example, if you want to measure the optical power on the high power optical input or at a different wavelength, but your last OO measurement used Input 1, you need to

- 1 Press LCA .
- 2 On the Tools tab, in Receiver, for Optical Input, select Input 2.
- 3 On the Tools tab, in Receiver, specify the receiver wavelength.

## 7

## Maintenance

| Cleaning           | 108 |
|--------------------|-----|
| Replacing the Fuse | 123 |

This system should be serviced only by authorized personnel.

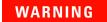

Using controls or adjustments or performing procedures other than those specified in the documentation supplied with your equipment can result in hazardous radiation exposure.

## **Cleaning**

## Safety precautions

The following cleaning instructions contain some general safety precautions, which must be observed during all phases of cleaning.

Please try, whenever possible, to use physically contacting connectors, and dry connections. Clean the connectors, interfaces, and bushings carefully after use.

If you are unsure of the correct cleaning procedure for your optical device, we recommend that you first try cleaning a dummy or test device.

Keysight Technologies assumes no liability for the customer is failure to comply with these requirements.

## WARNING

Please follow the following safety rules.

Do not remove instrument covers when operating.

Ensure that the instrument is switched off throughout the cleaning procedures.

Use of controls or adjustments or performance of procedures other than those specified may result in hazardous radiation exposure.

Make sure that you disable all sources when you are cleaning any optical interfaces.

Under no circumstances look into the end of an optical device attached to optical outputs when the device is operational. The laser radiation is not visible to the human eye, but it can seriously damage your eyesight.

To prevent electrical shock, disconnect the instrument from the mains before cleaning. Use a dry cloth, or one slightly dampened with water, to clean the external case parts. Do not attempt to clean internally.

Do not install parts or perform any unauthorized modification to optical devices.

Refer servicing only to qualified and authorized personnel.

## Why is it important to clean optical devices?

In transmission links optical fiber cores are about 9  $\mu m$  (0.00035") in diameter. Dust and other particles, however, can range from tenths to hundredths of microns in diameter. Their comparative size means that they can cover a part of the end of a fiber core, and thus degrade the transmission quality. This will reduce the performance of your system.

Furthermore, the power density may burn dust into the fiber and cause additional damage (for example, 0 dBm optical power in a single mode fiber causes a power density of approximately 16 million  $W/m^2$ ). If this happens, measurements become inaccurate and non-repeatable.

Cleaning is, therefore, an essential yet difficult task. Unfortunately, when comparing most published cleaning recommendations, you will discover that they contain several inconsistencies. We want to suggest ways to help you clean your various optical devices, and thus significantly improve the accuracy and repeatability of your lightwave measurements.

## What do I need for proper cleaning?

#### Standard cleaning equipment

Before you can start your cleaning procedure you need the following standard equipment:

- Dust and shutter caps
- · Isopropyl alcohol
- Cotton swabs
- Soft tissues
- Pipe cleaner
- Compressed air

**Dust and shutter caps** All Keysight Technologies lightwave instruments are delivered with either laser shutter caps or dust caps on the lightwave adapter. Any cables come with covers to protect the cable ends from damage or contamination.

We suggest these protective coverings should be kept on the equipment at all times, except when your optical device is in use. Be careful when replacing dust caps after use. Do not press the bottom of the cap onto the fiber too hard, as any dust in the cap can scratch or pollute your fiber surface.

If you need further dust caps, please contact your nearest Keysight Technologies sales office.

**Isopropyl alcohol** This solvent is usually available from any local pharmaceutical supplier or chemist's shop.

If you use isopropyl alcohol to clean your optical device, do not immediately dry the surface with compressed air (except when you are cleaning very sensitive optical devices). This is because the dust and the dirt is solved and will leave behind filmy deposits after the alcohol is evaporated. You should therefore first remove the alcohol and the dust with a soft tissue, and then use compressed air to blow away any remaining filaments.

If possible avoid using denatured alcohol containing additives. Instead, apply alcohol used for medical purposes. Never drink this alcohol, as it may seriously damage to your health.

Do not use any other solvents, as some may damage plastic materials and claddings. Acetone, for example, will dissolve the epoxy used with fiber optic connectors. To avoid damage, only use isopropyl alcohol.

**Cotton swabs** We recommend that you use swabs such as Q-tips or other cotton swabs normally available from local distributors of medical and hygiene products (for example, a supermarket or a chemist's shop). You may be able to obtain various sizes of swab. If this is the case, select the smallest size for your smallest devices.

Ensure that you use natural cotton swabs. Foam swabs will often leave behind filmy deposits after cleaning.

Use care when cleaning, and avoid pressing too hard onto your optical device with the swab. Too much pressure may scratch the surface, and could cause your device to become misaligned.

It is advisable to rub gently over the surface using only a small circular movement.

Swabs should be used straight out of the packet, and never used twice. This is because dust and dirt in the atmosphere, or from a first cleaning, may collect on your swab and scratch the surface of your optical device.

**Soft tissues** These are available from most stores and distributors of medical and hygiene products such as supermarkets or chemists' shops.

We recommend that you do not use normal cotton tissues, but multi-layered soft tissues made from non-recycled cellulose. Cellulose tissues are very absorbent and softer. Consequently, they will not scratch the surface of your device over time.

Use care when cleaning, and avoid pressing on your optical device with the tissue. Pressing too hard may lead to scratches on the surface or misalignment of your device.

Just rub gently over the surface using a small circular movement.

Use only clean, fresh soft tissues and never apply them twice. Any dust and dirt from the air which collects on your tissue, or which has gathered after initial cleaning, may scratch and pollute your optical device.

**Pipe cleaner** Pipe cleaners can be purchased from tobacconists, and come in various shapes and sizes. The most suitable one to select for cleaning purposes has soft bristles, which will not produces scratches.

The best way to use a pipe cleaner is to push it in and out of the device opening (for example, when cleaning an interface). While you are cleaning, you should slowly rotate the pipe cleaner.

Only use pipe cleaners on connector interfaces or on feedthrough adapters. Do not use them on optical head adapters, as the center of a pipe cleaner is hard metal and can damage the bottom of the adapter.

Your pipe cleaner should be new when you use it. If it has collected any dust or dirt, this can scratch or contaminate your device.

The tip and center of the pipe cleaner are made of metal. Avoid accidentally pressing these metal parts against the inside of the device, as this can cause scratches.

**Compressed air** Compressed air can be purchased from any laboratory supplier.

It is essential that your compressed air is free of dust, water and oil. Only use clean, dry air. If not, this can lead to filmy deposits or scratches on the surface of your connector. This will reduce the performance of your transmission system.

When spraying compressed air, hold the can upright. If the can is held at a slant, propellant could escape and dirty your optical device. First spray into the air, as the initial stream of compressed air could contain some condensation or propellant. Such condensation leaves behind a filmy deposit.

Please be friendly to your environment and use a CFC-free aerosol.

## Additional cleaning equipment

Some Cleaning Procedures need the following equipment, which is not required to clean each instrument:

- Microscope with a magnification range about 50X up to 300X
- Ultrasonic bath
- · Warm water and liquid soap
- Premoistened cleaning wipes
- · Lens papers
- Polymer film
- Infrared Sensor Card

**Microscope with a magnification range about 50X up to 300X** A microscope can be found in most photography stores, or can be obtained through or specialist mail order companies.

Special fiber-scopes are available from suppliers of splicing equipment.

Ideally, the light source on your microscope should be very flexible. This will allow you to examine your device closely and from different angles.

A microscope helps you to estimate the type and degree of dirt on your device. You can use a microscope to choose an appropriate cleaning method, and then to examine the results. You can also use your microscope to judge whether your optical device (such as a connector) is severely scratched and is, therefore, causing inaccurate measurements.

**Ultrasonic bath** Ultrasonic baths are also available from laboratory suppliers or specialist mail order companies.

An ultrasonic bath will gently remove fat and other stubborn dirt from your optical devices. This helps increase the life span of the optical devices. Only use isopropyl alcohol in your ultrasonic bath, as other solvents may cause damage.

**Warm water and liquid soap** Only use water if you are sure that there is no other way of cleaning your optical device without causing corrosion or damage. Do not use water that is too hot or too cold, as this may cause mechanical stress, which can damage your optical device.

Ensure that your liquid soap has no abrasive properties or perfume in it. You should also avoid normal washing-up liquid, as it can cover your device in an iridescent film after it has been air-dried.

Some lenses and mirrors also have a special coating, which may be sensitive to mechanical stress, or to fat and liquids. For this reason we recommend you do not touch them.

If you are not sure how sensitive your device is to cleaning, please contact the manufacturer or your sales distributor.

**Premoistened cleaning wipes** Use pre-moistened cleaning wipes as described in each individual cleaning procedure. Cleaning wipes may be used in every instance where a moistened soft tissue or cotton swab is applied.

**Lens cleaning papers** Some special lens cleaning papers are not suitable for cleaning optical devices like connectors, interfaces, lenses, mirrors and so on. To be absolutely certain that a cleaning paper is applicable, please ask the salesperson or the manufacturer.

**Polymer film** Polymer film is available from laboratory suppliers or specialist mail order companies.

Using polymer film is a gentle method of cleaning extremely sensitive devices, such as reference reflectors and mirrors.

**Infrared sensor card** Infrared sensor cards are available from laboratory suppliers or specialist mail order companies.

With this card you are able to control the shape of laser light emitted. The invisible laser beam is projected onto the sensor card, then becomes visible to the normal eye as a round spot. WARNING

Take care never to look into the end of a fiber or any other optical component when they are in use. This is because the laser can seriously damage your eyes.

## Preserving connectors

Listed below are some hints on how best to keep your connectors in the best possible condition.

## **Making connections**

Before you make any connection you must ensure that all cables and connectors are clean. If they are dirty, use the appropriate cleaning procedure.

When inserting the ferrule of a patchcord into a connector or an adapter, make sure that the fiber end does not touch the outside of the mating connector or adapter. Otherwise you will rub the fiber end against an unsuitable surface, producing scratches and dirt deposits on the surface of your fiber.

## **Dust caps and shutter caps**

Be careful when replacing dust caps after use. Do not press the bottom of the cap onto the fiber as any dust in the cap can scratch or dirty your fiber surface.

When you have finished cleaning, put the dust cap back on, or close the shutter cap if the equipment is not going to be used immediately.

Always keep the caps on the equipment when it is not in use.

All Keysight Technologies lightwave instruments and accessories are shipped with either laser shutter caps or dust caps. If you need additional or replacement dust caps, contact your nearest Keysight Technologies Sales/Service Office.

#### Immersion oil and other index matching compounds

Wherever possible, do not use immersion oil or other index matching compounds with your device. They are liable to impair and dirty the surface of the device. In addition, the characteristics of your device can be changed and your measurement results affected.

## **Cleaning instrument housings**

## WARNING

Do not open the instruments as there is a danger of electric shock, or electrostatic discharge.

## CAUTION

Do not open instruments. Opening the instrument can cause damage to sensitive components, and in addition your warranty will be voided.

## CAUTION

Do not use isopropyl alcohol to clean instrument housings.

Use a dry and very soft cotton tissue to clean the instrument housing and the keypad. In the case of heavy dirt, you can moisten the cotton tissue in water.

# Which cleaning procedure should I use for optical components and connectors?

## Light dirt

If you just want to clean away light dirt, observe the following procedure for all devices.

- Use compressed air to blow away large particles.
- Clean the device with a dry cotton swab.
- Use compressed air to blow away any remaining filament left by the swab.

## **Heavy dirt**

If the above procedure is not enough to clean your instrument, follow one of the procedures below.

If you are unsure of how sensitive your device is to cleaning, please contact the manufacturer or your sales distributor.

#### How to clean connectors

Cleaning connectors is difficult, as the core diameter of a single-mode fiber is only about  $9\mu$ m. This generally means you cannot see streaks or scratches on the surface. To be certain of the condition of the surface of your connector and to check it after cleaning, you need a microscope.

In the case of scratches, or of dust that has been burnt onto the surface of the connector, you may have no option but to polish the connector. This depends on the degree of dirtiness, or the depth of the scratches. This is a difficult procedure and should only be performed by a skilled person, and as a last resort, as it wears out your connector.

WARNING

Never look into the end of an optical cable that is connected to an active source.

To assess the projection of the emitted light beam you can use an infrared sensor card. Hold the card approximately 5 cm from the output of the connector. The invisible emitted light is projected onto the card and becomes visible as a small circular spot.

**Preferred procedure** Use the following procedure on most occasions.

- 1 Clean the connector by rubbing a new, dry cotton swab over the surface using a small circular movement.
- 2 Blow away any remaining lint with compressed air.

**Procedure for stubborn dirt** Use this procedure when there is greasy dirt on the connector.

- 1 Moisten a new cotton swab with isopropyl alcohol.
- 2 Clean the connector by rubbing the cotton swab over the surface using a small circular movement.
- 3 Take a new, dry soft tissue and remove the alcohol, dissolved sediment and dust, by rubbing gently over the surface using a small circular movement.
- 4 Blow away any remaining lint with compressed air.

**Alternative procedure** A better, more gentle, but more expensive cleaning procedure is to use an ultrasonic bath with isopropyl alcohol.

- 1 Hold the tip of the connector in the bath for at least three minutes.
- 2 Take a new, dry soft tissue and remove the alcohol, dissolved sediment and dust, by rubbing gently over the surface using a small circular movement.
- 3 Blow away any remaining lint with compressed air.

#### How to clean connector interfaces

CAUTION

Be careful when using pipe cleaners, as the core and the bristles of the pipe cleaner are hard and can damage the interface.

**Preferred procedure** Use the following procedure on most occasions.

- 1 Clean the interface by pushing and pulling a new, dry pipe cleaner into the opening. Rotate the pipe cleaner slowly as you do this.
- 2 Blow away any remaining lint with compressed air.

**Procedure for stubborn dirt** Use this procedure when there is greasy dirt on the interface.

- 1 Moisten a new pipe cleaner with isopropyl alcohol.
- 2 Clean the interface by pushing and pulling the pipe cleaner into the opening. Rotate the pipe cleaner slowly as you do this.
- 3 Moisten a new cotton swab with isopropyl alcohol.
- 4 Using a new, dry pipe cleaner, remove the alcohol, any dissolved sediment and dust.
- 5 Blow away any remaining lint with compressed air.

## How to clean bare fiber adapters

Bare fiber adapters are difficult to clean. Protect from dust unless they are in use.

## CAUTION

Never use any kind of solvent when cleaning a bare fiber adapter as solvents can:

- damage the foam inside some adapters;
- deposit dissolved dirt in the groove, which can then dirty the surface of an inserted fiber.

**Preferred procedure** Use the following procedure on most occasions.

1 Blow away any dust or dirt with compressed air.

**Procedure for stubborn dirt** Use this procedure when there is greasy dirt on the adapter.

## CAUTION

Be careful when using pipe cleaners, as the core and the bristles of the pipe cleaner are hard and can damage the adapter.

- 1 Clean the adapter by pushing and pulling a new, dry pipe cleaner into the opening. Rotate the pipe cleaner slowly as you do this.
- 2 Clean the adapter by rubbing a new, dry cotton swab over the surface using a small circular movement.
- 3 Blow away any remaining lint with compressed air.

#### How to clean lenses

Some lenses have special coatings that are sensitive to solvents, grease, liquid and mechanical abrasion. Take extra care when cleaning lenses with these coatings.

Lens assemblies consisting of several lenses are not normally sealed. Therefore, use as little alcohol as possible, as it can get between the lenses and in doing so can change the properties of projection.

**Preferred procedure** Use the following procedure on most occasions.

- 1 Clean the lens by rubbing a new, dry cotton swab over the surface using a small circular movement.
- 2 Blow away any remaining lint with compressed air.

**Procedure for stubborn dirt** Use this procedure when there is greasy dirt on the lens.

- 1 Moisten a new cotton swab with isopropyl alcohol.
- 2 Clean the lens by rubbing the cotton swab over the surface using a small circular movement.
- 3 Using a new, dry cotton swab remove the alcohol, any dissolved sediment and dust.
- 4 Blow away any remaining lint with compressed air.

#### How to clean instruments with a fixed connector interface

You should only clean instruments with a fixed connector interface when it is absolutely necessary. This is because it is difficult to remove any used alcohol or filaments from the input of the optical block.

It is important, therefore, to keep dust caps on the equipment at all times, except when your optical device is in use.

#### CAUTION

Only use clean, dry compressed air. Make sure that the air is free of dust, water, and oil. If the air that you use is not clean and dry, this can lead to filmy deposits or scratches on the surface of your connector interface. This will degrade the performance of your transmission system.

Never try to open the instrument and clean the optical block by yourself, because it is easy to scratch optical components, and cause them to become misaligned.

If you do discover filaments or particles, the only way to clean a fixed connector interface and the input of the optical block is to use compressed air.

If there are fluids or oil in the connector, please refer the instrument to the skilled personnel of the Keysight service team.

#### How to clean instruments with a physical contact interface

Remove any connector interfaces from the optical output of the instrument before you begin the cleaning procedure.

Cleaning interfaces is difficult as the core diameter of a single-mode fiber is only about  $9\mu m$ . This generally means you cannot see streaks or scratches on the surface. To be certain of the degree of pollution on the surface of your interface and to check whether it has been removed after cleaning, you need a microscope.

## WARNING

# Never look into an optical output, because this can seriously damage your eyesight.

To assess the projection of the emitted light beam you can use an infrared sensor card. Hold the card approximately 5 cm from the interface. The invisible emitted light is projected onto the card and becomes visible as a small circular spot.

**Preferred procedure** Use the following procedure on most occasions.

- 1 Clean the interface by rubbing a new, dry cotton swab over the surface using a small circular movement.
- 2 Blow away any remaining lint with compressed air.

**Procedure for stubborn dirt** Use this procedure when there is greasy dirt on the interface.

- 1 Moisten a new cotton swab with isopropyl alcohol.
- 2 Clean the interface by rubbing the cotton swab over the surface using a small circular movement.
- 3 Take a new, dry soft tissue and remove the alcohol, dissolved sediment and dust, by rubbing gently over the surface using a small circular movement.
- 4 Blow away any remaining lint with compressed air.

#### How to clean instruments with a recessed lens interface

For instruments with a deeply recessed lens interface (for example the Keysight Technologies 81633A and 81634A Power Sensors) do NOT follow this procedure. Alcohol and compressed air could damage your lens even further.

Keep your dust and shutter caps on when your instrument is not in use. This should prevent it from getting too dirty.

If you must clean such instruments, please refer the instrument to the skilled personnel of the Keysight service team. **Preferred procedure** Use the following procedure on most occasions.

1 Blow away any dust or dirt with compressed air.

If this is not sufficient, then

- a Clean the interface by rubbing a new, dry cotton swab over the surface using a small circular movement.
- b Blow away any remaining lint with compressed air.

**Procedure for stubborn dirt** Use this procedure when there is greasy dirt on the interface, and using the procedure for light dirt is not sufficient.

Using isopropyl alcohol should be your last choice for recessed lens interfaces because of the difficulty of cleaning out any dirt that is washed to the edge of the interface.

- 1 Moisten a new cotton swab with isopropyl alcohol.
- 2 Clean the interface by rubbing the cotton swab over the surface using a small circular movement.
- 3 Take a new, dry soft tissue and remove the alcohol, dissolved sediment and dust, by rubbing gently over the surface using a small circular movement.
- 4 Blow away any remaining lint with compressed air.

## How to clean optical devices which are sensitive to mechanical stress and pressure

Some optical devices, such as Reference Reflectors, are very sensitive to mechanical stress or pressure. Do not use cotton swabs, soft tissues or other mechanical cleaning tools, as these can scratch or destroy the surface.

**Preferred procedure** Use the following procedure on most occasions.

1 Blow away any dust or dirt with compressed air.

**Procedure for stubborn dirt** To clean devices that are extremely sensitive to mechanical stress or pressure you can also use an optical clean polymer film. This procedure is time-consuming, but you avoid scratching or destroying the surface.

- 1 Put the film on the surface and wait at least 30 minutes to make sure that the film has had enough time to dry.
- 2 Remove the film and any dirt with special adhesive tapes.

#### Maintenance

**Alternative procedure** For these types of optical devices you can often use an ultrasonic bath with isopropyl alcohol. Only use the ultrasonic bath if you are sure that it won't cause any damage to any part of the device.

- 1 Put the device into the bath for at least three minutes.
- 2 Blow away any remaining liquid with compressed air.

If there are any streaks or drying stains on the surface, repeat the cleaning procedure.

## How to clean bare fiber ends

Bare fiber ends are often used for splices or, together with other optical components, to create a parallel beam.

The end of a fiber can often be scratched. You make a new cleave. To do this:

- 1 Strip off the cladding.
- 2 Take a new soft tissue and moisten it with isopropyl alcohol.
- 3 Carefully clean the bare fiber with this tissue.
- 4 Make your cleave and immediately insert the fiber into your bare fiber adapter in order to protect the surface from dirt.

## **Replacing the Fuse**

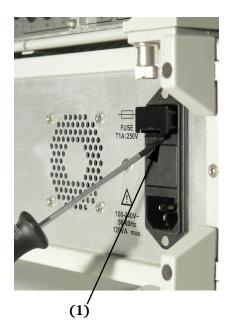

- 1 On the rear of the optical test set, use a flat-tipped screwdriver to lever open the fuse holder from underneath (1).
- 2 Pull the fuse holder and fuse clear of the back panel.
- 3 Take the fuse out of the fuse cap and note the fuse rating.
- 4 Make sure the replacement fuse has the same rating (T1A, 250V, Keysight part number 2110-0007).
- 5 Put the fuse into the fuse holder.
- 6 Put the fuse and fuse cap into the receptacle in the rear of the case and press it into place.

## Maintenance

## 8

# Troubleshooting

Checking the Operation of the Lightwave Component
Analyzer 126
Event Log 127

This system should be serviced only by authorized personnel.

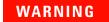

Using controls or adjustments or performing procedures other than those specified in the documentation supplied with your equipment can result in hazardous radiation exposure.

## **Checking the Operation of the Lightwave Component Analyzer**

- 1 Shut down the network analyzer, as described in the network analyzer user guide and online help.
- 2 Power down both the network analyzer and the optical test set.
- 3 Start the equipment and perform an electrical calibration of the network analyzer, as described in "Starting the Lightwave Component Analyzer" on page 84.
- 4 Perform the performance verification, as described in "Performance Quick Check" on page 37.

## **Event Log**

Further troubleshooting information is available from the event log.

You can find this log in the \bin subdirectory of the directory where the LCA program is installed.

If you want to refer to the log, save a copy of it before you restart the LCA server. The log file is cleared each time the LCA server is restarted.

If you have a problem with the LCA, you can also send the event log file to your Keysight contact person to speed up diagnosis.

## **Troubleshooting**

## 9

# Reinstalling and Updating the Software

| Backing Up your LCA Data      | 130 |
|-------------------------------|-----|
| Reinstalling the LCA Software | 131 |

## **Backing Up your LCA Data**

The information for your particular configuration of the LCA and the factory calibration data are kept in the "Table" and "Information" subdirectories of the directory in which the software is installed.

These two directories are backed up under the "LCA" directory on the "D" drive of your network analyzer. These directories are not overwritten when performing the network analyzer's system recovery process.

Please refer to the user documentation of the network analyzer for information on backing up calibration data.

## **Reinstalling the LCA Software**

There are two cases:

- Updating the LCA software.
- Reinstalling the LCA software completely, for example after recovering the network analyzer

## Updating the LCA software

- 1 Before updating the software, you must remove the existing software.
  - a In Windows' Settings, go to the Control Panel and select Add or Remove Programs.
  - b Select the LCA application from the list of programs.
  - c Remove the program.
- 2 Start the LCA setup software **LCAInstaller.msi**.
- 3 Follow the instructions on the screen.

We recommend you use the default settings.

## **Reinstalling the LCA software**

## Pre-installing the framework and drivers

Before reconnecting the optical test set to the network analyzer (that is, with the USB cable disconnected or before powering up the optical test set), you need to pre-install the USB drivers.

- 4 On the CD-ROM supplied with the LCA, in the directory \Reinstallation\USB Driver, start the driver installation software USB Setup.exe.
  - When the setup dialog closes, the pre-installation is finished.
- 5 Make sure the optical test set is connected by USB to the network analyzer.
- 6 Turn on the power of the optical test set.

The network analyzer will find the new hardware and will finish the installation of the drivers.

When asked if windows should connect to "Windows Update", answer "No, not this time".

In the next step of the "Found New Hardware Wizard" you are asked what you want the wizard to do. Select "Install the software automatically" since you already finished the USB driver pre-installation.

This happens twice, once for each port (Port A and Port B) of the optical test set.

## Reinstalling the software

- 1 On the CD-ROM supplied with the LCA, in the directory \Reinstallation\LCA Software, start the LCA setup software Setup.exe.
- 2 Follow the instructions on the screen.

We recommend you use the default settings. Note the directory to which the LCA application is installed.

3. The registry script in the next step installs LCA related functions in the first 5 positions of the network analyzers macro setup.

Existing macros will be overwritten.

To prevent this, make sure that the first five positions are empty. You can do this in the network analyzers macro setup dialog:

"System\Macro\Macro Setup".

In this dialog move down all existing macros, so that the first five positions are empty.

4. In this LCA directory, right click on the file **NWAShortcuts.reg**. From the context menu, select **Merge**.

### Restoring the hardware calibration files

- 1. On the network analyzers "D" drive, open the directory "LCA".
- 2. Copy all folders (with all their subfolders) into the LCA installation directory:

"C:\Program Files\Keysight\LCA". (default directory).

#### Starting the LCA Server

NOTE

When starting the "LCA Measurement Setup" with no server running, the server is started automatically.

## **Reinstalling and Updating the Software**

- 1 Run the network analyzer.
- 2. Double-click on the "LCA Server" shortcut on the Desktop of the network analyzer.

Or start the LCA server by pressing LCA Server .

3 Press LCA .

## **Reinstalling and Updating the Software**

# 10

# **Definition of Terms**

| Definition of | Terms | <br>.136 |
|---------------|-------|----------|
|               |       |          |

## **Definition of Terms**

## Absolute frequency response uncertainty

The maximum difference between measured Responsivity of a device under test and the actual (true) responsivity, expressed in dBe.

**Conditions**: as specified.

NOTE

Any change in the cabling after calibration add to the specified absolute frequency response uncertainty.

**Measurement:** Based on a reference RF O/E receiver.

## Average output power (optical)

The (actual or nominal) average output power from a fiber connected to the LCA optical output.

## Average output power range (optical)

The nominal (selectable) range for Average output power (optical).

## Average output power stability (optical)

The variation of the optical Average output power (optical) P over time, calculated as

$$\pm \frac{\max_{t} \{P(t)\} - \min_{t} \{P(t)\}}{2}$$

where  $\text{max}_t\{\,\}$  and  $\text{min}_t\{\,\}$  are the maximum and minimum value over time t.

**Conditions:** Time period as specified after modulator auto bias ("modulator optimization") is performed with the selected wavelength. Other conditions as specified.

**Measurement:** Using an average power meter with averaging time set to 1 s.

## Average output power uncertainty (optical)

The maximum difference between actual (true) Average output power (optical) and the nominal (selected) average output power.

**Conditions:** After modulator auto bias ("modulator optimization") performed with the selected wavelength. Other conditions as specified.

**Measurement:** Using an average power meter with averaging time set to 1 s.

## Average power measurement uncertainty (optical)

Maximum difference between measured average (over time) optical power and true average optical power at the LCA optical input.

**Measurement:** Comparison with an average power meter with averaging time set to 1 s.

## Average power measurement range (optical)

The range for the average optical power where the specification for Average power measurement uncertainty (optical) applies.

## Decibel (dBm, dBo, dBe)

A ratio in decibel (dB) is calculated as  $10-\log_{10}\{\text{ratio}\}$ . Special cases:

- dBo: specifically the ratio of optical powers ('o' for 'optical').
- dBe: specifically the ratio of electrical powers ('e' for 'electrical').
- dBm: power level related to 1 mW (electrical or optical).

NOTE

Differences of powers in dBm are written as "dBo" for optical powers or "dBe" for electrical powers.

•  $dB_{A/W}$ : the square of the Responsivity R divided by 1 A/W,

$$10\log_{10}\left\{\left(\frac{R}{1A/W}\right)^2\right\}$$

or

$$20\log_{10}\left\{\frac{R}{1A/W}\right\}$$

-  $dB_{W/A}$  is defined correspondingly to  $dB_{A/W}$ .

NOTE

Differences of responsivities in  $dB_{A/W}$  or  $dB_{W/A}$  are written as "dBe".

NOTE

For 0/E and E/O converters with linear relation between optical power and electrical current, optical ratios in dBo have half the magnitude of the electrical ratios in dBe.

## **Electrical loss of optical test set**

The electrical (RF) signal loss of the optical test set between Network Analyzer electrical port and LCA electrical port. LCA set to E/E mode.

**Conditions:** Frequency range as specified.

## Frequency response repeatability

In repeated measurements of the (absolute) frequency response under constant conditions, the repeatability  $\pm Rep$  at each modulation frequency is defined as twice the standard deviation,  $\operatorname{StDev}_i$ , of the measured responsivities  $R_i$  over the repetitions i:

$$Rep = 2 \times StDev_{i}\{R_{i}\}$$

**Conditions:** fixed cables and unchanged connections. Other conditions as specified.

**Measurement:** using a stable DUT.

## Group delay (GD)

The signal delay time caused by a transmission path (component). The group delay is derived from the phase change  $d\varphi$  of a harmonic signal detected after the path (component) resulting from a small frequency change  $df_{mod}$  of the signal,

$$GD = \frac{d\varphi}{df_{mod}} / 360^{\circ}$$

with phase change  $d\varphi$  expressed in degrees.

## **Group delay uncertainty**

Specifies the maximum difference between measured and actual Group delay (GD).

NOTE

For E/O and O/E, group delay uncertainty excludes a constant group delay offset (see Phase uncertainty). Other conditions as specified.

**Measurement:** Derived from Phase uncertainty.

## Maximum linear average input power (optical)

The maximum average optical input power at the LCA optical input for which the system specifications apply.

**Conditions:** as specified.

#### Maximum safe average input power (optical)

Maximum optical power that can be applied to the LCA optical input without permanent change of the LCA's characteristics.

CAUTION

Applying more than the specified maximum safe input power may damage the LCA!

## Minimum measurable frequency response (noise floor)

The average of the Responsivity measured by the LCA on a DUT with zero output, expressed in Decibel (dBm, dBo, dBe). The value is calculated by averaging the measured responsivity in linear space (rather than decibel space) over the modulation frequency within a specified modulation frequency range.

**Conditions:** As specified.

NOTE

Responsivity values are converted from Decibel (dBm, dBo, dBe) values to linear values by: linear =  $10^{\text{decibel}/20}$ . The average is converted back to decibels by: decibel =  $20*\log_{10}(\text{linear})$ .

## Modulated optical power

The amplitude of a harmonic optical power modulation. The modulated optical power is calculated from the peak optical power  $P_{\rm max}$  and the average optical power  $P_{\rm avg}$ ,

in Watts:  $P_{\text{mod}} = P_{\text{max}} - P_{\text{avg}}$ 

in dBm:  $P_{\text{mod,dB}} = 10 \cdot \log(P_{\text{mod}} / 1 \text{mW})$ .

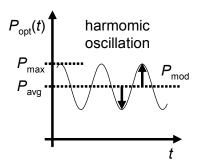

NOTE

Modulated optical power divided by average optical power is a value between 0 (no modulation) and 1 (full modulation). See also OMI (optical modulation index).

NOTE

For full modulation, modulated optical power equals average optical power.

## Operating frequency range (optical test set)

The modulation frequency range for which the LCA optical test set (including optical transmitter and receiver) is designed to supply give measurement results.

## OMI (optical modulation index)

Specifies the Modulated optical power divided by Average output power (optical).

**Condition:** modulation frequency as specified.

NOTE

OMI is a value between 0% (no modulation) and 100% (full modulation).

## Operating input wavelength range

The wavelength range on the LCA optical input for which the LCA system is designed.

## **Optical return loss (LCA optical input)**

Ratio between incident optical power at LCA optical input and reflected optical power, expressed in dBo.

## **Output wavelength**

Center of gravity wavelength of the signal at LCA optical output. Wavelength is defined as wavelength in vacuum.

## Phase uncertainty

When measuring the phase difference of the harmonic signals between DUT input and DUT output at a given modulation frequency, phase uncertainty specifies the maximum deviation between measured and actual phase difference.

NOTE

For E/O and O/E, phase uncertainty excludes the effect of a (constant but unknown) Group delay (GD) offset (resulting from a path length uncertainty in the LCA system). A group delay offset  $\Delta GD$  at modulation frequency  $f_{\rm mod}$  causes a phase change of  $\Delta \phi = 360^{\circ}$  -  $\Delta GD$  -  $f_{\rm mod}$  expressed in degrees.

**Measurement:** Based on a reference RF O/E receiver.

## Relative frequency response uncertainty

When taking the difference between measured Responsivity of a device under test and actual (true) responsivity in dBe over modulation frequency, the system relative frequency response uncertainty is ± half the peak-to-peak difference.

**Conditions:** Modulation frequency range as specified. Other conditions as specified.

NOTE

Changes in the cabling after user e-cal add to the specified relative frequency response uncertainty.

**Measurement:** Based on a reference RF O/E receiver.

## Responsivity

The amplitude response R of a device under test (DUT) to a harmonic stimulus:

- E/O measurement: *R* is the ratio of Modulated optical power in Watt to the electrical stimulus amplitude in Ampere, expressed in W/A.
- O/E measurement: *R* is the ratio of electrical response amplitude in Ampere to the Modulated optical power in Watt, expressed in A/W.

In both cases, responsivity in Decibel (dBm, dBo, dBe) ("dB<sub>W/A</sub>" or "dB<sub>A/W</sub>") is calculated as **20**-log(R).

• O/O measurement: *R* is the difference between the Modulated optical power in dBm at the DUT output and at the DUT input, expressed in dBo. If expressed in dBe, it is twice this number.

NOTE

Responsivity of an 0/E or E/0 device may be called *conversion efficiency*. For an 0/0 device, R [dBo] = -(insertion loss [dB]).

#### References

<sup>(1)</sup> "Guide to the Expression of Uncertainty in Measurement" ("GUM"), BIPM, IEC, ISO et al. (1993)

# 11

# **Specifications**

| Definitions                             | . 144 |
|-----------------------------------------|-------|
| Fransmitter and Receiver Specifications | . 146 |
| General Characteristics                 | . 155 |

## **Definitions**

Generally, all specifications are valid at the stated operating and measurement conditions and settings, with uninterrupted line voltage.

## **Specifications (guaranteed)**

Describes warranted product performance that is valid under the specified conditions.

Specifications include guard bands to account for the expected statistical performance distribution, measurement uncertainties changes in performance due to environmental changes and aging of components.

## Typical values (characteristics)

Characteristics describe the product performance that is usually met but not guaranteed. Typical values are based on data from a representative set of instruments.

## **General characteristics**

Give additional information for using the instrument. These are general descriptive terms that do not imply a level of performance.

Specifications require an angled connector at the source output and at optical input ports 1 and 2 of the optical receiver.

Angled contact connectors help you to control return loss.

The contact connector on your Lightwave Component Analyzer is angled, use only cables with angled connectors. The Lightwave Component Analyzer input requires angled connectors. Do not use a cable with a flat connector on either the angled input connector or on the angled output connector.

The angled connector symbol is typically colored green.

### **Measurement conditions**

- Network analyzer set to -1 dBm electrical output power
- Modulation frequency range from 10 MHz to 43.5/50/65 GHz, depending on selected network analyzer option

- Number of averages: 1
- 100 Hz IFBW ("Reduce IF bandwidth at low frequency" enabled) with modulation frequency step size 10 MHz and measurement points on a 10 MHz raster (if not differently stated)
- Network analyzer set to "stepped sweep" sweep moves in discrete steps"
- Network analyzer configured in reverse coupler configuration ("RCVB B in" to "CPLR THRU", "SOURCE OUT" to "CPLR ARM")
- After full two-port electrical calibration using an Electronic Calibration Module, Keysight N4694A, at constant temperature (±1°C) with network analyzer set to -15 dBm electrical output power.
- Modulation-bias optimization set to "every sweep"
- Using the supplied flexible test port cables 1.85 mm f m (Part number N4697-60200) for NA options x7z and 2.4 mm f m (Part number 85133-60017) for NA options x4z and x5z.
- Measurement frequency grid equals electrical calibration grid
- Tested from Port 1 to Port 2, respectively from Port 1 to Port 4 for 4-port PNA
- DUT signal delay ≤0.1/IF-BW
- Specified temperature range: +20°C to +26°C
- After warm-up time of 90 minutes
- Using high quality electrical and optical connectors in perfect condition
- Using internal laser source

The optical test set always has angled connectors. Depending on the selected option (-021 straight, -022 angled) the appropriate jumper cable will be delivered. This jumper cable must always be used in front to the optical test set to protect the connectors at the optical test set and is required for performance tests.

## **Transmitter and Receiver Specifications**

| Optical test set                                        |                             |                                                                                                    |  |  |  |
|---------------------------------------------------------|-----------------------------|----------------------------------------------------------------------------------------------------|--|--|--|
| Operation frequency range                               | N5227A PNA                  | 10 MHz to 67 GHz                                                                                               |  |  |  |
|                                                         | N5225A PNA                  | 10 MHz to 50 GHz                                                                                               |  |  |  |
|                                                         | N5224A PNA                  | 10 MHz to 43.5 GHz                                                                                             |  |  |  |
| Connector type                                          | Optical input               | SMF angled with Agilent versatile connector interface                                                          |  |  |  |
|                                                         | Optical output              | OWN angled with Agnetic versatile connector interface                                                          |  |  |  |
|                                                         | Optical source input (rear) | PMF angled, with Agilent versatile connector interface, polarization<br>orientation aligned with connector key |  |  |  |
|                                                         | RF                          | 1.85 mm male                                                                                                   |  |  |  |
| CA optical input                                        |                             |                                                                                                    |  |  |  |
| Operating input wavelength range                        |                             | 1290 nm to 1610 nm <sup>3</sup>                                                                                |  |  |  |
| Maximum linear average input                            | Optical input 1             | +4 dBm @ 1310 nm                                                                                               |  |  |  |
| power <sup>1</sup>                                      |                             | +5 dBm @ 1550 nm                                                                                               |  |  |  |
|                                                         | Optical input 2             | +14 dBm @ 1310 nm                                                                                              |  |  |  |
|                                                         |                             | +15 dBm @ 1550 nm                                                                                              |  |  |  |
| Maximum safe average input                              | Optical input 1             | +7 dBm                                                                                                    |  |  |  |
|                                                         | Optical input 2             | +17 dBm                                                                                                    |  |  |  |
| Optical return loss (typical) 1                         |                             | > 25 dBo                                                                                                    |  |  |  |
| Average power measurement                               | Optical input 1             | -25 dBm to +5 dBm on optical input 1                                                                           |  |  |  |
| range <sup>1</sup>                                      | Optical input 2             | -15 dBm to +15 dBm on optical input 2                                                                          |  |  |  |
| Average power measurement<br>uncertainty (typical) 1    |                             | ± 0.5 dBo                                                                                                    |  |  |  |
| LCA optical output (Internal                            | source)                     |                                                                                                    |  |  |  |
| Optical modulation index (OMI)                          |                             | > 27% @ +5 dBm RF                                                                                              |  |  |  |
| at 10 GHz (typical)                                     |                             | > 47% @ +10 dBm RF power                                                                                       |  |  |  |
| Output wavelength                                       | Option -100, -102           | (1310 ± 20) nm                                                                                                 |  |  |  |
|                                                         | Option -101, -102           | (1550 ± 20) nm                                                                                                 |  |  |  |
| Average output power range                              |                             | −1 dBm to +5 dBm @ 1550 nm                                                                                     |  |  |  |
|                                                         |                             | -2 dBm to +4 dBm @ 1310 nm                                                                                     |  |  |  |
| Average output power uncertainty (typical) <sup>2</sup> |                             | ± 0.5 dBo                                                                                                    |  |  |  |
| Average output power stability,<br>15 minutes (typical) |                             | ± 0.5 dBo                                                                                                    |  |  |  |

<sup>1.</sup> Wavelength within range as specified for LCA optical output.

<sup>2.</sup> After modulator optimization.

<sup>3.</sup> Excluding water absorption wavelength.

| Optical test set                        |                               |
|-----------------------------------------|-------------------------------|
| External optical source input (-050)    |                               |
| Recommended optical input power 4       | +8 to +15 dBm                 |
| Optical input power damage level        | +20 dBm                       |
| Typical loss at quadrature bias point   | 9 dB                          |
| Operating input wavelength range        | 1290 nm to 1610 nm $^{\rm 3}$ |
| LCA RF test port input                  |                               |
| Maximum safe input level at port A or B | +15 dBm RF, 7V DC             |

<sup>3.</sup> Excluding water absorption wavelength.

Required source characteristics: SMSR > 35 dB, line width < 10 MHz, power stability < 0.1 dB pp, PER > 20 dB, unmodulated, single mode.

# Specifications for Electrical to Optical Measurements at 1310 nm (E/O $\,$ Mode)

N4373D system with network analyzer: N5224A, N5225A, N5227A option 200, 201, 219, 400, 401, or 419.

- At optical input 1 ("+ 7 dBm max"). At optical input 2 ("+ 17 dBm max"), specifications are typically the same for 10 dB higher incident average and modulated optical power.
- For wavelength: (1310 ± 10) nm (Option -100, 102).
- Specifications apply to the frequency range of the used PNA. For N5225A specifications are typical for frequency range 47 GHz to 50 GHz.

| System<br>performance                   |                             | 0.05 GHz to<br>0.2 GHz | 0.2 GHz to<br>0.7 GHz                   | 0.7 GHz to<br>20 GHz                                                          | 20 GHz to<br>50 GHz                     | 50 GHz to<br>65 GHz                  |
|-----------------------------------------|-----------------------------|------------------------|-----------------------------------------|-------------------------------------------------------------------------------|-----------------------------------------|--------------------------------------|
| Relative frequency                      | DUT response                | -                      | -                                       | -                                                                             |                                         |                                      |
| response<br>uncertainty                 | ≥ -24 dB (W/A) <sup>1</sup> | ± 0.8 dBe<br>typical   | $\pm$ 1.0 dBe ( $\pm$ 0.7 dBe, typical) | $\pm$ 1.1 dBe ( $\pm$ 0.8 dBe, typical)                                       | $\pm$ 1.1 dBe ( $\pm$ 0.8 dBe, typical) | ± 2.4 dBe<br>(± 1.7 dBe,<br>typical) |
|                                         | ≥ −34 dB (W/A)<br>(typical) | ± 0.8 dBe              | ± 0.8 dBe                               | ± 0.8 dBe                                                                     | ± 0.8 dBe                               | ± 1.8 dBe                            |
|                                         | ≥ −44 dB (W/A)<br>(typical) | ± 0.9 dBe              | ± 0.9 dBe                               | ± 0.9 dBe                                                                     | ± 2.2 dBe                               | ± 4.0 dBe                            |
| Absolute frequency                      | DUT response                | -                      | -                                       | -                                                                             | -                                       | -                                    |
| response<br>uncertainty                 | ≥ -24 dB (W/A) <sup>1</sup> | ± 1.7 dBe<br>typical   | ± 2.4 dBe<br>(± 1.7 dBe,<br>typical)    | ± 2.6 dBe<br>(± 1.8 dBe,<br>typical)                                          | ± 2.7 dBe<br>(± 1.9 dBe,<br>typical)    | ± 3.2 dBe<br>(± 2.2 dBe,<br>typical) |
| Frequency                               | DUT response                | _                      | _                                       | -                                                                             | _                                       | -                                    |
| response<br>repeatability               | ≥ -24 dB (W/A) <sup>1</sup> | ± 0.03 dBe             | ± 0.03 dBe                              | ± 0.05 dBe                                                                    | ± 0.15 dBe                              | ± 0.25 dBe                           |
| (typical)                               | ≥ -34 dB (W/A)              | ± 0.03 dBe             | ± 0.03 dBe                              | ± 0.11 dBe                                                                    | ± 0.4 dBe                               | ± 0.8 dBe                            |
|                                         | ≥ -44 dB (W/A)              | ± 0.03 dBe             | ± 0.03 dBe                              | ± 0.6 dBe                                                                     | ± 1.3 dBe                               | ± 2.2 dBe                            |
| Minimum measurabl response (noise floor |                             | −64 dB (W/A)           | −64 dB (W/A)                            | −64 dB (W/A)                                                                  | −64 dB (W/A)                            | −59 dB (W/A)                         |
| Phase uncertainty                       | DUT response                | _                      | _                                       | _                                                                             | _                                       | _                                    |
| (typical) <sup>3</sup>                  | ≥ -24 dB (W/A) 1            | ± 3.5°                 | ± 3.0°                                  | ± 2.7°                                                                        | ± 3.7°                                  | ± 5.5°                               |
|                                         | ≥ -34 dB (W/A)              | ± 3.5°                 | ± 3.5°                                  | ± 2.7°                                                                        | ± 4.8°                                  | ± 9.0°                               |
| Group delay uncertai                    | nty                         | Derived                | •                                       | tainty, see section $2.0^{\circ} \rightarrow \pm 8 \text{ ps } (1 \text{ G})$ |                                         | tainty".                             |

<sup>1.</sup> For DUT response max. -13 dB (W/A).

<sup>2.</sup> IFBW = 10 Hz.

<sup>3.</sup> Except phase wrap aliasing (Example: A DUT group delay of 5 ns (1 m cable length) requires a frequency step size of  $\leq$  0.2 GHz to avoid phase wraps). Excluding a constant group delay offset of  $< \pm$  0.3 ns typical. (Cable length uncertainty  $< \pm$  0.06 m). A constant group delay offset leads to a phase offset  $\Delta \phi = 360^{\circ} \times \Delta GD \times fmod$  (in deg).

<sup>4.</sup> Average value over frequency range.

<sup>5.</sup> In reverse coupler configuration, for normal configuration add typically 35 dB (0.05 GHz to 0.2 GHz), 12 dB (0.2 GHz to 0.7 GHz), 8 dB (> 0.7 GHz).

# Specifications for Electrical to Optical Measurements at 1550 nm (E/O $\,$ Mode)

N4373D system with network analyzer: N5224A, N5225A, N5227A option 200, 201, 219, 400, 401, or 419.

- At optical input 1 ("+ 7 dBm max"). At optical input 2 ("+ 17 dBm max"), specifications are typically the same for 10 dB higher incident average and modulated optical power.
- For wavelength: (1550 ± 20) nm (Option -101, 102).
- Specifications apply to the frequency range of the used PNA. For N5225A specifications are typical for frequency range 47 GHz to 50 GHz.

| System performance                                                                                                    |                             | 0.05 GHz to<br>0.2 GHz | 0.2 GHz to<br>0.7 GHz                | 0.7 GHz to<br>20 GHz                 | 20 GHz to<br>50 GHz                  | 50 GHz to<br>65 GHz                  |
|----------------------------------------------------------------------------------------------------|-----------------------------|------------------------|--------------------------------------|--------------------------------------|--------------------------------------|--------------------------------------|
| Relative frequency                                                                                                    | DUT response                | _                      | _                                    | _                                    |                                      |                                      |
| response<br>uncertainty                                                                                                    | ≥ -26 dB (W/A) <sup>1</sup> | ± 0.7 dBe,<br>typical  | ± 0.8 dBe<br>(± 0.6 dBe,<br>typical) | ± 0.8 dBe<br>(± 0.6 dBe,<br>typical) | ± 1.0 dBe<br>(± 0.7 dBe,<br>typical) | ± 1.6 dBe<br>(± 1.1 dBe,<br>typical) |
|                                                                                                    | ≥ −36 dB (W/A)<br>(typical) | ± 0.7 dBe              | ± 0.6 dBe                            | ± 0.6 dBe                            | ± 0.9 dBe                            | ± 1.3 dBe                            |
|                                                                                                    | ≥ −46 dB (W/A)<br>(typical) | ± 0.7 dBe              | ± 0.7 dBe                            | ± 0.7 dBe                            | ± 1.6 dBe                            | ± 2.7 dBe                            |
| Absolute frequency                                                                                                    | DUT response                | -                      | _                                    | -                                    | _                                    | _                                    |
| response<br>uncertainty                                                                                                    | ≥ -26 dB (W/A) <sup>1</sup> | ±1.2 dBe,<br>typical   | ± 1.8 dBe<br>(± 1.2 dBe,<br>typical) | ± 1.8 dBe<br>(± 1.2 dBe,<br>typical) | ± 1.9 dBe<br>(± 1.2 dBe,<br>typical) | ± 2.7 dBe<br>(± 1.8 dBe,<br>typical) |
| Frequency                                                                                                    | DUT response                | -                      |                                      | _                                    | _                                    | _                                    |
| response<br>repeatability                                                                                                    | ≥ -26 dB (W/A) <sup>1</sup> | ± 0.02 dBe             | ± 0.02 dBe                           | ± 0.02 dBe                           | ± 0.1 dBe                            | ± 0.2 dBe                            |
| (typical)                                                                                                    | ≥ -36 dB (W/A)              | ± 0.02 dBe             | ± 0.02 dBe                           | ± 0.02 dBe                           | ± 0.3 dBe                            | ± 0.5 dBe                            |
|                                                                                                    | ≥ -46 dB (W/A)              | ± 0.02 dBe             | ± 0.02 dBe                           | ± 0.1 dBe                            | ± 1 dBe                              | ± 2.0 dBe                            |
| Minimum measurable response (noise floor                                                                                                    |                             | −64 dB (W/A)           | −64 dB (W/A)                         | −64 dB (W/A)                         | −64 dB (W/A)                         | −59 dB (W/A)                         |
| Phase uncertainty                                                                                                    | DUT response                | -                      | _                                    | -                                    | -                                    | _                                    |
| (typical) <sup>3</sup>                                                                                                    | ≥ -26 dB (W/A) <sup>1</sup> | ± 3.5°                 | ± 3.0°                               | ± 2.3°                               | ± 3.2°                               | ± 4.5°                               |
|                                                                                                    | ≥ -36 dB (W/A)              | ± 5.5°                 | ± 3.5°                               | ± 2.3°                               | ± 4.2°                               | ± 6.5°                               |
| Group delay uncertainty Derived from phase uncertainty, see section "Group delay uncertainty Example: $\pm 2.0^{\circ} \rightarrow \pm 8 \text{ ps}$ (1 GHz aperture) |                             |                        |                                      | tainty".                             |                                      |                                      |

<sup>1.</sup> For DUT response max. -13 dB (W/A).

<sup>2.</sup> IFBW = 10 Hz.

<sup>3.</sup> Except phase wrap aliasing (Example: A DUT group delay of 5 ns (1 m cable length) requires a frequency step size of  $\leq$  0.2 GHz to avoid phase wraps). Excluding a constant group delay offset of  $<\pm$  0.3 ns typical. (Cable length uncertainty  $<\pm$  0.06 m). A constant group delay offset leads to a phase offset  $\Delta \phi = 360^{\circ} \times \Delta GD \times fmod$  (in deg).

<sup>4.</sup> Average value over frequency range.

<sup>5.</sup> In reverse coupler configuration, for normal configuration add typically 35 dB (0.05 GHz to 0.2 GHz), 12 dB (0.2 GHz to 0.7 GHz), 8 dB (> 0.7 GHz).

# Specifications for Optical to Electrical Measurements at 1310 nm (0/E Mode)

N4373D system with network analyzer: N5224A, N5225A, N5227A option 200, 201, 219, 400, 401, or 419.

- For external source optical input, all specifications are typical. <sup>2,5,6</sup>
- For wavelength: (1310 ± 10) nm (Option -100, 102).
- Specifications apply to the frequency range of the used PNA. For N5225A specifications are typical for frequency range 47 GHz to 50 GHz.

| System performance                                                                                                    |                                  | 0.05 GHz to<br>0.2 GHz   | 0.2 GHz to<br>0.7 GHz                 | 0.7 GHz to<br>20 GHz                  | 20 GHz to<br>50 GHz                   | 50 GHz to<br>65 GHz                   |
|----------------------------------------------------------------------------------------------------|----------------------------------|--------------------------|---------------------------------------|---------------------------------------|---------------------------------------|---------------------------------------|
| Relative frequency                                                                                                    | DUT response                     | _                        | _                                     | _                                     | _                                     | _                                     |
| response<br>uncertainty <sup>2</sup>                                                                                                    | $\geq -19 \text{ dB } (A/W)^{1}$ | ± 0.8 dBe,<br>typical    | ± 1.0 dBe<br>(± 0.7 dBe) <sup>7</sup> | ± 1.1 dBe<br>(± 0.8 dBe) <sup>7</sup> | ± 1.7 dBe<br>(± 1.2 dBe) <sup>7</sup> | ± 2.2 dBe<br>(± 1.5 dBe) <sup>7</sup> |
|                                                                                                    | ≥ −29 dB (A/W)<br>(typical)      | ± 0.8 dBe                | ± 0.7 dBe                             | ± 0.8 dBe                             | ± 1.3 dBe                             | ± 1.6 dBe                             |
|                                                                                                    | ≥ −39 dB (A/W)<br>(typical)      | ± 0.9 dBe                | ± 0.9 dBe                             | ± 0.9 dBe                             | ± 1.7 dBe                             | ± 2.8 dBe                             |
| Absolute frequency                                                                                                    | DUT response                     | -                        | -                                     | -                                     | _                                     | _                                     |
| response<br>uncertainty <sup>2</sup>                                                                                                    | ≥ -29 dB (A/W) <sup>1</sup>      | (± 1.5 dBe) <sup>7</sup> | ± 2.4 dBe<br>(± 1.5 dBe) <sup>7</sup> | ± 2.4 dBe<br>(± 1.5 dBe) <sup>7</sup> | ± 2.8 dBe<br>(± 1.8 dBe) <sup>7</sup> | ± 3.2 dBe<br>(± 2.1 dBe) <sup>7</sup> |
| Frequency                                                                                                    | DUT response                     | -                        | -                                     | -                                     | _                                     | -                                     |
| response<br>repeatability                                                                                                    | ≥ -19 dB (A/W) <sup>1</sup>      | ± 0.03 dBe               | ± 0.03 dBe                            | ± 0.05 dBe                            | ± 0.3 dBe                             | ± 0.5 dBe                             |
| (typical) <sup>2</sup>                                                                                                    | ≥ -29 dB (A/W)                   | ± 0.03 dBe               | ± 0.03 dBe                            | ± 0.15 dBe                            | ± 0.5 dBe                             | ± 0.7 dBe                             |
|                                                                                                    | ≥ -39 dB (A/W)                   | ± 0.03 dBe               | ± 0.03 dBe                            | ± 0.3 dBe                             | ± 0.5 dBe                             | ± 0.8 dBe                             |
| Minimum measurabl response (noise floor                                                                                                    |                                  | −60 dB (A/W)             | -60 dB (A/W)                          | −60 dB (A/W)                          | -60 dB (A/W)                          | −55 dB (A/W)                          |
| Phase uncertainty                                                                                                    | DUT response                     | _                        | -                                     | -                                     | _                                     | _                                     |
| (typical) <sup>2,4</sup>                                                                                                    | ≥ -19 dB (A/W) 1                 | ± 3.5°                   | ± 3.0°                                | ± 2.7°                                | ± 4.4°                                | ± 6.0°                                |
|                                                                                                    | ≥ -29 dB (A/W)                   | ± 5.5°                   | ± 3.5°                                | ± 2.7°                                | ± 4.9°                                | ± 7.5°                                |
| Group delay uncertainty Derived from phase uncertainty, see section "Group delay uncerta Example: $\pm$ 2.0° $\rightarrow$ $\pm$ 8 ps (1 GHz aperture) |                                  |                          |                                       | tainty".                              |                                       |                                       |

<sup>1.</sup> DUT response max. -10 dB (A/W).

- 6. Requires option -100 or -102.
- 7. Typical with internal source.
- 8. Average value over frequency range.
- 9. In reverse coupler configuration, for normal configuration add typically 35 dB (0.05 GHz to 0.2 GHz), 12 dB (0.2 GHz to 0.7 GHz), 8 dB (> 0.7 GHz).

<sup>2.</sup> For +4 dBm average output power from LCA optical output.

<sup>3.</sup> IFBW = 10 Hz.

<sup>4.</sup> Except phase wrap aliasing (Example: A DUT group delay of 5 ns (1 m cable length) requires a frequency step size of  $\leq$  0.2 GHz to avoid phase wraps). Excluding a constant group delay offset of  $< \pm$  0.3 ns typical. (Cable length uncertainty  $< \pm$  0.06 m). A constant group delay offset leads to a phase offset  $\Delta \phi = 360^{\circ} \times \Delta GD \times fmod$ . (in deg).

<sup>5.</sup> After CW responsivity and user calibration with external source.

# Specifications for Optical to Electrical Measurements at 1550 nm (0/E Mode)

N4373D system with network analyzer: N5224A, N5225A, N5227A option 200, 201, 219, 400, 401, or 419.

- For external source optical input, all specifications are typical. 2,5,6
- For wavelength: (1550 ± 20) nm (Option -101, 102).
- Specifications apply to the frequency range of the used PNA. For N5225A specifications are typical for frequency range 47 GHz to 50 GHz.

| System performance                                                                                                    |                             | 0.05 GHz to<br>0.2 GHz   | 0.2 GHz to<br>0.7 GHz                 | 0.7 GHz to<br>20 GHz                  | 20 GHz to<br>50 GHz                   | 50 GHz to<br>65 GHz                     |
|----------------------------------------------------------------------------------------------------|-----------------------------|--------------------------|---------------------------------------|---------------------------------------|---------------------------------------|-----------------------------------------|
| Relative frequency                                                                                                    | DUT response                | _                        | _                                     | _                                     | _                                     | _                                       |
| response<br>uncertainty <sup>2</sup>                                                                                                    | ≥ -15 dB (A/W) <sup>1</sup> | ± 0.7 dBe,<br>typical    | ± 0.8 dBe<br>(± 0.6 dBe) <sup>7</sup> | ± 0.9 dBe<br>(± 0.7 dBe) <sup>7</sup> | ± 1.2 dBe<br>(± 0.8 dBe) <sup>7</sup> | ± 1.9 dBe<br>(± 1.3 dBe) <sup>[7]</sup> |
|                                                                                                    | ≥ −25 dB (A/W)<br>(typical) | ± 0.8 dBe                | ± 0.7 dBe                             | ± 0.8 dBe                             | ± 0.9 dBe                             | ± 1.4 dBe                               |
|                                                                                                    | ≥ −35 dB (A/W)<br>(typical) | ± 0.9 dBe                | ± 0.7 dBe                             | ± 0.8 dBe                             | ± 1.3 dBe                             | ± 1.7 dBe                               |
| Absolute frequency                                                                                                    | DUT response                | -                        | -                                     | -                                     | -                                     | -                                       |
| response<br>uncertainty <sup>2</sup>                                                                                                    | ≥ -25 dB (A/W) <sup>1</sup> | (± 1.1 dBe) <sup>7</sup> | ± 1.9 dBe<br>(± 1.1 dBe) <sup>7</sup> | ±1.9 dBe<br>(± 1.1 dBe) <sup>7</sup>  | ± 2.0 dBe<br>(± 1.2 dBe) <sup>7</sup> | ± 2.8 dBe<br>(± 1.6 dBe) <sup>7</sup>   |
| Frequency                                                                                                    | DUT response                | -                        | -                                     | -                                     | _                                     | _                                       |
| response<br>repeatability                                                                                                    | ≥ -15 dB (A/W) <sup>1</sup> | ± 0.02 dBe               | ± 0.02 dBe                            | ± 0.02 dBe                            | ± 0.3 dBe                             | ± 0.5 dBe                               |
| (typical) <sup>2</sup>                                                                                                    | ≥ -25 dB (A/W)              | ± 0.02 dBe               | ± 0.02 dBe                            | ± 0.02 dBe                            | ± 0.5 dBe                             | ± 0.7 dBe                               |
|                                                                                                    | ≥ -35 dB (A/W)              | ± 0.02 dBe               | ± 0.02 dBe                            | ± 0.06 dBe                            | ± 0.5 dBe                             | ± 0.8 dBe                               |
| Minimum measurabl response (noise floo                                                                                                    |                             | −60 dB (A/W)             | −60 dB (A/W)                          | −60 dB (A/W)                          | −60 dB (A/W)                          | −55 dB (A/W)                            |
| Phase uncertainty                                                                                                    | DUT response                | -                        | _                                     | -                                     | _                                     | _                                       |
| (typical) <sup>2,4</sup>                                                                                                    | ≥ -19 dB (A/W) <sup>1</sup> | ± 3.5°                   | ± 3.0°                                | ± 2.4°                                | ± 3.2°                                | ± 5.0°                                  |
|                                                                                                    | ≥ -29 dB (A/W)              | ± 5.5°                   | ± 3.5°                                | ± 2.4°                                | ± 5.0°                                | ± 7.0°                                  |
| Group delay uncertainty Derived from phase uncertainty, see section "Group delay uncertainty Example: $\pm 2.0^{\circ} \rightarrow \pm 8 \text{ ps (1 GHz aperture)}$ |                             |                          |                                       | tainty".                              |                                       |                                         |

<sup>1.</sup> For DUT response max. -10 dB (A/W).

<sup>2.</sup> For +5 dBm average output power from LCA optical output.

<sup>3.</sup> IFBW = 10 Hz

<sup>4.</sup> Except phase wrap aliasing (Example: A DUT group delay of 5 ns (1 m cable length) requires a frequency step size of  $\leq$  0.2 GHz to avoid phase wraps). Excluding a constant group delay offset of  $< \pm$  0.3 ns typical. (Cable length uncertainty  $< \pm$  0.06 m). A constant group delay offset leads to a phase offset  $\Delta \phi = 360^{\circ} \times \Delta GD \times fmod$ . (in deg).

<sup>5.</sup> After CW responsivity and user calibration with external source.

<sup>6.</sup> Requires option -101 or -102.

<sup>7.</sup> Typical with internal source.

<sup>8.</sup> Average value over frequency range.

<sup>9.</sup> In reverse coupler configuration, for normal configuration add typically 35 dB (0.05 GHz to 0.2 GHz), 12 dB (0.2 GHz to 0.7 GHz), 8 dB (> 0.7 GHz).

## Specifications for Optical to Optical Measurements at 1310 nm (0/0)Mode)

N4373D system with network analyzer: N5224A, N5225A, N5227A option 200, 201, 219, 400, 401, or 419.

Specifications are valid under the stated measurement conditions.

- At optical input 1 ("+7 dBm max"). At optical input 2 ("+17 dBm max"), specifications are typically the same for 10 dB higher incident average and modulated optical power.
- For external source optical input, all specifications are typical. 2,5,6
- For wavelength:  $(1310 \pm 10)$  nm (Option -100, 102).
- · Specifications apply to the frequency range of the used PNA. For N5225A specifications are typical for frequency range 47 GHz to 50 GHz.

| System performance                      |                                                                   | 0.05 GHz to<br>0.2 GHz                   | 0.2 GHz to<br>0.7 GHz     | 0.7 GHz to<br>20 GHz      | 20 GHz to<br>50 GHz       | 50 GHz to<br>65 GHz            |
|-----------------------------------------|-------------------------------------------------------------------|------------------------------------------|---------------------------|---------------------------|---------------------------|--------------------------------|
| Relative frequency                      | DUT response                                                      | -                                        | -                         | -                         | _                         | _                              |
| response<br>uncertainty <sup>2</sup>    | $\geq -3 \text{ dBe}$ ( $\geq -1.5 \text{ dBo}$ ) <sup>4</sup>    | $\pm$ 0.4 dBe, typical ( $\pm$ 0.2 dBo)  | ± 0.4 dBe<br>(± 0.2 dBo)  | ± 0.4 dBe<br>(± 0.2 dBo)  | ± 0.5 dBe<br>(± 0.25 dBo) | ± 0.6 dBe<br>(± 0.3 dBo)       |
|                                         | $\geq -13 \text{ dBe}$<br>( $\geq -6.5 \text{ dBo}$ ,<br>typical) | ± 0.2 dBe<br>(± 0.1 dBo)                 | ± 0.2 dBe<br>(± 0.1 dBo)  | ± 0.2 dBe<br>(± 0.1 dBo)  | ± 0.7 dBe<br>(± 0.35 dBo) | $\pm$ 1.0 dBe ( $\pm$ 0.5 dBo) |
|                                         | ≥ −23 dBe<br>(≥ −11.5 dBo,<br>typical)                            | ± 0.2 dBe<br>(± 0.1 dBo)                 | ± 0.2 dBe<br>(± 0.1 dBo)  | ± 0.2 dBe<br>(± 0.1 dBo)  | ± 0.9 dBe<br>(± 0.45 dBo) | ± 1.5 dBe<br>(± 0.75 dBo)      |
| Absolute frequency                      | DUT response                                                      | _                                        | -                         | -                         | _                         | _                              |
| response<br>uncertainty <sup>2</sup>    | ≥ -3 dBe<br>(≥ -1.5 dBo) <sup>4</sup>                             | $\pm$ 0.9 dBe, typical ( $\pm$ 0.45 dBo) | ± 0.9 dBe<br>(± 0.45 dBo) | ± 0.9 dBe<br>(± 0.45 dBo) | ± 1.0 dBe<br>(± 0.50 dBo) | ± 1.2 dBe<br>(± 0.6 dBo)       |
| Frequency                               | DUT response                                                      | -                                        | -                         | -                         | _                         | -                              |
| response<br>repeatability               | ≥ -3 dBe<br>(≥ -1.5 dBo) <sup>4</sup>                             | ± 0.02 dBe                               | ± 0.02 dBe                | ± 0.02 dBe                | ± 0.15 dBe                | ± 0.3 dBe                      |
| (typical) <sup>2</sup>                  | ≥ -13 dBe<br>(≥ -6.5 dBo)                                         | ± 0.03 dBe                               | ±0.03 dBe                 | ± 0.1 dBe                 | ± 0.4 dBe                 | ± 0.8 dBe                      |
|                                         | ≥ -23 dBe<br>(≥ -11.5 dBo)                                        | ± 0.03 dBe                               | ±0.03 dBe                 | ± 0.1 dBe                 | ± 1 dBe                   | ± 1.5 dBe                      |
| Minimum measurabl response (noise floor |                                                                   | -55 dBe, typical<br>(-27.5 dBo)          | -42 dBe<br>(-21 dBo)      | -42 dBe<br>(-21 dBo)      | -42 dBe<br>(-21 dBo)      | −36 dBe<br>(−18 dBo)           |
| Phase uncertainty                       | DUT response                                                      | -                                        | _                         | _                         | _                         | _                              |
| (typical) <sup>2,3</sup>                | ≥ -3 dBe <sup>4</sup><br>(≥ -1.5 dBo)                             | ± 3.5°                                   | ± 3.0°                    | ± 2.2°                    | ± 2.7°                    | ± 3.5°                         |
|                                         | ≥ -13 dBe<br>(≥ -6.5 dBo)                                         | ± 5.5°                                   | ± 3.5°                    | ± 2.2°                    | ± 3.3°                    | ± 4.0°                         |
| Group delay uncertai                    | nty                                                               | Derived f                                | rom phase uncerta         | inty, see section "G      | roup delay uncert         | ainty".                        |

Example:  $\pm 2.0^{\circ} \rightarrow \pm 8 \text{ ps (1 GHz aperture)}$ 

<sup>1.</sup> IFBW = 10 Hz.

<sup>2.</sup> For +4 dBm average output power from LCA optical output.

<sup>3.</sup> Except phase wrap aliasing (Example: A DUT group delay of 5 ns (1 m cable length) requires a frequency step size of  $\leq 0.2$  GHz to avoid phase wraps).

<sup>4.</sup> For DUT response max. +6 dBe (+3 dBo) gain.

<sup>5.</sup> After CW responsivity and user calibration with external source.

<sup>6.</sup> Requires option -100 or -102.

<sup>7.</sup> Average value over frequency range.

<sup>8.</sup> In reverse coupler configuration, for normal configuration add typically 35 dB (0.05 GHz to 0.2 GHz), 12 dB (0.2 GHz to 0.7 GHz), 8 dB  $(> 0.7 \; GHz)$ .

# Specifications for Optical to Optical Measurements at 1550 nm(0/0 Mode)

N4373D system with network analyzer: N5224A, N5225A, N5227A option 200, 201, 219, 400, 401, or 419.

- At optical input 1 ("+7 dBm max"). At optical input 2 ("+17 dBm max"), specifications are typically the same for 10 dB higher incident average and modulated optical power.
- For external source optical input, all specifications are typical. 2, 5, 6
- For wavelength: (1550 ± 20) nm (Option -101,102).
- Specifications apply to the frequency range of the used PNA. For N5225A specifications are typical for frequency range 47 GHz to 50 GHz.

| System<br>performance                  |                                               | 0.05 GHz to<br>0.2 GHz             | 0.2 GHz to<br>0.7 GHz     | 0.7 GHz to<br>20 GHz                                                         | 20 GHz to<br>50 GHz       | 50 GHz to<br>65 GHz       |
|----------------------------------------|-----------------------------------------------|------------------------------------|---------------------------|------------------------------------------------------------------------------|---------------------------|---------------------------|
| Relative frequency                     | DUT response                                  | _                                  | _                         | _                                                                            | _                         | _                         |
| response<br>uncertainty <sup>2</sup>   | $\geq$ -3 dBe ( $\geq$ -1.5 dBo) <sup>4</sup> | ± 0.3 dBe, typical<br>(± 0.15 dBo) | ± 0.3 dBe<br>(± 0.15 dBo) | ± 0.3 dBe<br>(± 0.15 dBo)                                                    | ± 0.4 dBe<br>(± 0.2 dBo)  | ± 0.6 dBe<br>(± 0.3 dBo)  |
|                                        | ≥ −13 dBe<br>( ≥ −6.5 dBo),<br>(typical)      | ± 0.2 dBe<br>(± 0.1 dBo)           | ± 0.2 dBe<br>(± 0.1 dBo)  | ± 0.2 dBe<br>(± 0.1 dBo)                                                     | ± 0.6 dBe<br>(± 0.3 dBo)  | ± 1.0 dBe<br>(± 0.5 dBo)  |
|                                        | ≥ -23 dBe<br>(≥ -11.5 dBo),<br>(typical)      | ± 0.2 dBe<br>(± 0.1 dBo)           | ± 0.2 dBe<br>(± 0.1 dBo)  | ± 0.3 dBe<br>(± 0.15 dBo)                                                    | ± 0.7 dBe<br>(± 0.35 dBo) | ±1.3 dBe<br>(± 0.65 dBo)  |
| Absolute frequency                     | DUT response                                  | -                                  | -                         | -                                                                            |                           | -                         |
| response<br>uncertainty <sup>2</sup>   | ≥ -3 dBe<br>(≥ -1.5 dBo) <sup>4</sup>         | ± 0.4 dBe, typical<br>(± 0.2 dBo)  | ± 0.4 dBe<br>(± 0.2 dBo)  | ± 0.4 dBe<br>(± 0.2 dBo)                                                     | ± 0.7 dBe<br>(± 0.35 dBo) | ± 0.9 dBe<br>(± 0.45 dBo) |
| Frequency                              | DUT response                                  | _                                  | -                         | -                                                                            | _                         | _                         |
| response<br>repeatability              | ≥ -3 dBe<br>(≥ -1.5 dBo) <sup>4</sup>         | ± 0.02 dBe                         | ± 0.02 dBe                | ± 0.02 dBe                                                                   | ± 0.1 dBe                 | ± 0.2 dBe                 |
| (typical) <sup>2</sup>                 | ≥ -13 dBe<br>(≥ -6.5 dBo)                     | ± 0.02 dBe                         | ± 0.02 dBe                | ± 0.02 dBe                                                                   | ± 0.3 dBe                 | ± 0.5 dBe                 |
|                                        | ≥ -23 dBe<br>(≥-11.5 dBo)                     | ± 0.02 dBe                         | ± 0.02 dBe                | ± 0.1 dBe                                                                    | ±1.0 dBe                  | ± 2.0 dBe                 |
| Minimum measurabl response (noise floo |                                               | −55 dBe, typical<br>(−27.5 dBo)    | -42 dBe<br>(-21 dBo)      | -42 dBe<br>(-21 dBo)                                                         | -42 dBe<br>(-21 dBo)      | -36 dBe<br>(-18 dBo)      |
| Phase uncertainty                      | DUT response                                  | -                                  | -                         | _                                                                            | -                         | -                         |
| (typical) <sup>2,3</sup>               | ≥ -3 dBe <sup>4</sup><br>(≥ -1.5 dBo)         | ± 3.5°                             | ± 3.0°                    | ± 2.2°                                                                       | ± 2.6°                    | ± 3.0°                    |
|                                        | ≥ -13 dBe<br>(≥ -6.5 dBo)                     | ± 5.5°                             | ± 3.5°                    | ± 2.2°                                                                       | ± 3.0°                    | ± 3.5°                    |
| Group delay uncertai                   | inty                                          | Derived f                          |                           | ainty, see section " $0^{\circ} \rightarrow \pm 8 \text{ ps} (1 \text{ GH})$ |                           | tainty".                  |

<sup>1.</sup> IFBW = 10 Hz.

<sup>2.</sup> For +5 dBm average output power from LCA optical output.

<sup>3.</sup> Except phase wrap aliasing (Example: A DUT group delay of 5 ns (1 m cable length) requires a frequency step size of ≤ 0.2 GHz to avoid phase wraps).

<sup>4.</sup> For DUT response max. +6 dBe (+3 dBo) gain.

<sup>5.</sup> After CW responsivity and user calibration with external source.

<sup>6.</sup> Requires option 101 or -102.

<sup>7.</sup> Average value over frequency range.

<sup>8.</sup> In reverse coupler configuration, for normal configuration add typically 35 dB (0.05 GHz to 0.2 GHz), 12 dB (0.2 GHz to 0.7 GHz), 8 dB (> 0.7 GHz).

## Specifications for Electrical-Electrical Measurements (E/E Mode)

All specifications of the N5224A, N5225A, N5227A option 200, 201, 219, 400, 401, or 419 Network Analyzer apply depending on selected LCA option -x4z, -x5z, -x7z. Please see the corresponding Network Analyzer data sheet and User's Guide.

## **Group delay uncertainty**

For more details see specifications of the N5224A, N5225A, N5227A option 200, 201, 219, 400, 401, or 419.

#### Group delay

Group delay is computed by measuring the phase change within a specified aperture (for aperture see below):

#### Group delay uncertainty

Is calculated from the specified phase uncertainty and from the aperture (for aperture see below):

#### Aperture

Determined by the frequency span and the number of points per sweep:

Aperture: (frequency span) / (number of points-1)

#### GD Range

The maximum group delay is limited to measuring no more than ±180 degrees of phase change within the selected aperture (see Equation 1).

## **General Characteristics**

| Weight                                                                                                    | Net                     |                                          | Packaged                                                                               |  |
|----------------------------------------------------------------------------------------------------|-------------------------|------------------------------------------|----------------------------------------------------------------------------------------|--|
| 43.5 GHz LCA (2/4 port)                                                                                                   | 58/61 kg (128/135 lb    | s)                                       | 58/61 kg (128/135 lbs)                                                                 |  |
| 50 GHz LCA (2/4 port)                                                                                                    | 58/61 kg (128/135 lbs)  |                                          | 58/61 kg (128/135 lbs)                                                                 |  |
| 67 GHz LCA (2/4 port)                                                                                                    | 60/63 kg (133/139 lb    | s)                                       | 80/83 kg (177/183 lbs)                                                                 |  |
| Assembled dimensions (H x W x                                                                                             | D)                      |                                          |                                                                                        |  |
| 43.5/50/67 GHz LCA                                                                                                    | 413 mm x 438 mm x 6     | 305 mm (16.3 in x 17.3 in x              | : 23.8 in)                                                                             |  |
| Power requirements                                                                                                    |                         |                                          |                                                                                        |  |
| 43.5/50/67 GHz LCA                                                                                                    | 100 to 240 V~, 50 to 0  | 60 Hz max. 400 VA                        |                                                                                        |  |
| Shipping contents                                                                                                    |                         |                                          |                                                                                        |  |
| 43.5/50 GHz LCA                                                                                                    |                         | 67 GHz LCA                               |                                                                                        |  |
| N5224/5A NA according to ordered option                                                                                   |                         | N5227A NA according to                   | o ordered option                                                                       |  |
| 3x 85133-60017 f-m flexible test port MW c.<br>analyzer) or 2x 85133-60017 f-m flexible test<br>(2-port network analyzer) |                         |                                          | rible test port MW cable (4-port network<br>0200 f-m flexible test port MW cable<br>r) |  |
| 1x 85056-60006 (2.4 mm f-f adapter)                                                                                       |                         | 1x N5520B-FG (1.85 mm f-f adaptor)       |                                                                                        |  |
| 1x N4373D optical test set                                                                                                |                         | 1x N4373D optical test set               |                                                                                        |  |
|                                                                                                    | 2x 85058-60121 te       | st port adapter (f)-(f)                  |                                                                                        |  |
| 3x 81000NI optical adapt                                                                                                  | or (1x additional 81000 | NI optical adaptor for exte              | rnal input option #050)                                                                |  |
|                                                                                                    | 1x 8121-12              | 12 USB cable                             |                                                                                        |  |
|                                                                                                    | 1x 1150-78              | 96 keyboard                              |                                                                                        |  |
|                                                                                                    |                         | 799 mouse                                |                                                                                        |  |
|                                                                                                    |                         | 285 UK6 report                           |                                                                                        |  |
|                                                                                                    |                         | started guide                            |                                                                                        |  |
|                                                                                                    |                         | upport CD                                |                                                                                        |  |
|                                                                                                    | <u> </u>                | oower cord                               |                                                                                        |  |
|                                                                                                    |                         | photonic T&M products<br>00 mounting kit |                                                                                        |  |
| Connectivity                                                                                                    | 1 X 104373-007          | oo mounting kit                          |                                                                                        |  |
| LCA electrical input                                                                                                    |                         | LCA electrical outpu                     | 1                                                                                      |  |
| 1.85 mm (m)                                                                                                    |                         | 1.85 mm (m)                              |                                                                                        |  |
| LCA optical input 1                                                                                                    |                         | LCA optical input 2                      |                                                                                        |  |
| 9 µm single-mode angled with Agilent unive                                                                                | ersal adapter           |                                          | d with Agilent universal adapter                                                       |  |
| LCA external source input (Option -0                                                                                      | 50 only)                | LCA optical output                       |                                                                                        |  |
| 9 μm polarization maintaining single-mode a<br>universal adapter                                                          | • •                     |                                          | d with Agilent universal adapter                                                       |  |

### **Specifications**

## Storage temperature range

−40 °C to +70 °C

## Operating temperature range

+5 °C to +35 °C

### Humidity

15% to 80% relative humidity, non-condensing

## Altitude (Operating)

0 ... 2000 m

## Recommended recalibration period

1 year

## Laser safety information

All laser sources listed above are classified as Class 1M according to IEC 60825-1/2007.

All laser sources comply with 21 CFR 1040.10 except for deviations pursuant to Laser Notice No. 50, dated 2007-06-24.

INVISIBLE LASER RADIATION DO NOT VIEW DIRECTLY WITH OPTICAL INSTRUMENTS CLASS 1MLASER PRODUCT (IEC 60825-1 / 2007)

# Mechanical Outline Drawings, options 2x0, 2x1, 2x2 and 2x9 (dimensions in mm)

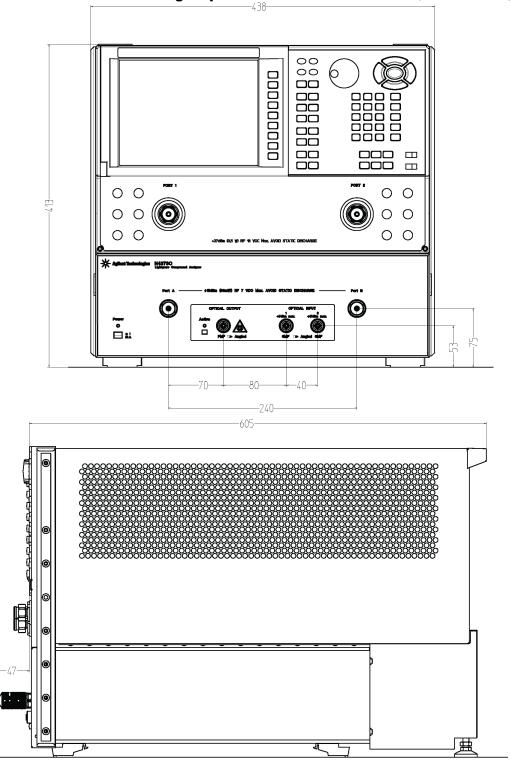

## Mechanical Outline Drawings, options 4x0, 4x1, 4x2 and 4x9 (dimensions in mm)

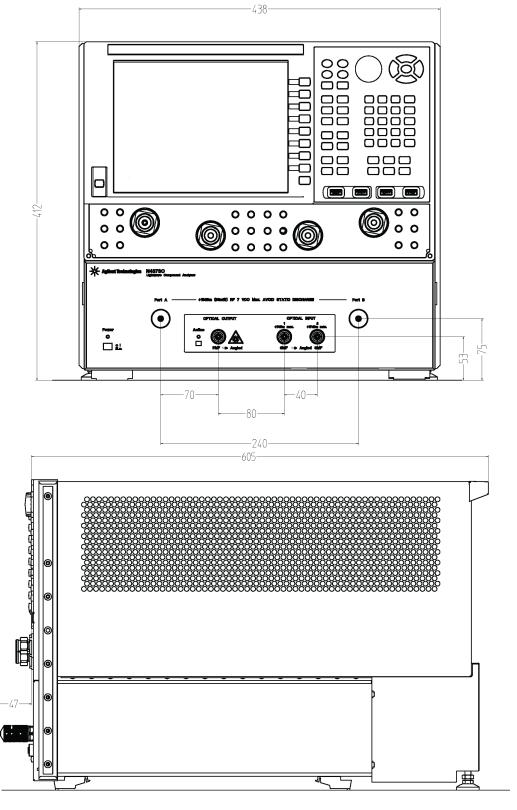

# 12

# Regulatory and Warranty Information

| Regulatory Information    | 160 |
|---------------------------|-----|
| Declaration of Conformity | 161 |
| Warranty                  | 162 |

## **Regulatory Information**

• Compliance with Canadian EMC Requirements
This ISM device complies with Canadian ICES-001.
Cet appareil ISM est conforme à la norme NMB-001 du Canada.

Table 1 Notice for Germany: Noise Declaration

## **Acoustic Noise Emission**

LpA < 50 dB

Operator position

Normal operation

per ISO 7779

Group 1 Class A 4 kV CD. 4 kV AD

3 V, 0.15-80 MHz

70% for 25/30 cycles

3 V/m / 80 MHz-2 GHz. 1V/m / 2-2.7 GHz

0.5 kV signal lines, 1 kV power lines

0.5 kV line-line, 1 kV line-ground

0% for 1/0.5 (0°, 180°) cycle 0% for 250/300 cycles

## **Declaration of Conformity**

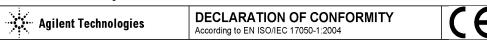

Manufacturer's Name: Agilent Technologies Singapore (International) Pte. Ltd.

Manufacturer's Address: No. 1 Yishun Ave 7

SINGAPORE 768923

Singapore

Declares under sole responsibility that the product as originally delivered

**Product Name: Lightwave Component Analyzer Product Number:** N4373B 67 GHz 1550nm N4373C 67 GHz 1310/1550nm 67 GHz 1310/1550nm N4373D N4374B 4.5 GHz 1310/1550nm 20/26.5 GHz 1310/1550nm N4375B N4375D 26.5 GHz 1310/1550nm N4376B 20/26.5 GHz 850 nm

N4376D

**Product Options:** This declaration covers all options of the above system.

complies with the essential requirements of the following applicable European Directives, and carries the CE marking accordingly:

26.5 GHz 850 nm

- The Low Voltage Directive 2006/95/EC
- The EMC Directive 2004/108/EC

and conforms with the following product standards:

Standard Limit

**EMC** IEC 61326-1:2005 / EN 61326-1:2006

Reference Standards

CISPR 11:2003 / EN 55011:1998+A1:1999+A2 :2002 IEC 61000-4-2: 2001 / EN 61000-4-2:1995+A1:1998+A2:2001 IEC 61000-4-3:2002+A1:2002 / EN 61000-4-3:2002+A1:2002 IEC 61000-4-4:2004 / EN 61000-4-4:2004

IEC 61000-4-5: 2001 / EN 61000-4-5:1995+A1:2001 IEC 61000-4-6:2003 / EN 61000-4-6:1996+A1:2001 IEC 61000-4-11:2004 / EN 61000-4-11:2004

Canada: ICES/NMB-001:2004

Australia/New Zealand: AS/NZS CISPR 11:2004

**Safety** IEC 61010-1:2001 / EN 61010-1:2001

IEC 60825-1:2007 / EN 60825-1:2007

Canada: CAN/CSA-C22.2 No. 61010-1:2004

USA: UL 61010-1:2004; FDA 21CFR1040.10+Laser Notice No. 50

Supplementary Information:

FDA Accession Number 9521220

The products were tested in a typical configuration with Agilent Technologies test systems.

This DoC applies to above-listed products placed on the EU market after:

2012-October-02

Date

fans-Martin Fischer

//Name

Product Quality & Compliance

Title

For further information, please contact your local Agilent Technologies sales office, agent or distributor, or Agilent Technologies Deutschland GmbH, Herrenberger Straße 130, 71034 Boeblingen, Germany.

Template: A5971-5302-2, Rev. F.00

Year of first marking: 2007

Revision: F

## Warranty

All system warranties and support agreements are dependent upon the integrity of the Keysight N4373D Lightwave Component Analyzer. Any modification of the system software or hardware will terminate any obligation that Keysight Technologies may have to the purchaser. Please contact your local Keysight field engineer before embarking in any changes to the system.

## **System**

Included in the sales price is a one-year warranty. In addition to the one-year warranty, extended warranty periods, on-site troubleshooting, reduced response times and increased coverage hours can be negotiated under a separate support agreement and will be charged at an extra cost.

## Remove all doubt

Keysight offers a wide range of additional expert test and measurement services for your equipment, including initial start-up assistance onsite education and training, as well as design, system integration, and project management.

Our repair and calibration services will get your equipment back to you, performing like new, when promised. You will get full value out of your Keysight equipment throughout its lifetime. Your equipment will be serviced by Keysight-trained technicians using the latest factory calibration procedures, automated repair diagnostics and genuine parts. You will always have the utmost confidence in your measurements.

For more information on repair and calibration services, go to www.keysight.com/find/removealldoubt

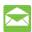

## **Keysight E-mail Updates**

Get the latest information on the products and applications you select.

www.keysight.com/find/emailupdates

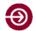

# Keysight Direct

Quickly choose and use your test equipment solutions with confidence.

www.keysight.com/find/keysightdirect

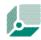

## **Keysight Open**

Keysight Open simplifies the process of connecting and programming test systems to help engineers design, validate and manufacture electronic products. Keysight offers open connectivity for a broad range of systemready instruments, open industry software, PCstandard I/O and global support, which are combined to more easily integrate test system development.

www.keysight.com/find/open

## **Phone or Fax**

**United States:** (tel) 800 829 4444

(fax) 800 829 4433

**Canada:** (tel) 877 894 4414

(fax) 800 746 4866

**China:** (tel) 800 810 0189

(fax) 800 820 2816

**Europe:** (tel) 31 20 547 2111

**Japan:** (tel) (81) 426 56 7832

(fax) (81) 426 56 7840

**Korea:** (tel) (080) 769 0800

(fax) (080) 769 0900

**Latin America**: (tel) (305) 269 7500

**Taiwan:** (tel) 0800 047 866

(fax) 0800 286 331

Other Asia Pacific Countries: (tel) (65) 6375 8100

(fax) (65) 6755 0042

Email: tm\_ap@keysight.com

## **Keysight online information's:**

### **Optical test instruments**

www.keysight.com/find/oct

## **Lightwave Component Analyzers**

www.keysight.com/find/lca

### **Polarization solutions**

www.keysight.com/find/pol

## **Spectral analysis products**

www.keysight.com/find/osa

### **Electro-optical converters**

www.keysight.com/find/ref

## **Optical test instruments accessories**

www.kevsight.com/find/octaccessories

### Firmware and driver download

www.keysight.com/find/octfirmware

## **Keysight photonic discussion forum**

www.keysight.com/find/photonic\_forum

## For Network analyzer related literature, please visit:

Keysight Network Analyzers: <a href="www.keysight.com/find/na">www.keysight.com/find/na</a>
Mechanical and Electronic Calibration Kits:

www.keysight.com/find/ecal

RF Test Accessories, Cabinets, Cables:

www.keysight.com/find/accessories

## **Regulatory and Warranty Information**

# 13

# **Ordering Information**

## **Ordering Information**

The N4373D consists of an optical test set and an electrical network analyzer which are mechanically connected. To protect your network analyzer investment, Agilent offers the integration of an already owned PNA/PNA-X with the optical test set as listed below.

All systems with Agilent standard warranty.

| LCA N4373D family opt    | ions                                                                                                    |
|--------------------------|----------------------------------------------------------------------------------------------------|
| Wavelength options       | Description                                                                                                    |
| N4373D-100               | 1310 nm source optical test set                                                                                             |
| N4373D-101               | 1550 nm source optical test set                                                                                             |
| N4373D-102               | 1300 nm and 1550 nm source optical test set                                                                                 |
| Network analyzer options | Description                                                                                                    |
| N4373D-240               | 43.5 GHz, 2 ports, single source PNA (N5224A-200) and RF-cables                                                             |
| N4373D-241               | 43.5 GHz, 2 ports, single source PNA (N5224A-201) with configurable test set and RF-cables                                  |
| N4373D-242               | 43.5 GHz, 2 ports, single source PNA (N5224A-219) with configurable test set, extended power range, bias-tees and RF-cables |
| N4373D-250               | 50 GHz, 2 ports, single source PNA (N5225A-200) and RF-cables                                                               |
| N4373D-251               | 50 GHz, 2 ports, single source PNA (N5225A-201) with configurable test set and RF-cables                                    |
| N4373D-252               | 50 GHz, 2 ports, single source PNA (N5225A-219) with configurable test set, extended power range, bias-tees and RF-cables   |
| N4373D-270               | 67 GHz, 2 ports, single source PNA (N5225A-200) and RF-cables                                                               |
| N4373D-271               | 67 GHz, 2 ports, single source PNA (N5227A-201) with configurable test set and RF-cables                                    |
| N4373D-272               | 67 GHz, 2 ports, single source PNA (N5227A-219) with configurable test set, extended power range, bias-tees and RF-cables   |
| N4373D-440               | 43.5 GHz, 4 ports, dual source PNA (N5224A-400) and RF-cables                                                               |
| N4373D-441               | 43.5 GHz, 4 ports, dual source PNA (N5224A-401) with configurable test set and RF-cables                                    |
| N4373D-442               | 43.5 GHz, 4 ports, dual source PNA (N5224A-419) with configurable test set, extended power range, bias-tees and RF-cables   |
| N4373D-450               | 50 GHz, 4 ports, dual source PNA (N5225A-400) and RF-cables                                                                 |
| N4373D-451               | 50 GHz, 4 ports, dual source PNA (N5225A-401) with configurable test set and RF-cables                                      |
| N4373D-452               | 50 GHz, 4 ports, dual source PNA (N5225A-419) with configurable test set, extended power range, bias-tees and RF-cables     |
| N4373D-470               | 67 GHz, 4 ports, dual source PNA (N5227A-400) and RF-cables                                                                 |
| N4373D-471               | 67 GHz, 4 ports, dual source PNA (N5227A-401) with configurable test set and RF-cables                                      |
| N4373D-472               | 67 GHz, 4 ports, dual source PNA (N5227A-419) with configurable test set, extended power range, bias-tees and RF-cables     |
| N4373D-249               | Integration of customer's 43.5 GHz, 2 port PNA (N5224A or N5244A) with any configuration and RF-cables $^{\rm 1}$           |
| N4373D-259               | Integration of customer's 50 GHz, 2 port PNA (N5225A or N5245A) with any configuration and RF-cables $^{\rm 1}$             |
| N4373D-279               | Integration of customer's 67 GHz, 2 port PNA (N5227A or N5247A) with any configuration and RF-cables $^{\rm 1}$             |
| N4373D-449               | Integration of customer's 43.5 GHz, 4 port PNA (N5224A or N5244A) with any configuration and RF-cables $^{\rm 1}$           |
| N4373D-459               | Integration of customer's 50 GHz, 4 port PNA (N5225A or N5245A) with any configuration and RF-cables $^{\rm 1}$             |
| N4373D-479               | Integration of customer's 67 GHz, 4 port PNA (N5227A or N5247A) with any configuration and RF-cables $^{\rm 1}$             |

<sup>1.</sup> Guaranteed specification applies only for the above mentioned network analyzer options.

| LCA N4373D family options (continued) |                                                                          |  |  |  |
|---------------------------------------|--------------------------------------------------------------------------|--|--|--|
| Software options <sup>2, 3</sup>      | Description                                                              |  |  |  |
| N4373D-S10                            | Time-domain measurements                                                 |  |  |  |
| Connector options                     | Description                                                              |  |  |  |
| N4373D-021                            | Straight FC/PC SM                                                        |  |  |  |
| N4373D-022                            | Angled FC/APC SM                                                         |  |  |  |
| Test set options                      | Description                                                              |  |  |  |
| N4373D-050                            | External optical input                                                   |  |  |  |
| Recommended accessories               |                                                                          |  |  |  |
| Rack mount kit for network analyzer   | Description                                                              |  |  |  |
| 5063-9217                             | Rack mount flange kit - 265.9 mm height for installation without handles |  |  |  |
| E3663AC                               | Basic rail kit (for system II instruments)                               |  |  |  |
| Rack mount kit for LCA test set       | Description                                                              |  |  |  |
| 5063-9214                             | Rack mount flange kit - 132.6 mm height for installation without handles |  |  |  |
| E3663AC                               | Basic rail kit (for system II instruments)                               |  |  |  |

- 2. For detailed ordering requirements for software options please refer to the LCA configuration guide.
- 3. Other network analyzer software options can be added though network analyzer upgrades N522xAU-xyz. To be ordered separately.

## **Power Cords**

| Power Cords |                                    |           |
|-------------|------------------------------------|-----------|
| 8164B-900   | United Kingdom                     | 8120-1351 |
| 8164B-901   | Australia & New Zealand            | 8120-4419 |
| 8164B-902   | Continental Europe                 | 8120-1689 |
| 8164B-903   | United States (120 V)              | 8120-1378 |
| 8164B-906   | Switzerland                        | 8120-2104 |
| 8164B-912   | Denmark                            | 8120-3997 |
| 8164B-917   | Republic of South Africa and India | 8120-4211 |
| 8164B-918   | Japan                              | 8120-4753 |
| 8164B-919   | Israel                             | 8120-5182 |
| 8164B-922   | China                              | 8120-8376 |
| 8164B-927   | Brazil and Thailand                | 8120-8871 |

## **Ordering Information**

# Index

| .s2p data file 78                   | E                                                           | LCA application                                    |
|-------------------------------------|-------------------------------------------------------------|----------------------------------------------------|
| A                                   | earth, see protective earth                                 | starting 84                                        |
| advanced parameters 70              | EE measurement 100                                          | LCA server<br>restarting 132                       |
| angled connectors 32                | electrical calibration                                      | LCA system settings 74                             |
| return loss 35                      | theory of operation 62                                      | lenses                                             |
| application                         | troubleshooting 41                                          | cleaning 118                                       |
| reinstalling 131                    | verifying 40                                                | lifting 29                                         |
| starting 84                         | electrical measurement 100                                  | lightwave component analyzer, see LCA              |
| updating 131                        | electrical ports 16, 18, 19, 21, 22<br>care and cleaning 30 | line power, see power                              |
| averaging 85                        | electro-optical, see EO                                     | M                                                  |
| В                                   | EO measurement 96                                           | 111                                                |
| backing up 130                      | initializing 97                                             | measure mode 74                                    |
|                                     | making (single-ended) 99                                    | modulator auto bias 76, 80                         |
| <u>C</u>                            | theory of operation 52                                      | N                                                  |
| cabinet                             | event log 127                                               |                                                    |
| installing in 11                    | F                                                           | network analyzer<br>documentation 8                |
| caution                             | -                                                           | ports 18, 21, 22                                   |
| meaning 9                           | fiber adapters                                              | 0                                                  |
| CE mark 10                          | cleaning 117                                                | <u>0</u>                                           |
| cleaning 108                        | frequency dependent interference 34                         | O/E measurement                                    |
| connector interfaces 117            | front panel 16, 19                                          | balanced 95                                        |
| equipment 109<br>fiber adapters 117 | function keys 18, 21, 68<br>fuse 22                         | OE measurement 89                                  |
| instrument housing 115              | replacing 123                                               | initializing 90                                    |
| lenses 118                          |                                                             | making (single-ended) 94<br>theory of operation 53 |
| optical connectors 115              | G                                                           | off-on symbol 10                                   |
| safety 10, 108                      | ground, see protective earth                                | OO measurement 101                                 |
| concept 50                          | I                                                           | initializing 101                                   |
| conditions                          | <u> </u>                                                    | making (single-ended) 105                          |
| for use 10                          | input 1 75, 81                                              | theory of operation 53                             |
| connector interfaces                | input 2 75, 81                                              | operation                                          |
| cleaning 117                        | installing 29                                               | theory 50                                          |
| connectors<br>protecting 114        | in cabinet 11                                               | troubleshooting 44, 126                            |
| CSA mark 10                         | power switch 11                                             | verifying 42                                       |
| c-tick mark 10                      | reinstalling 131                                            | optical calibration<br>theory of operation 62      |
|                                     | instruction manual symbol 10                                | optical connectors                                 |
| <u>D</u>                            | instrument housing                                          | cleaning 115                                       |
| data                                | interference                                                | ports                                              |
| backing up 130                      | frequency dependent 34                                      | optical 17, 20                                     |
| deembedding                         |                                                             | optical input 17, 20, 75, 80                       |
| optical path 77                     | L                                                           | optical output 17, 20                              |
| RF path 78                          | laser                                                       | optical path deembedding 77                        |
| default parameters 70               | enabling and disabling 35                                   | optical port 17, 20                                |
| dimensions                          | on 75, 80                                                   | angled connectors 32                               |
| mechanical outlines 157             | radiation symbol 10<br>safety 13                            | protecting 32                                      |
| disposal 15                         | source class 12                                             | optical power                                      |
|                                     | switch 17, 20                                               | measuring 106                                      |

## Index

| optical-optical, see OO opto-electrical, see OE overvoltage category 11  P performance troubleshooting 48 verifying 45 | return loss angled connectors 35 RF path deembedding 78 RF port, see electrical port ripple 34 S s/n ratio 85         | theory of operation 50 Touchstone data file 78 troubleshooting electrical calibration 41 event log 127 operation 44, 126 performance 48 |
|----------------------------------------------------------------------------------------------------|----------------------------------------------------------------------------------------------------|----------------------------------------------------------------------------------------------------|
| pollution degree 11 Port A 16, 19 Port B 17, 20 ports electrical 16, 19 power 75, 80 cable 13, 169                     | safety class 10 serviceable parts 10 setting up, see installing shipment contents 24 network analyzer 25 smoothing 85 | unpacking 24 updating 131 USB connection 33 USB port 22 user calibration 75                                                             |
| cable connector 22 consumption 13 cord 11 fuse 22 measuring optical 106 switch 16, 19 protective earth 10, 14 R        | software reinstalling 131 s-parameter theory 54 stepped sweep 85 straight connector using 34 sweep setup 85           | ventilation 11 verifying electrical calibration 40 operation 42 performance 45 voltage range 11, 13                                     |
| radiation exposure 11 rear panel 22 recycling 15 symbol 10 reinstalling 131                                            | symbols 10                                                                                                    | warning<br>meaning 9                                                                                                    |
|                                                                                                    | test port cable care and maintenance 31                                                                               | warranty 2, 162<br>wavelength 74, 80, 81                                                                                                |

This information is subject to change without notice.

© Keysight Technologies 2009 - 2014
Edition 4, August 2014

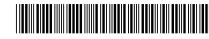

4373D-90A02 www.keysight.com

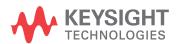